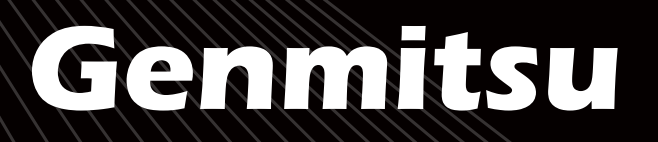

## **3030-PROVer MAX CNCルーターキット 3030-PROVer MAX CNC Router Kit 3030-PROVer MAX CNC Fräs-/Graviermaschine**

V1.0 Jun 2023

**U 取**

**扱**

**説**

**明**

**書**

<u>(ආ</u>

**B**

**ENUTZERHANDBUC**

**H**

 $\overline{\mathbf{u}}$ 

**E R**

**MANUA**

**L**

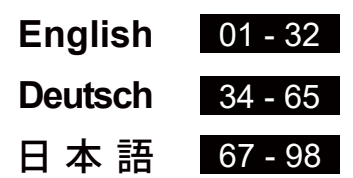

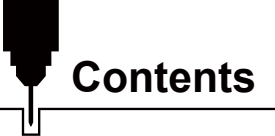

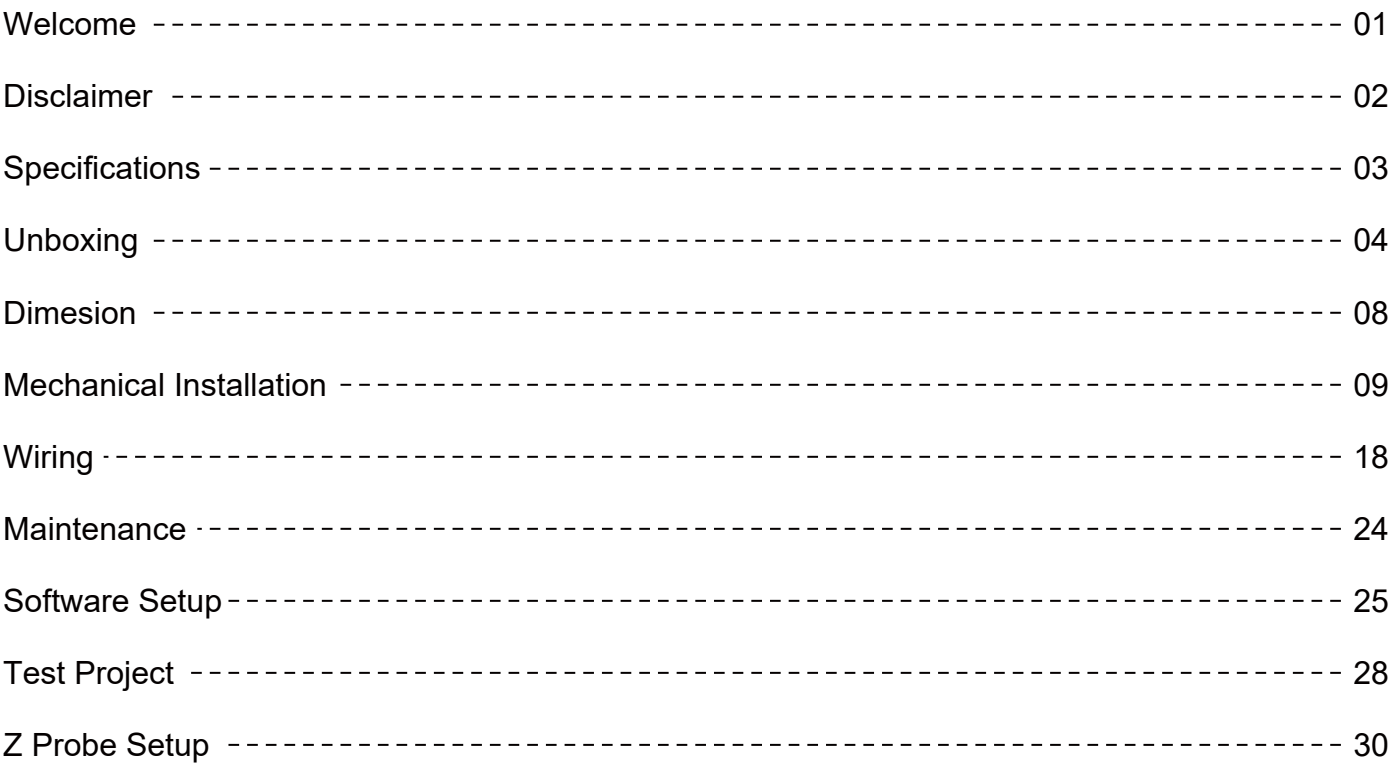

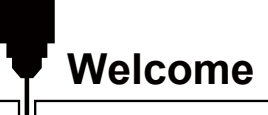

Thank you for purchasing the Genmitsu 3030-PROVer MAX CNC Router Kit from SainSmart.

All your setup materials will be located on the included SD Card, located in your accessories box. Inside you will find:

- PDF version of this manual
- GrbIControl/Candle software for Windows
- Sample files

Please visit SainSmart Online Resource Center installing drivers and software for your CNC.

https://sainsmart.helpdocs.io/3030-prover-max

Scan QR code to find information.

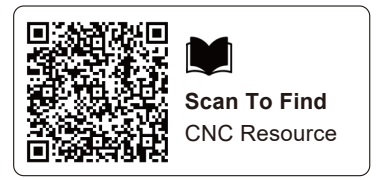

For technical support, please email us at support@sainsmart.com.

Help and support is also available from our Facebook group. (SainSmart Genmitsu CNC Users Group)

Scan QR code to join the group.

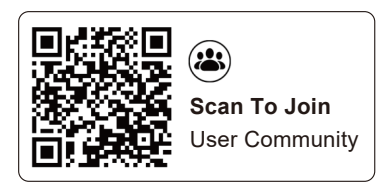

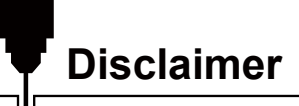

Please be careful when using your CNC machine. This machine is an electrical device with moving parts and dangerous working areas.

- Genmitsu CNC Machines are for Indoor Use Only.
- You must be 18 years or older to operate this machine, unless supervised by a knowledgeable adult familiar with the machine.
- Wear proper Personal Protection Equipment (Safety Glasses etc.).
- Always place the CNC Machine on a stable surface.
- The 3030-PROVer MAX utilizes a high amp power supply. It is recommended that you do not plug the CNC Router into an extension cord, or power strip as it may damage the machine.
- Ensure the Emergency Stop Button is easily accessible at all times.
- Never disassemble the Power Supply or Electrical Components. This will VOID the warranty.
- DO NOT TOUCH the machine spindle, or place any body part near the working area when the machine is operating. Serious injury may occur.
- DO NOT leave children unsupervised with the CNC Machine even when it's not operating. Injury may occur.
- DO NOT leave the machine unattended while it's operating.
- Ensure your CNC Machine is in a well-ventilated area. Some Materials may discharge smoke or fumes during operation.

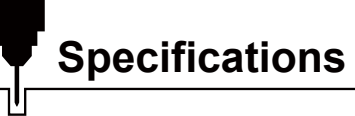

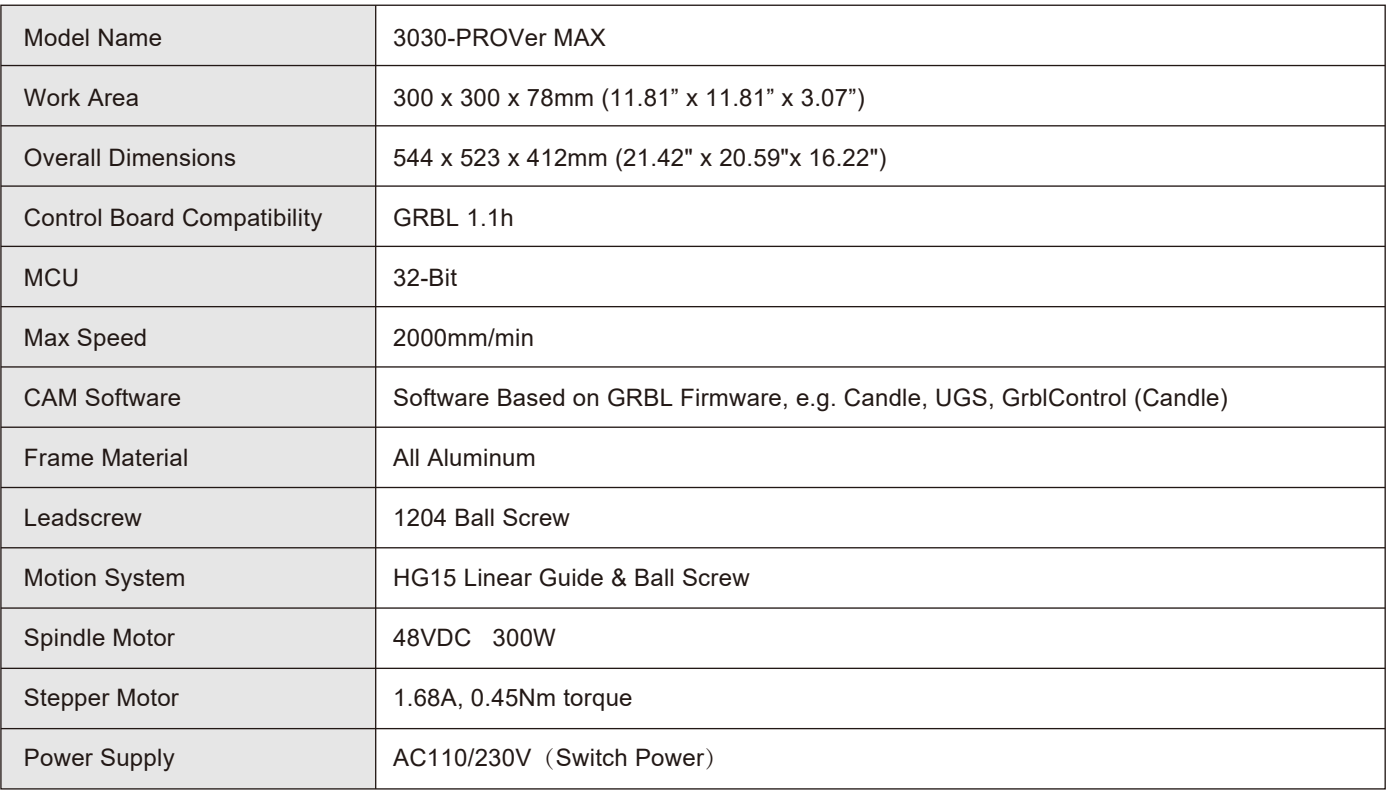

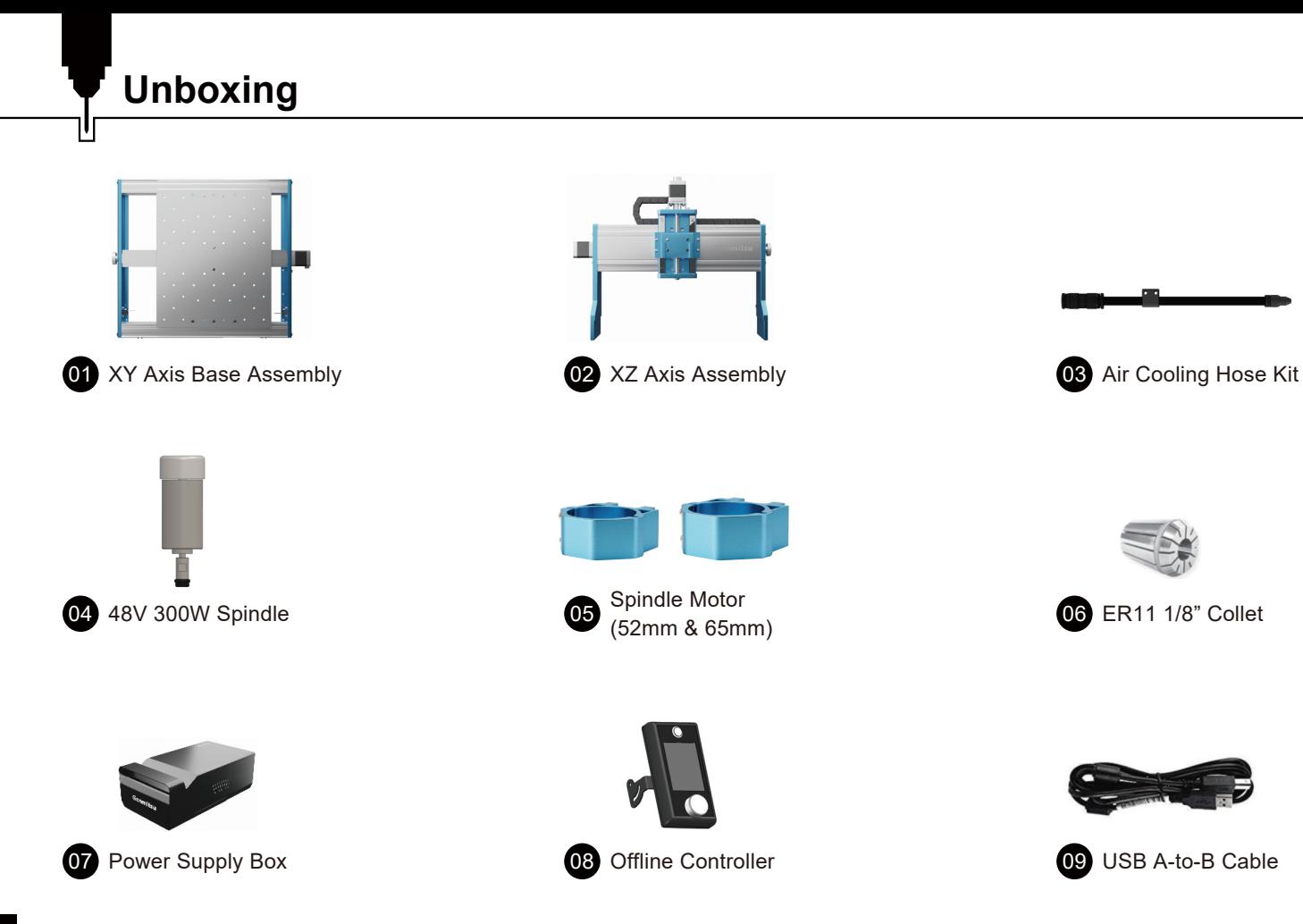

**Unboxing**

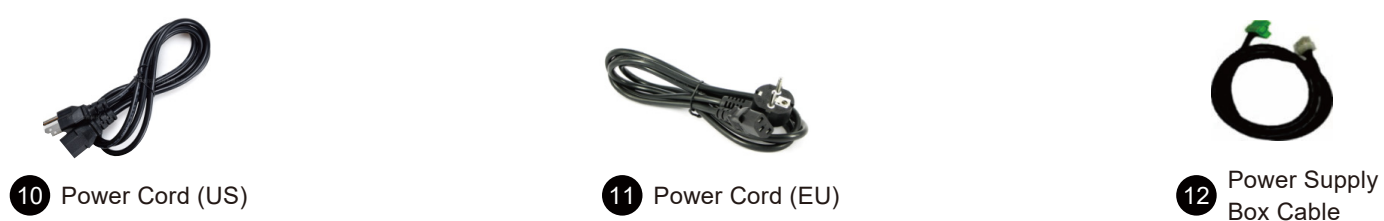

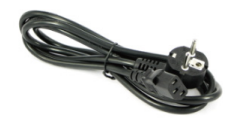

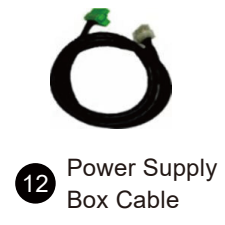

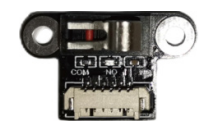

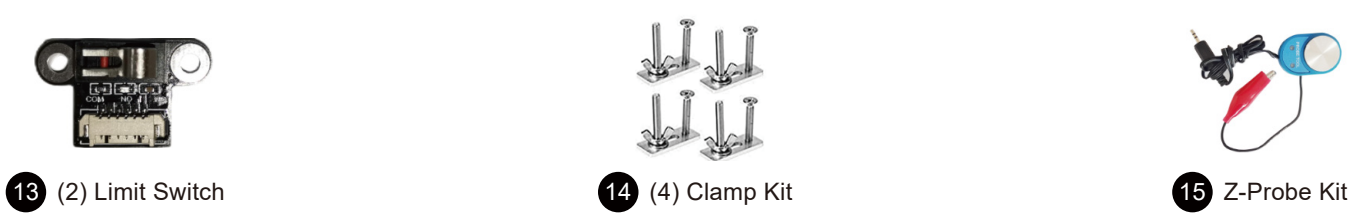

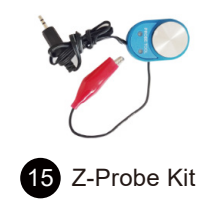

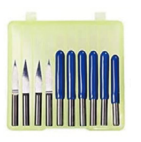

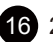

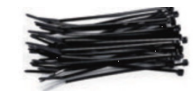

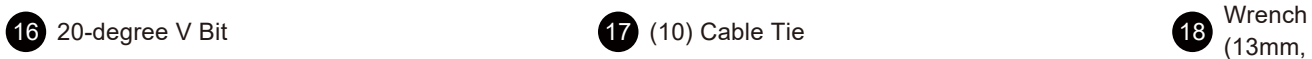

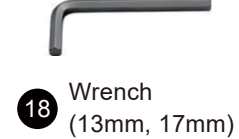

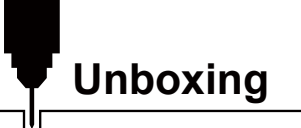

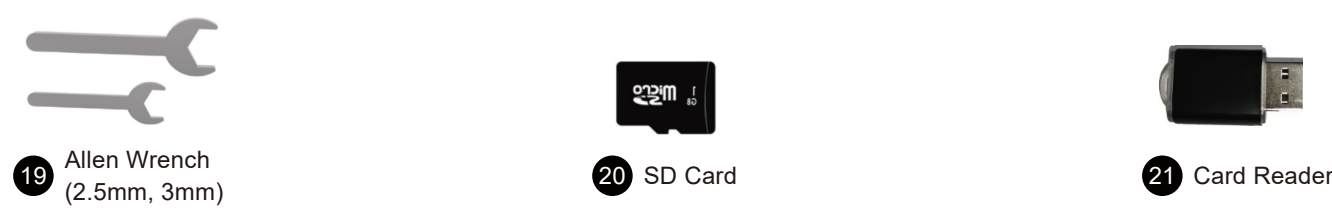

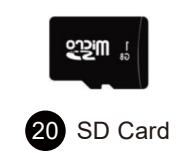

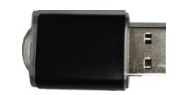

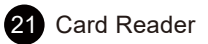

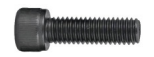

 $(3)$  M3×20 Hex Socket Cap Screw

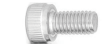

 $(3)$  M4×10 Hex Socket Cap Screw

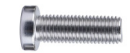

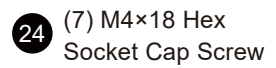

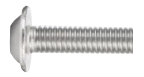

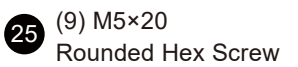

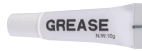

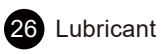

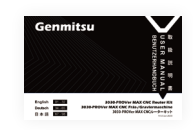

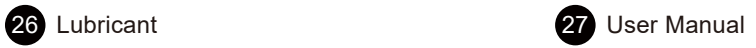

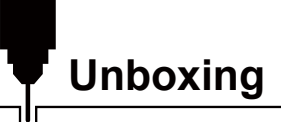

## **Optional Accessories (Not Included)**

Consider following optional upgrades or accessories to make your CNC experience better! You can find them on www.sainsmart.com

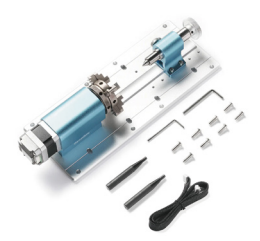

Compatible 4th Axis Rotary Kit

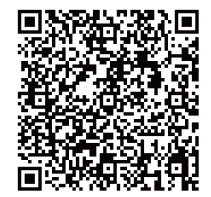

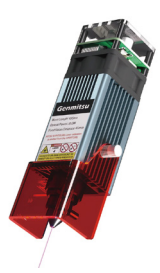

Compatible 10W Laser Module

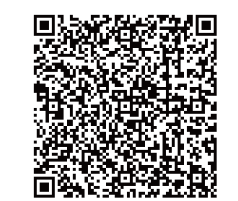

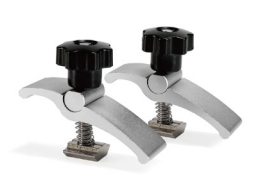

Compatible CNC Clamps

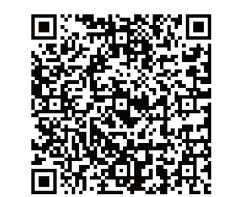

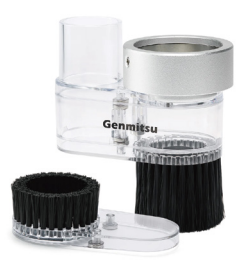

Compatible Dust Shoe

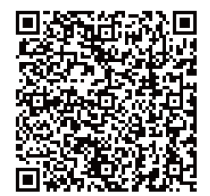

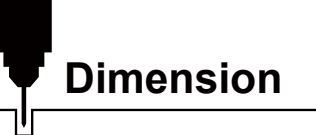

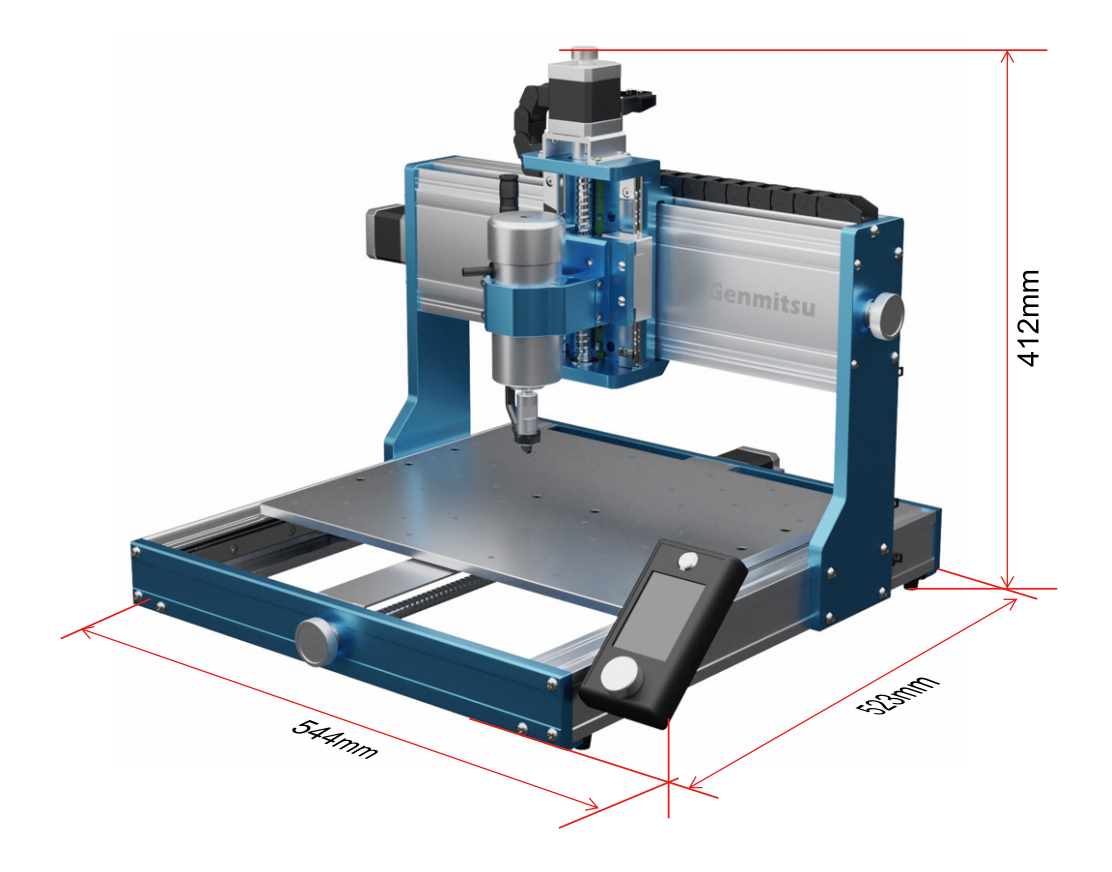

## **STEP 1 Installing X-axis Assembly**

**What you need:**

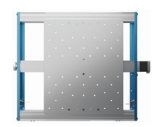

01 XY Axis Base Assembly **02** XZ Axis Assembly

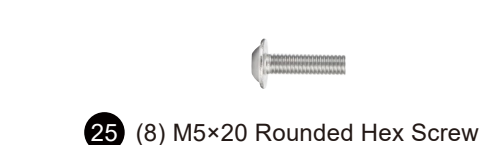

1. Align the vertical plates on both sides of the XZ axis assembly with the indexed notch locations on each side of the XY axis base assembly, and slowly snap the vertical plate of the XZ axis assembly down into the platform notch.

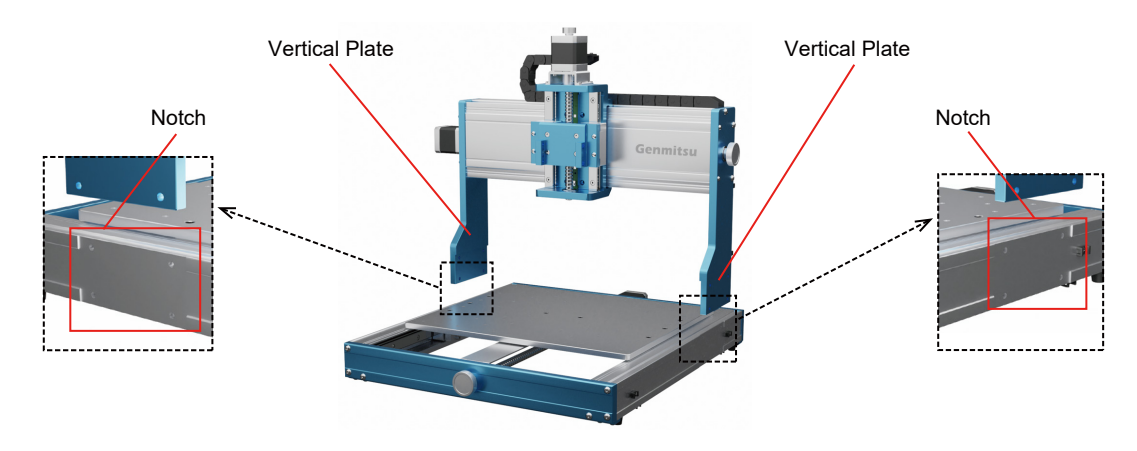

2. Check that the vertical plate is fully inserted into the notches on both sides of the XY axis base assembly after you have initially positioned the assembly.

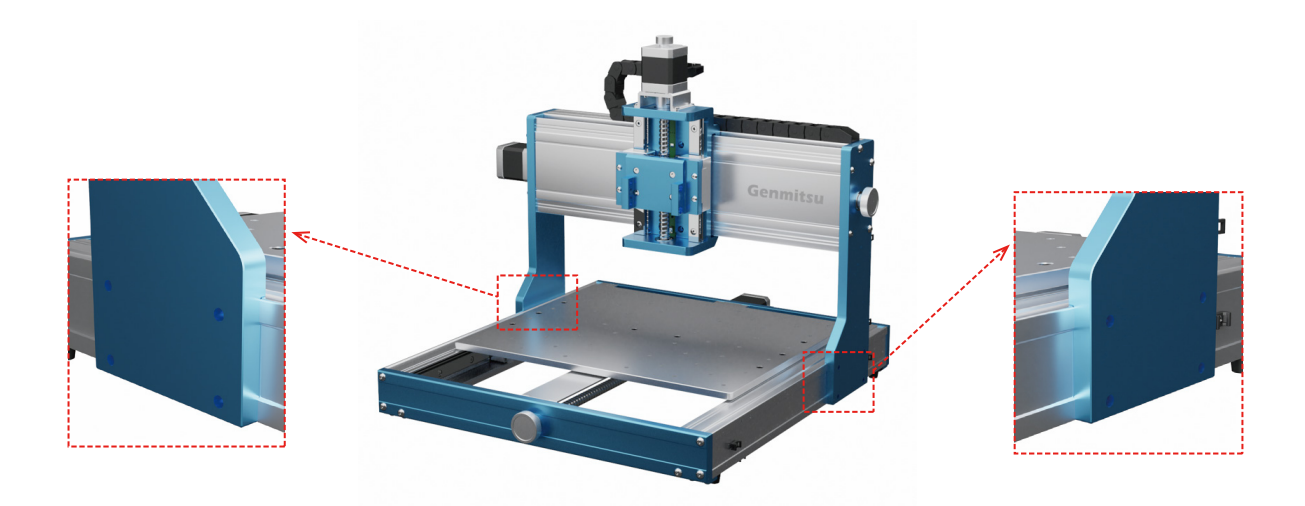

3. Install the XZ axis assembly with (8) M5×20mm screws as shown.

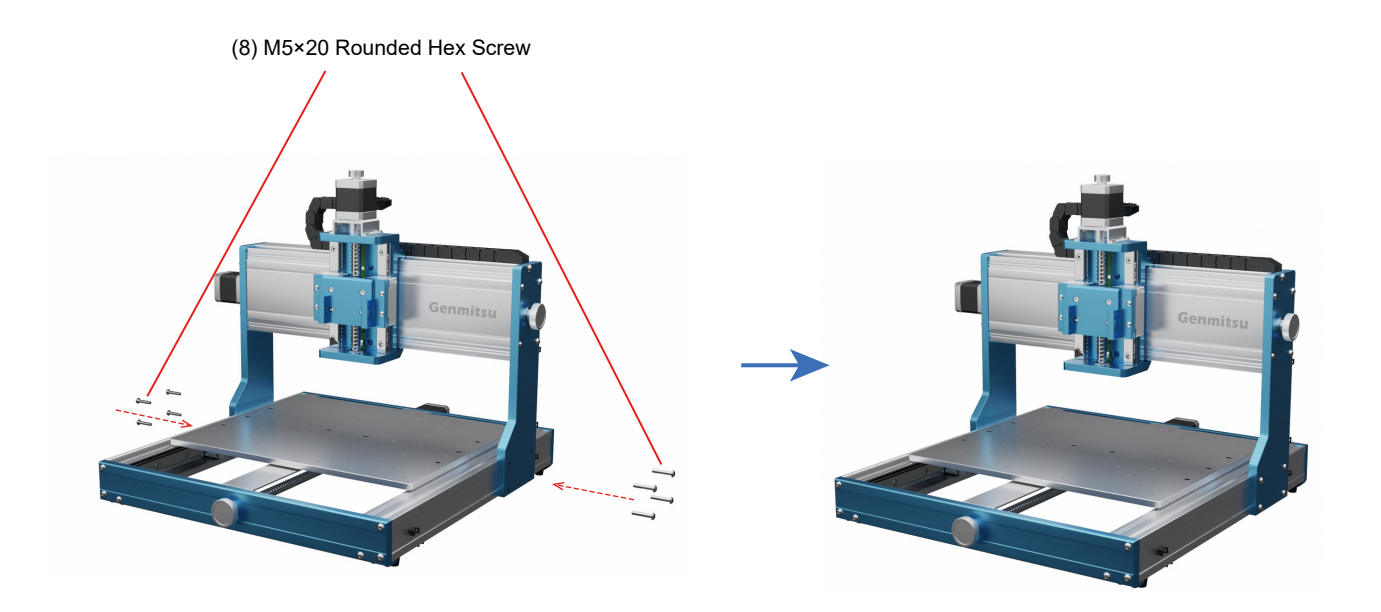

### **STEP 2 Installing Spindle Motor Mount**

**What you need:**

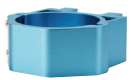

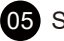

05 Spindle Motor Mount

24 (4) M4×18 Hex Socket Cap Screw

Use (4) M4×18mm screws to fix the Spindle Motor Mount to the Z-axis slider as shown.

*Note: Do not fully tighten the screws during this step. Keep assembly loose to allow you to position the spindle mount height easier.*

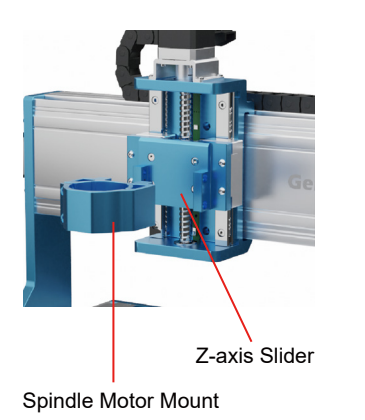

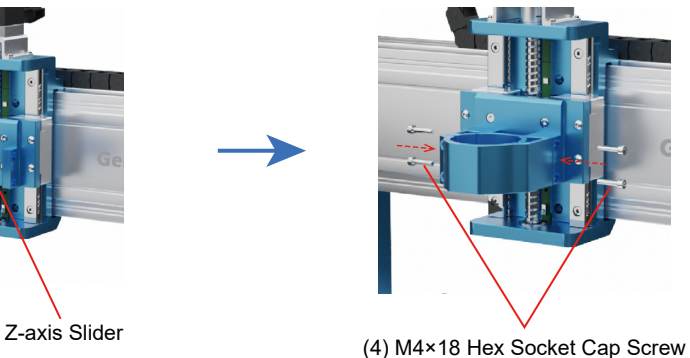

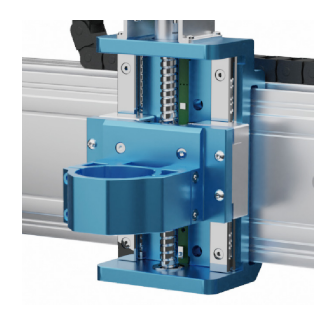

### **STEP 3 Installing the Spindle Kit**

**What you need:**

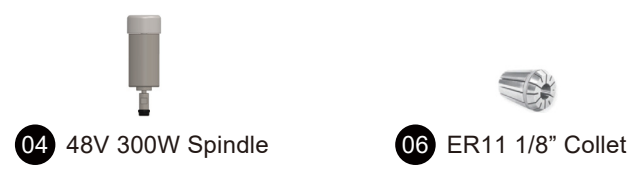

1. Remove the black collet nut from the spindle.

2. Install the collet into the collet nut as shown, and make sure the collet is pushed into place. Then Installing the assembled collet back into the spindle as shown below.

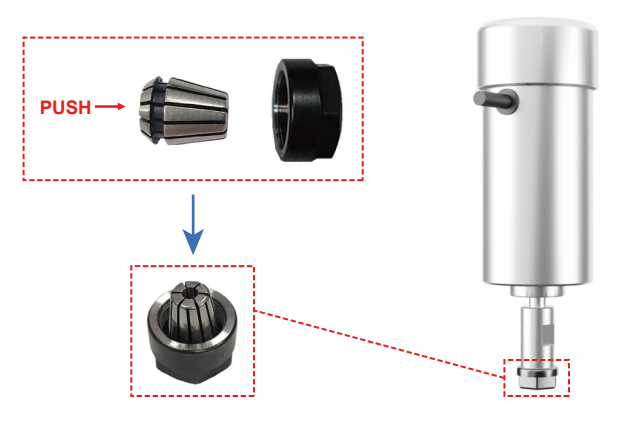

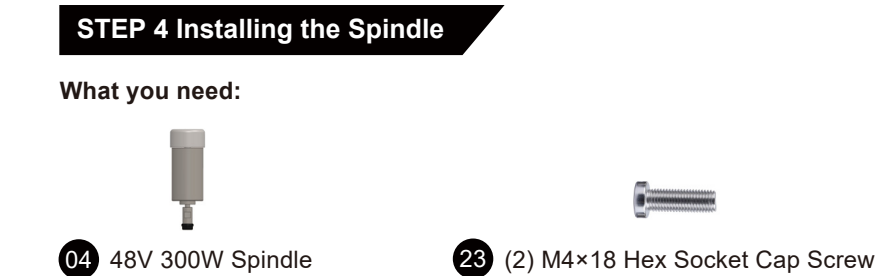

- 1. Insert the spindle vertically into the Spindle Motor Mount, keeping it in the proper position.
- 2. Use (2) M4×10mm screws to fix the spindle to the clamp.

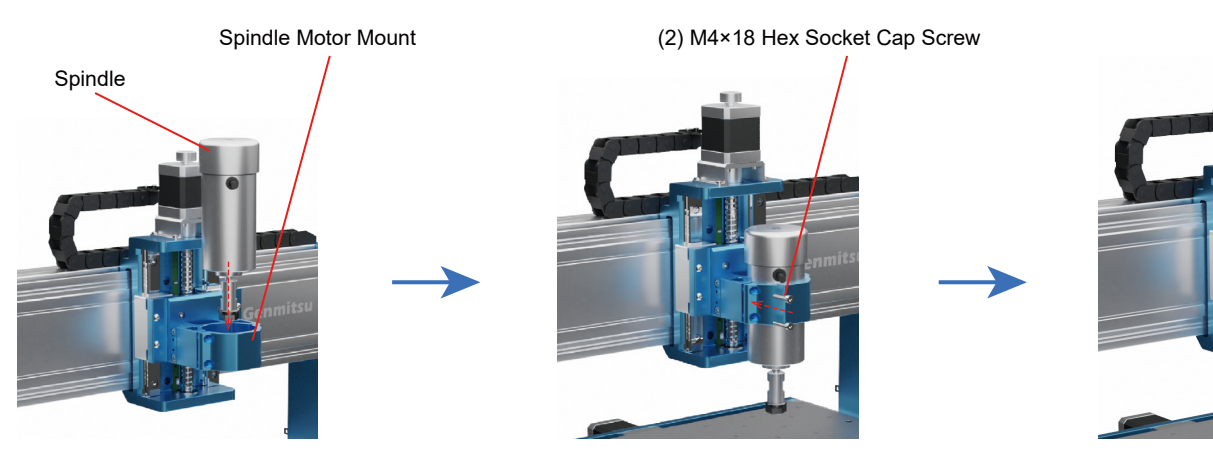

3. Measure the verticality between the spindle motor mount and the platform using a square.

4. Once you have confirmed that it is aligned correctly, tighten any remaining (4) screws that are not yet tightened.

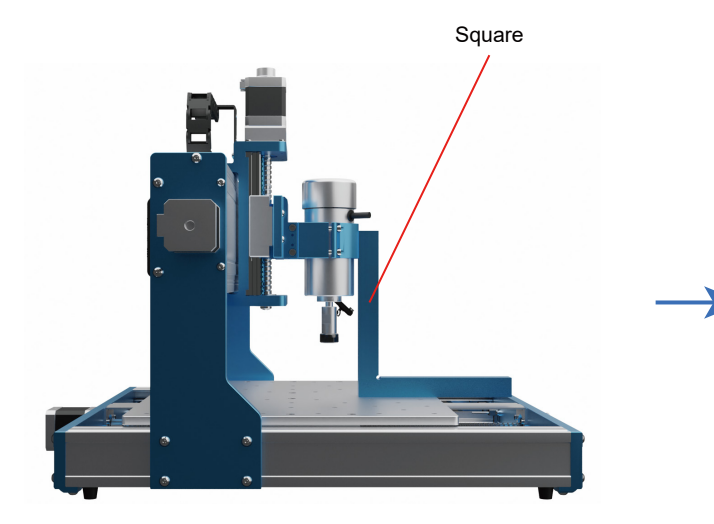

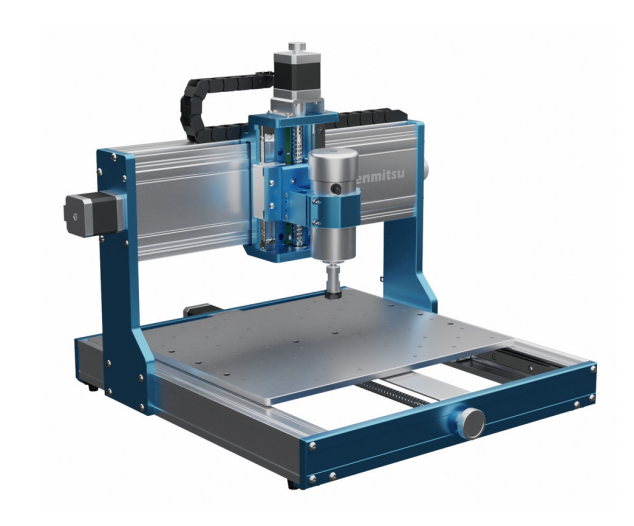

## **STEP 5 Installing the Air Cooling Hose Kit**

**What you need:**

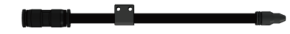

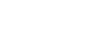

03 Air Cooling Hose Kit 22 (2) M3×20 Hex Socket Cap Screw

Mount the air cooling hose kit on the Z-axis slider with (2) M3×20mm screws.

*Tip: The air hose can be bent by hand and the air nozzle position can be repeatedly adjusted as required.*

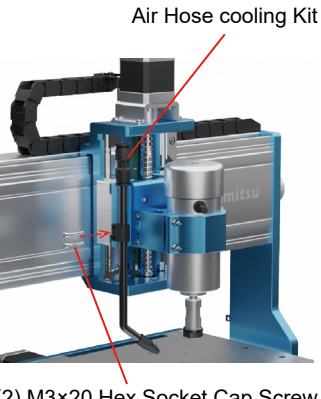

(2) M3×20 Hex Socket Cap Screw

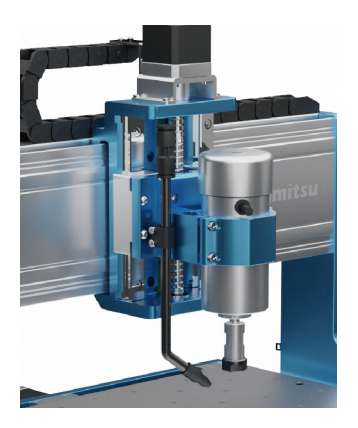

16

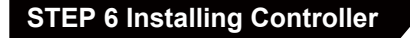

**What you need:**

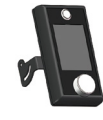

08 Offline Controller 23 (2) M4×10 Hex Socket Cap Screw

Use (2) M4\*10mm screws to mount the offline controller to the Y-axis platform profile by passing through sheet metal part holes of the offline controller.

*Tip: The angle of the controller can be adjusted as required.*

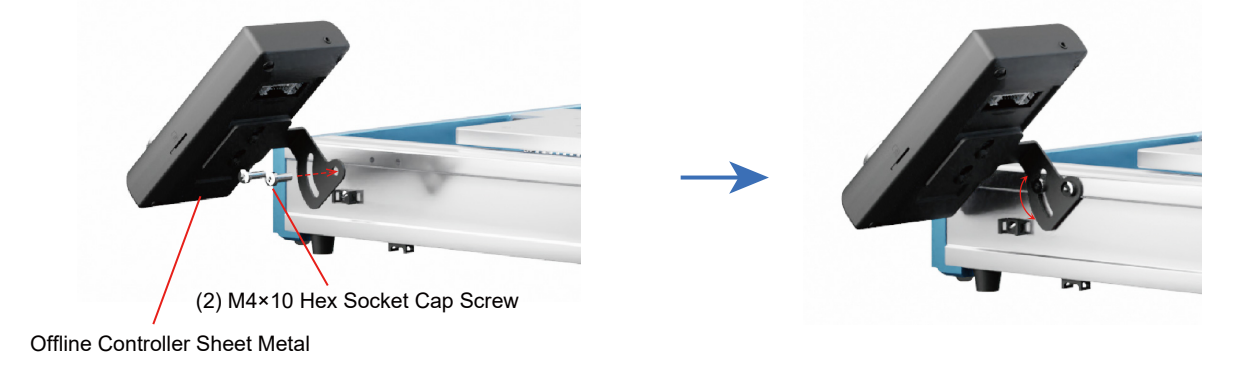

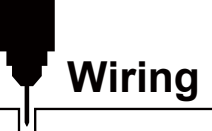

 $\sqrt{2}$ 

## **Control Board Interface Introduction**

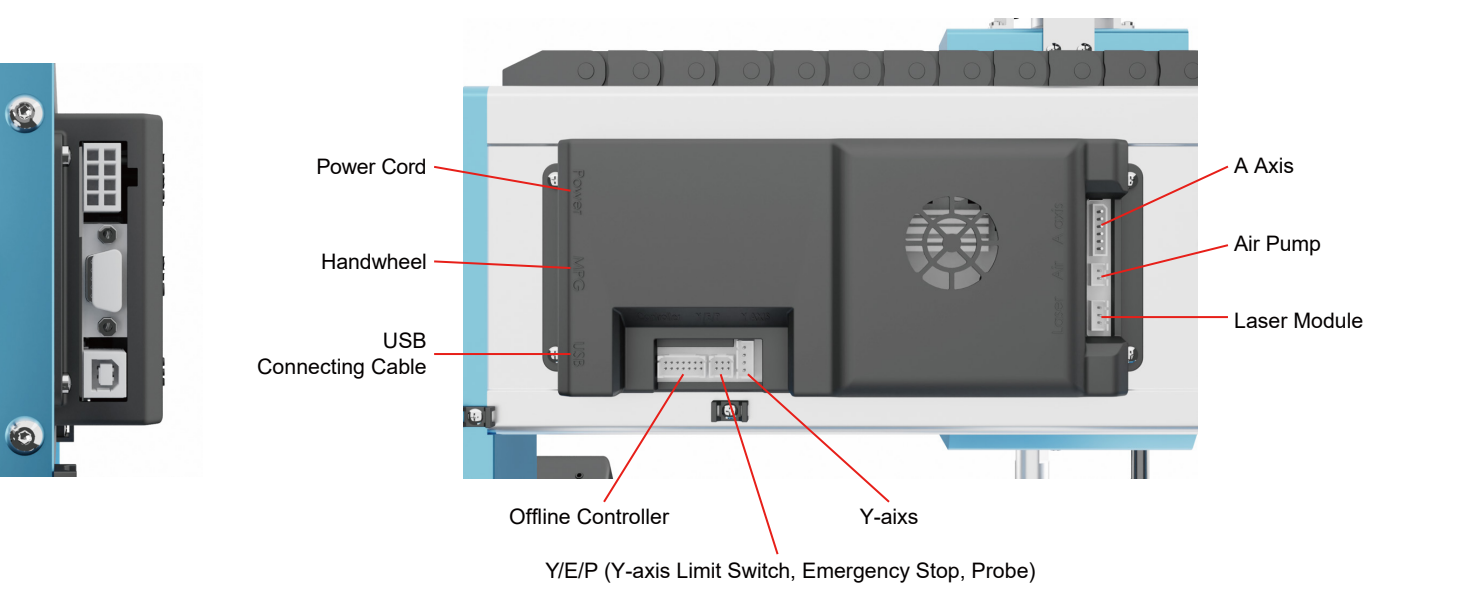

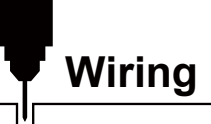

## **1. Connecting the Offline Controller to the Control Board**

There are (3) cables extending along the bottom of the aluminum profile, which correspond to the wire slot interface behind the offline controller as shown.

The terminals are: 3pin, 14 pin and 6 pin.

*Tip: The installation interfaces are designed to prevent reverse insertion, so please avoid forceful insertion and removal.*

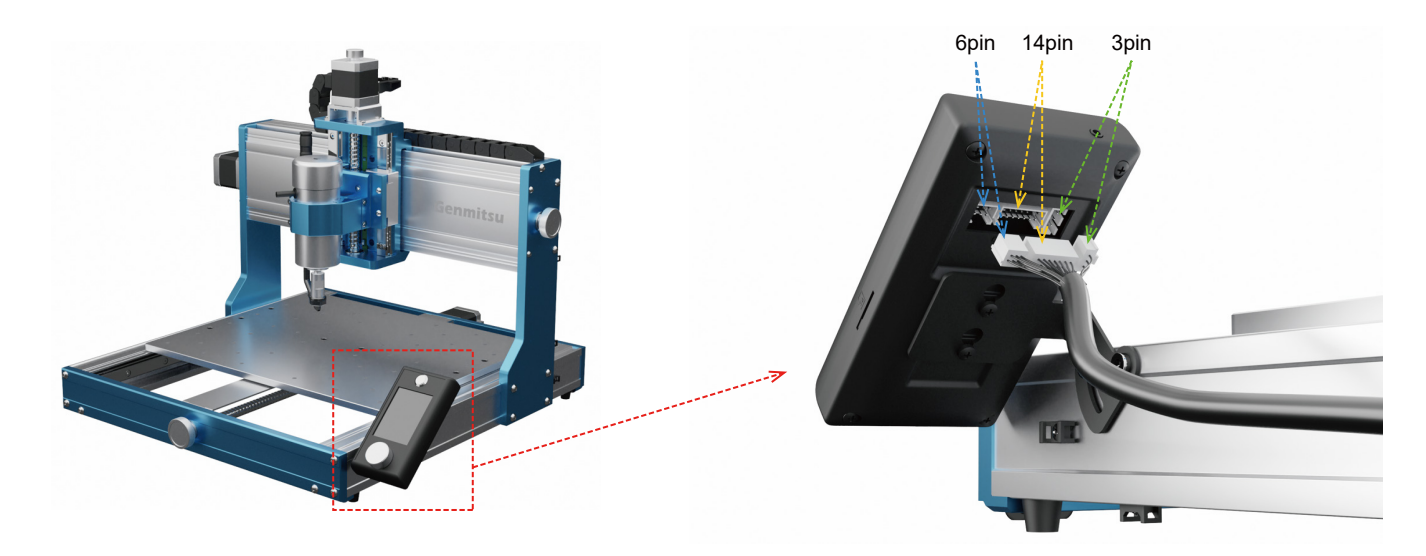

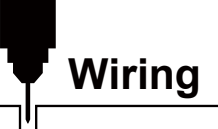

## **2. Spindle Wiring**

Open the connector, connect the spindle red positive cable to the red positive cable, and connect the spindle black negative cable to the black red negative cable, as shown in the figure.

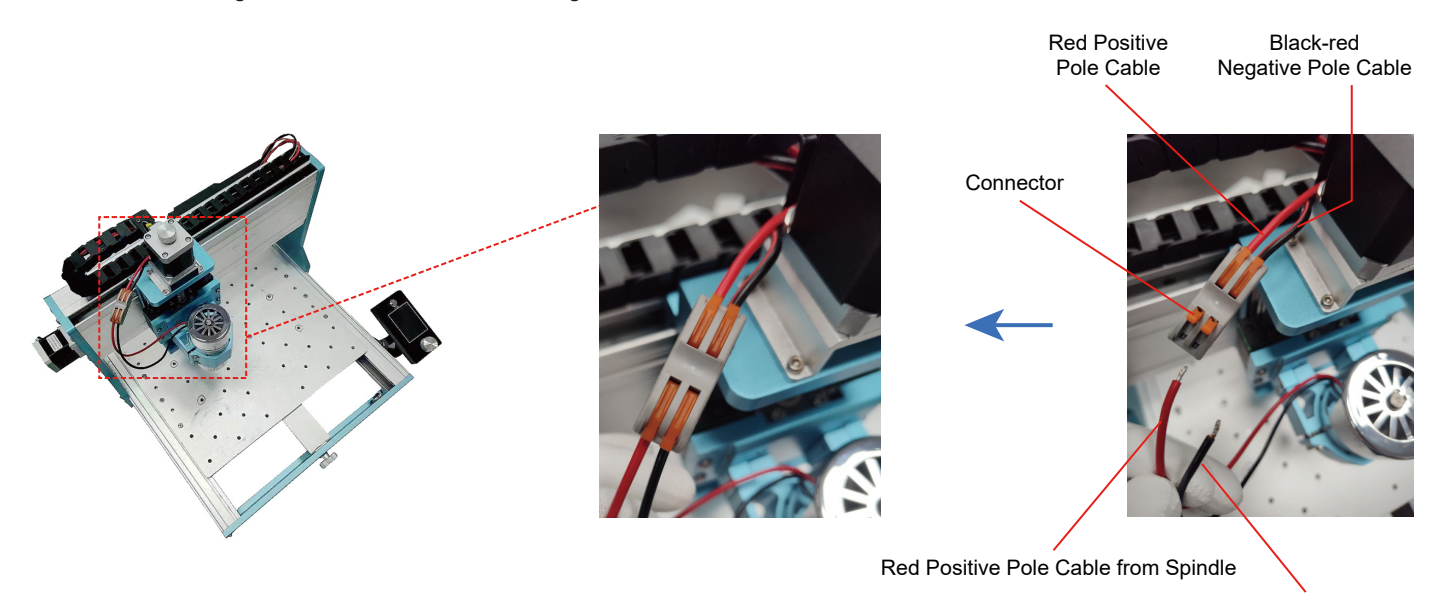

Black Negative Pole Cable from Spindle

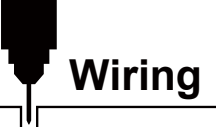

## **3. Power Supply Box and Control Board Wiring**

As shown in the figure, one end of the power supply box connection cable is a single row of 8pin green terminals, and the other end is a double row of 8pin white terminals.

The green terminal corresponds to the power bank interface and the white terminal corresponds to the control board interface. Please follow the wiring diagram below.

*Note: The terminal ports are designed to only fit one way. Do not force any connection.*

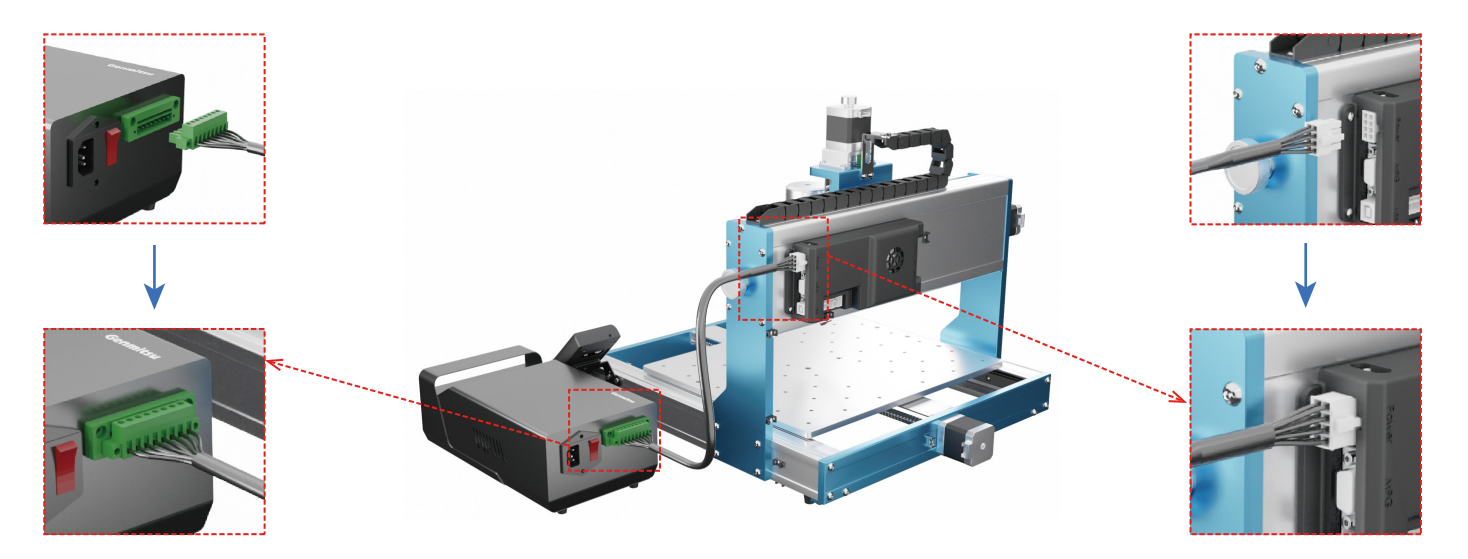

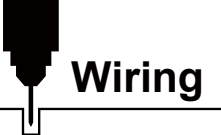

## **4. Control Board Wiring**

As shown in the figure, plug the 14 PIN, 6 PIN and 4 PIN cable into the corresponding interface respectively.

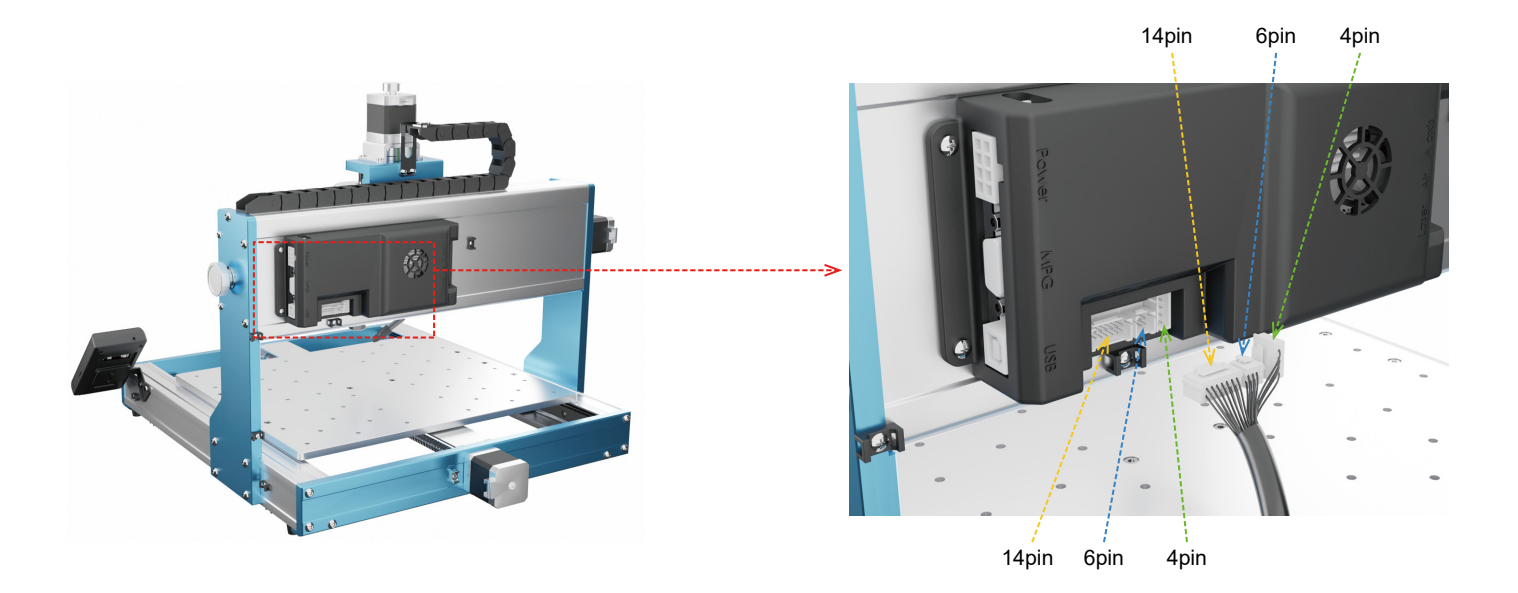

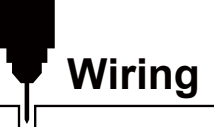

## **5. Cable bundling**

**What you need:**

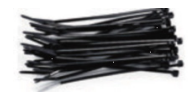

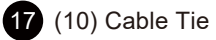

Use cable ties to secure the cable in the position shown.

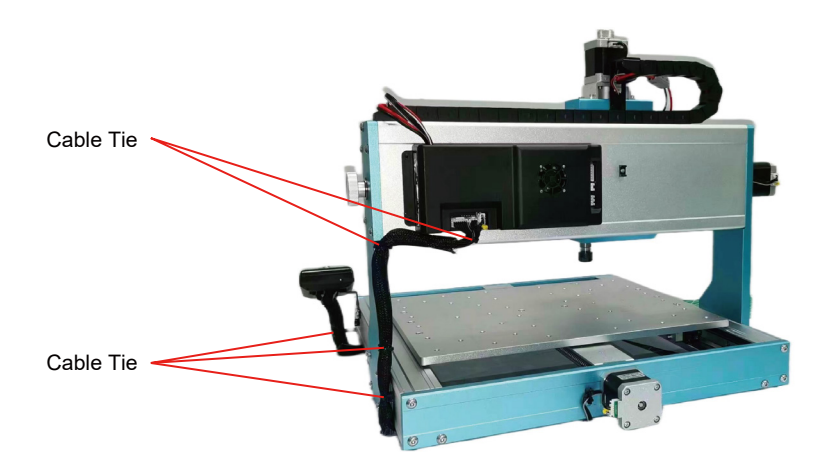

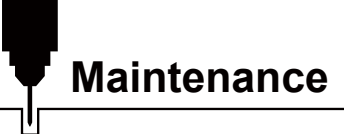

Clean and lubricate the lead screw and exposed Y rods regularly to ensure normal operation of the machine.

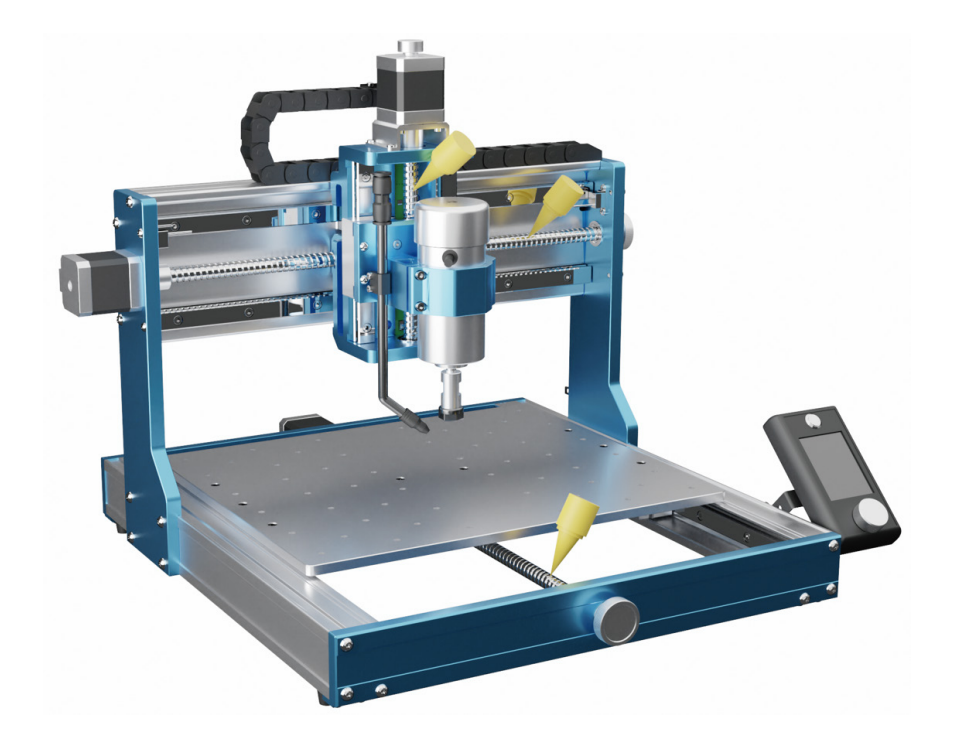

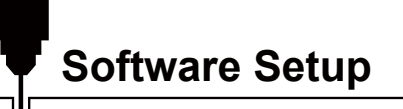

### **1. Driver Installation**

Install the driver (software  $\rightarrow$  Driver  $\rightarrow$  CH340SER.exe)

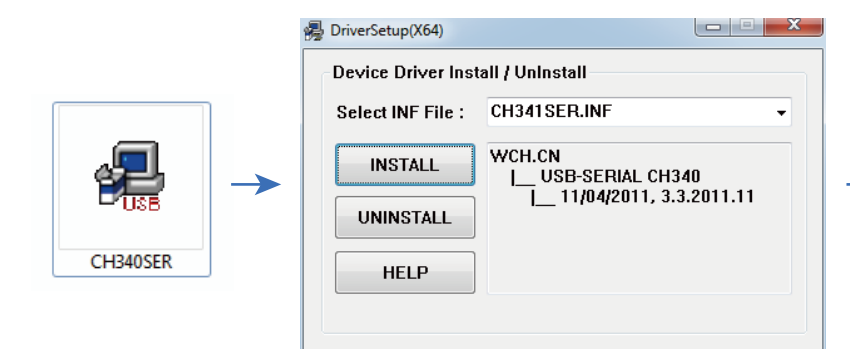

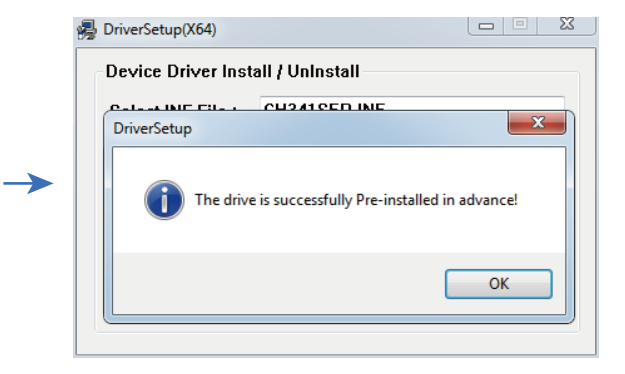

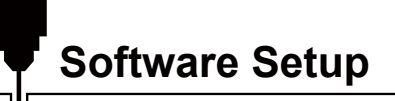

#### **2. To Determine your Machines' COM port:**

- Windows XP: Right click on "My Computer", select "Manage", select "Device Manager".
- Windows 7: Click "Start" → Right click "Computer" → Select "Manage" → Select "Device Manager" from the left pane.
- In the tree, expand "Ports (COM & LPT)"
- Your machine will be the USB Serial Port (COMX), where the "X" represents the COM number, for example COM12.
- If there are multiple USB serial ports, right click each one and check the manufacturer, the machine will be "CH340".

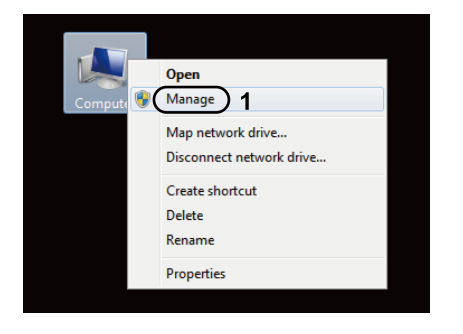

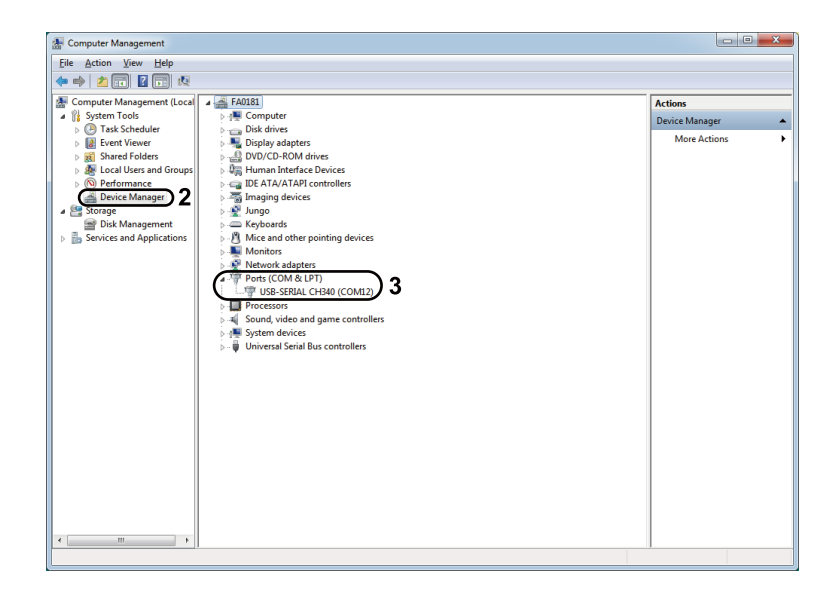

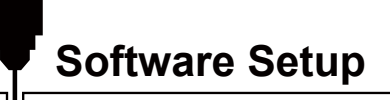

#### **3. Grblcontrol (Candle) Connecting to the Controller.**

First time use will require you to set up the appropriate COM PORT and Baud rate.

**Step 1:** Software should automatically select the port number.

**Step 2:** If it does not recognize automatically select the "Baud" drop down menu and select 115200.

**Step 3:** Click "OK" to save.

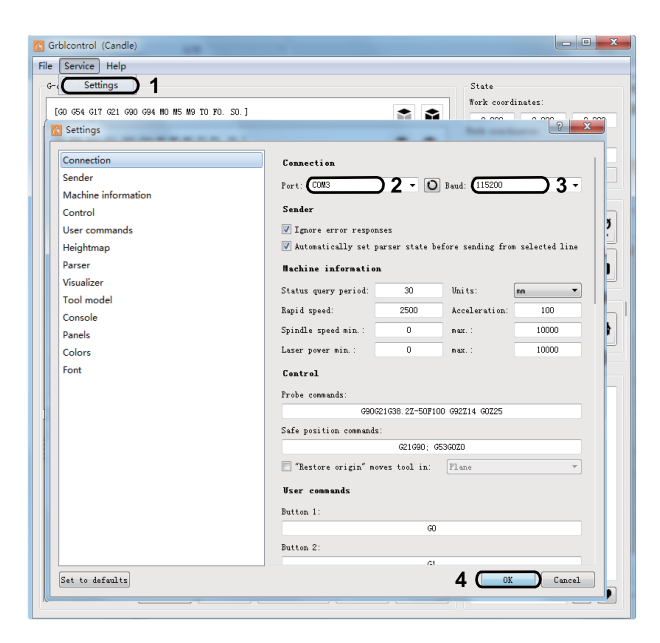

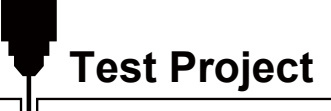

### **1. Grblcontrol (Candle)**

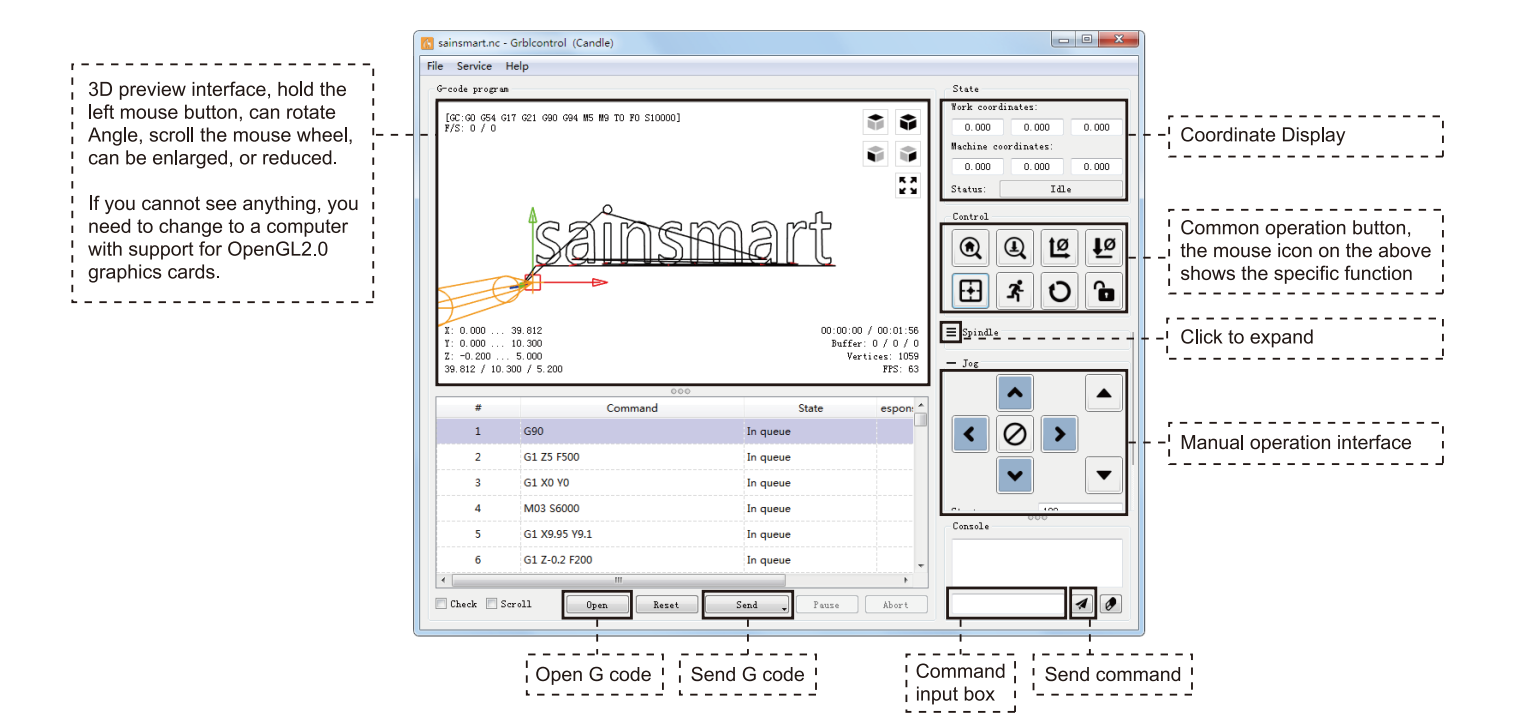

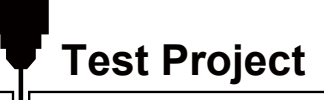

### **2. Run G code for processing**

**Step 1:** Click [open], select the G-code to run.

**Step 2:** Click on the manual operation panel, move the spindle to thestarting. Point of the engraving, so that the tool and the workpiece just touch.

**Step 3:** Click [ZeroXY] [Zero Z] Clear the XYZ axis coordinate.

**Step 4:** Click [Send] running G-code.

#### **3. About firmware parameters**

The parameters of the control board have been configured according to 3030-PROVer MAX.

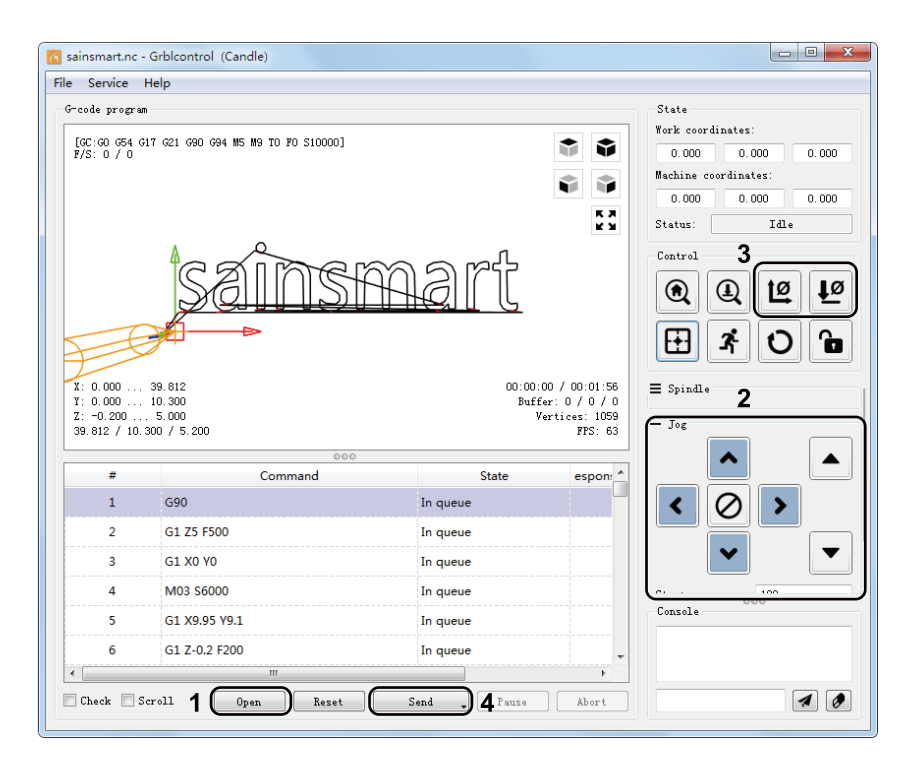

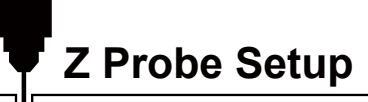

### **Probe function introduction**

**1. Grblcontrol (Candle) Probe operating instructions**

#### **Step 1: Probe commands editing**

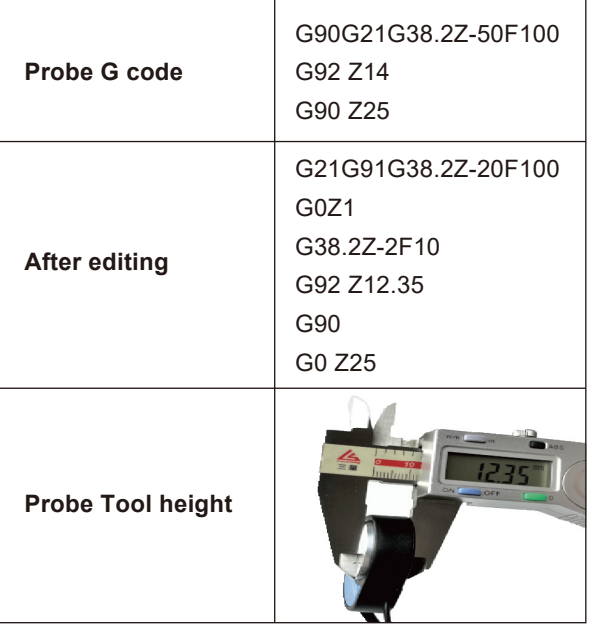

#### *Explanation:*

*G21G91 : metric, relative coordinates G21G91 : metric, relative moves G38.2Z-12.35F100 : probe 12.35 mm @ 100 mmpm G0Z1 : move up 1 mm (it's in relative, not absolute, mode G38.2Z-2F0 : probe 2 mm \$ 100 mmpm G92Z20.1 : my probe thickness, YMMV G90 : back to absolute mode G0Z25 : retract off the probe*

*This assumes that the user would position the probe, then jog the bit 5 or 10mm above it. With a PDF this could be copied from the pdf, pasted into Candle, and just the probe thickness changed.*

**Z Probe Setup**

ויך

**Step 2: Probe commands filled in Grblcontrol (Candle).**

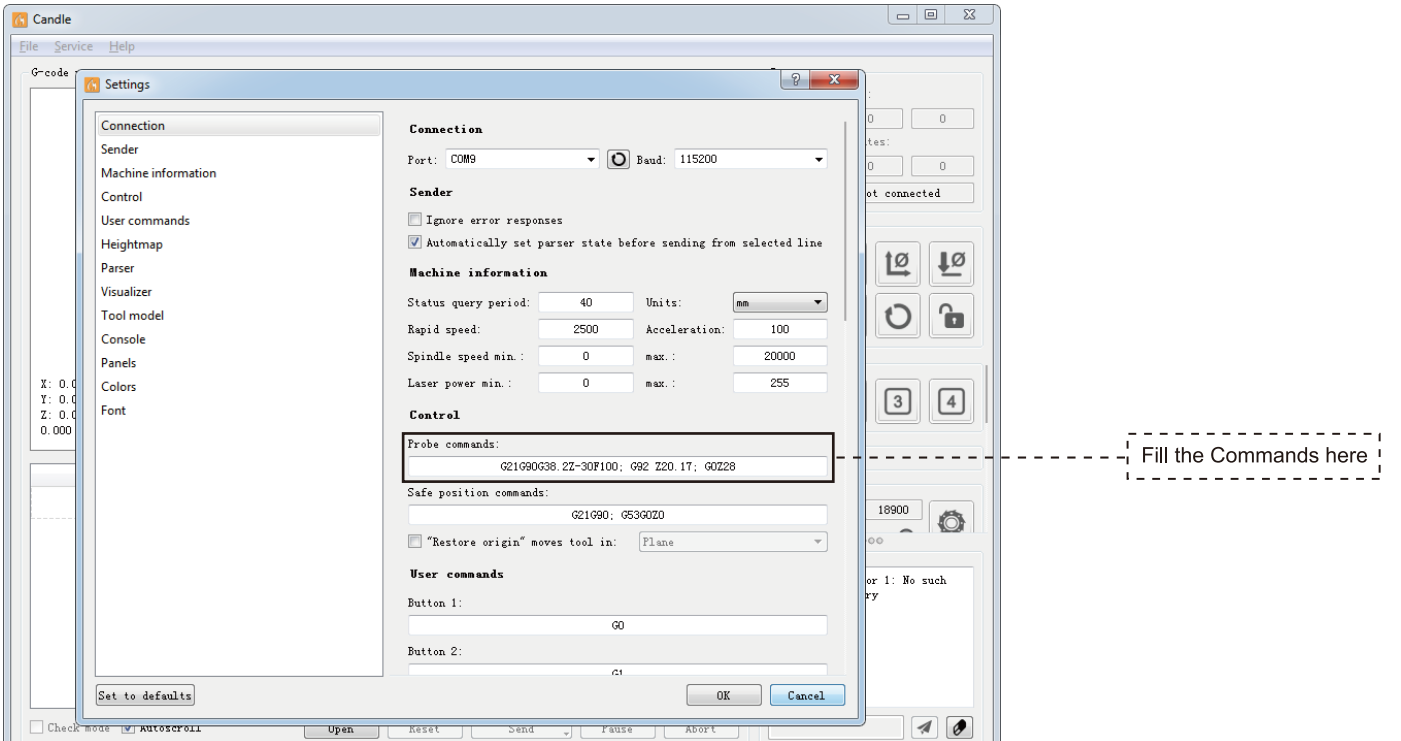

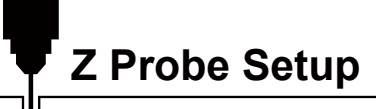

**Step 3: Connect the probe tool to the controller probe interface. Step 4: Click the "Z-probe" button, Z-axis automatic tool to zero.**

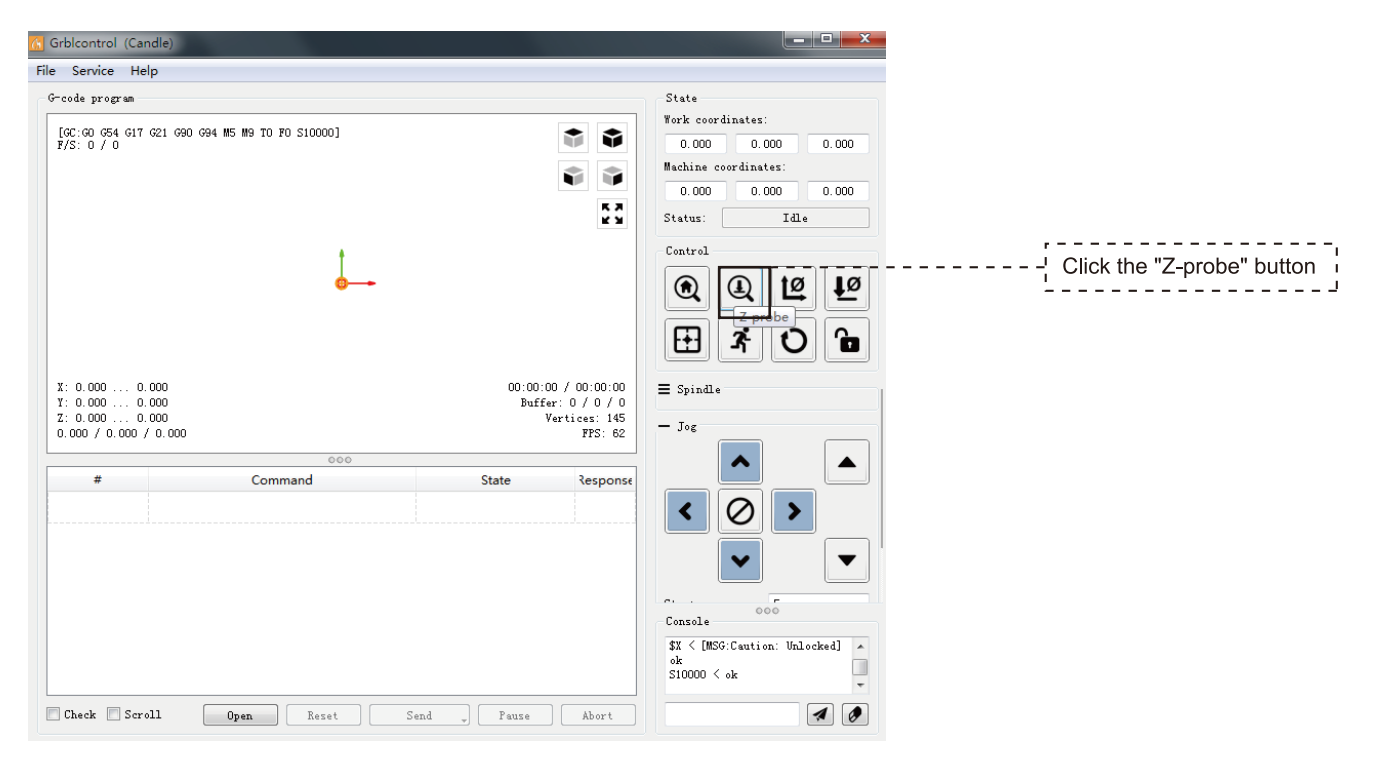

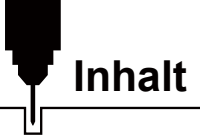

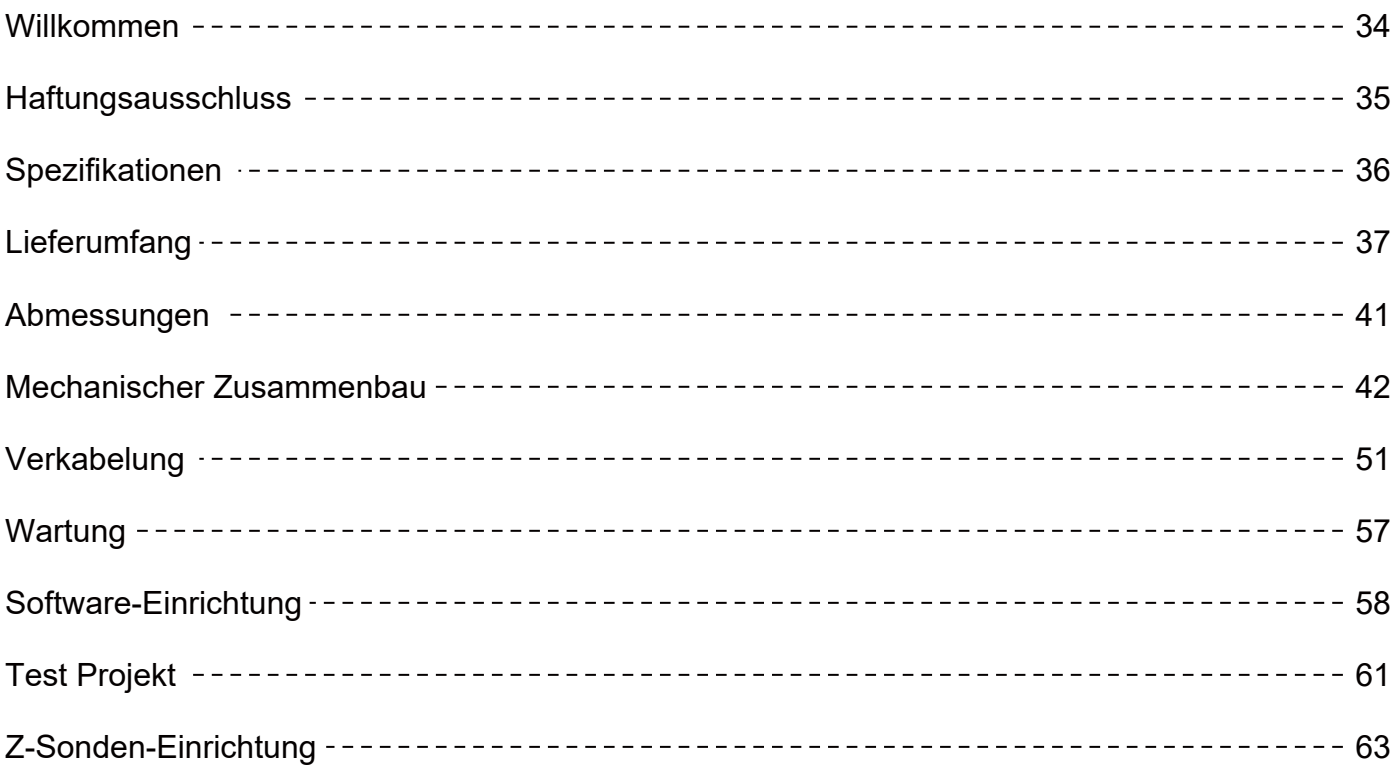

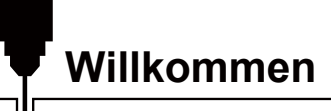

Vielen Dank, dass Sie sich für das Genmitsu 3030-PROVer MAX CNC Router Kit von SainSmart entschieden haben.

Alle zur Einrichtung benötigten Unterlagen befinden sich auf dem mitgelieferten USB-Stick, der sich in Ihrer Zubehörbox befindet. Dort finden Sie:

- PDF-Version dieses Handbuchs
- Windows USB-Treiber
- GrbIControl/Candle-Software für Windows
- Beispieldateien

Bitte besuchen Sie das SainSmart Online Resource Center, um Treiber und Software für Ihre CNC herunterzuladen.

https://docs.sainsmart.com/article/fov840u38d-3030-prover-max

Scannen Sie den QR-Code, um weitere Informationen zu erhalten.

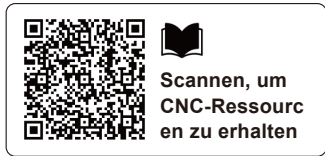

Die Treiber und die Software befinden sich auch auf dem mitgelieferten USB-Stick.

Wenn Sie technische Unterstützung benötigen, senden Sie uns bitte eine E-Mail an support@sainsmart.com . Hilfe und Unterstützung finden Sie auch in unserer Facebook-Gruppe. (SainSmart Genmitsu CNC-Benutzergruppe) Scannen Sie den QR-Code, um der Gruppe beizutreten.

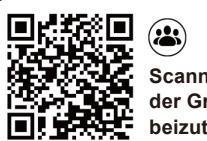

**Scannen, um der Gruppe beizutreten**
# **Haftungsausschluss**

Bitte seien Sie vorsichtig, wenn Sie Ihre CNC-Maschine benutzen. Die Maschine weißt durch sich bewegende Teile, gefährliche Bereiche auf und birgt Gefahren durch elektrische Bauteile.

Genmitsu CNC-Maschinen dürfen nur in Innenräumen verwendet werden.

Sie müssen mindestens 18 Jahre alt sein, um diese Maschine zu bedienen oder von einem sachkundigen Erwachsenen, der mit der Maschine vertraut ist, beaufsichtigt werden.

- Tragen Sie unbedingt eine geeignete persönliche Schutzausrüstung (Schutzbrille usw.).
- Stellen Sie sicher, dass die CNC-Maschine immer auf einem stabilen Untergrund steht.
- Die 3030-PROVer MAX arbeitet mit einem Hochstrom-Netzteil. Es wird empfohlen, die CNC-Fräsmaschine nicht an ein Verlängerungskabel oder eine Steckdosenleiste anzuschließen, da dies zu Schäden an der Maschine führen kann.
- Stellen Sie sicher, dass der Not-Aus-Schalter jederzeit leicht zugänglich ist.
- Demontieren Sie niemals das Netzteil oder die elektrischen Komponenten. Dies führt zum Erlöschen jeglicher Garantie-Ansprüche.
- BEHRÜHREN SIE NIEMALS die Spindel und platzieren Sie keine Körperteile im Arbeitsbereich, wenn sich die Maschine im Betrieb befindet. Nichtbeachtung kann schwere Verletzungen hervorrufen.
- Lassen Sie Kinder NICHT unbeaufsichtigt mit der CNC-Maschine allein, auch wenn sich diese nicht im Betrieb befindet. Es besteht Verletzungsgefahr.
- Lassen Sie die Maschine NIEMALS unbeaufsichtigt, wenn sie sich im Betrieb befindet.
- Stellen Sie sicher, dass Ihre CNC-Maschine in einem gut belüfteten Raum aufgestellt ist. Einige Materialien können durch die Bearbeitung Rauch oder Dämpfe freisetzen.

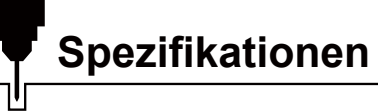

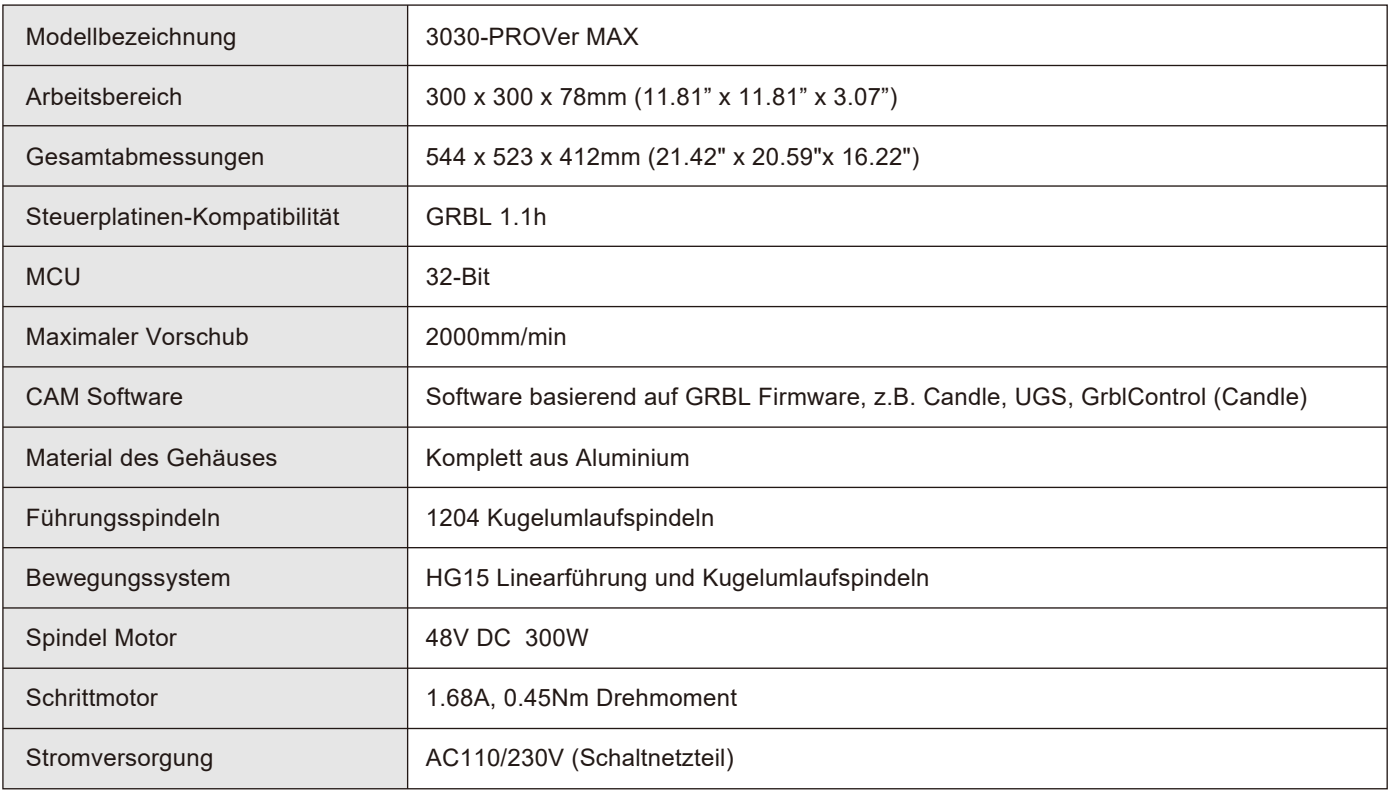

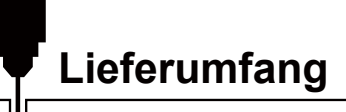

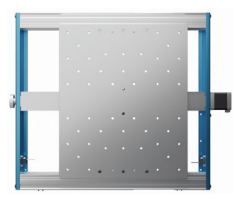

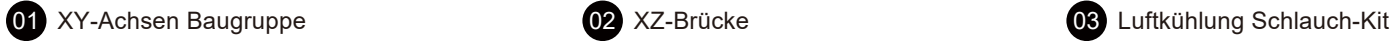

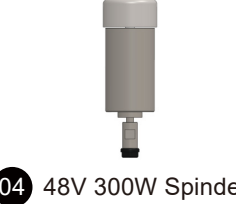

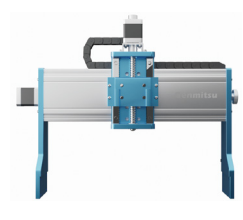

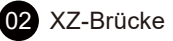

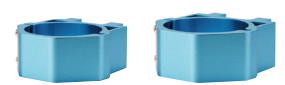

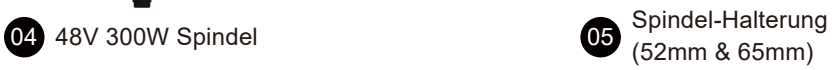

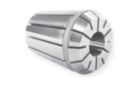

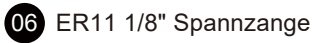

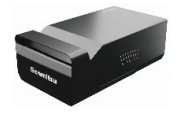

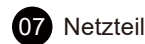

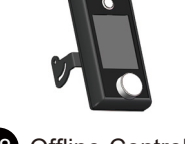

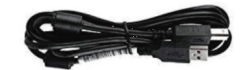

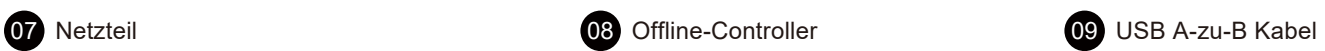

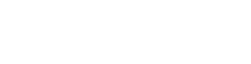

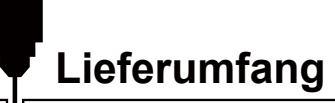

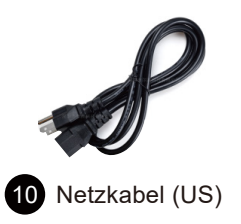

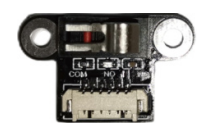

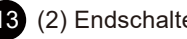

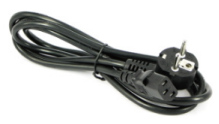

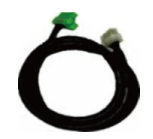

10 Netzkabel (US) 11 Netzkabel (EU) 12 Stromversorgungs-Kabel

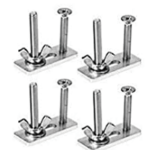

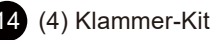

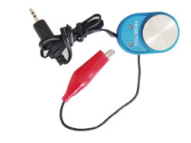

13 (2) Endschalter 14 (4) Klammer-Kit 14 (4) Klammer-Kit 15 Z-Nullpunkt Sonde

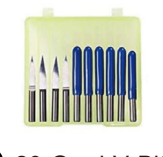

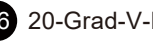

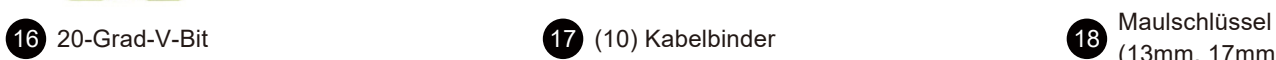

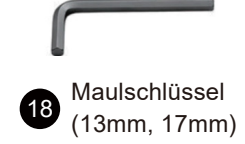

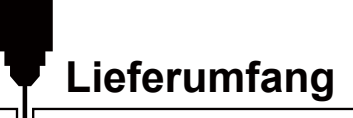

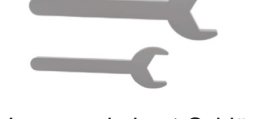

**19** Innensechskant-Schlüssel<br>(2.5mm, 3mm) (2.5mm, 3mm) <sup>20</sup> SD-Karte <sup>21</sup> SD-Kartenleser

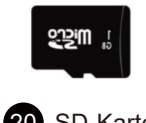

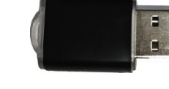

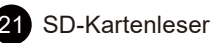

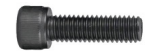

22 Zylinderschraube (3) M3×20 mit Innensechskant

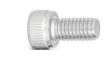

23 Zylinderschraube (3) M4×10 mit Innensechskant

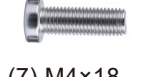

24 (7) M4×18 Zylinderschraube mit Innensechskant

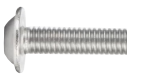

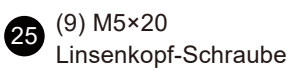

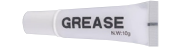

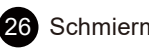

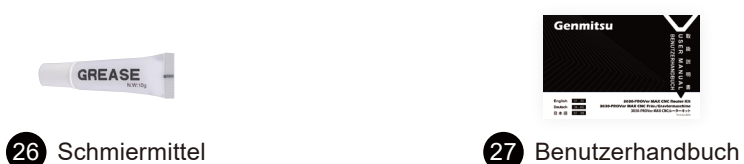

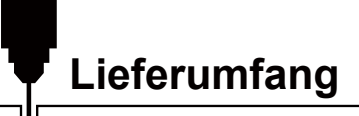

### **Optionales Zubehör (nicht im Lieferumfang enthalten)**

Ziehen Sie die folgenden optionalen Upgrades oder Zubehörteile in Betracht, um Ihre CNC-Erfahrung zu verbessern! Sie finden sie auf www.sainsmart.com

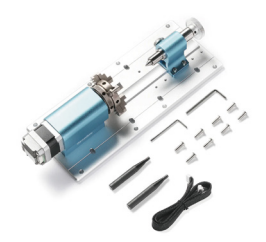

Kompatibles 4-Achsen-Rotationsmodul

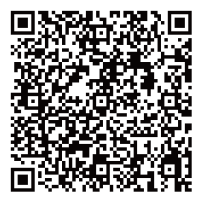

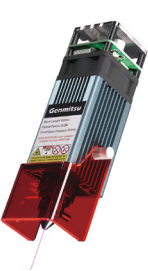

Kompatibles 10W-Lasermodul

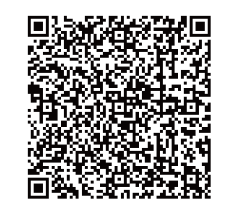

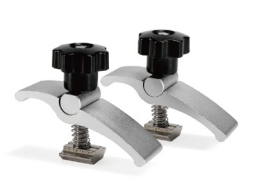

Kompatible CNC-Klemmen

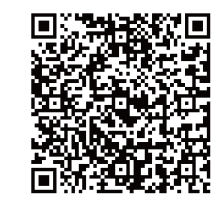

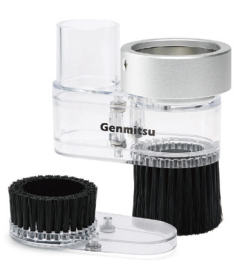

Kompatibler **Staubschutzschuh** 

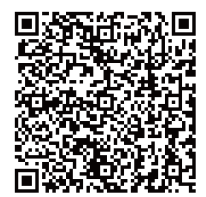

# **Abmessungen**

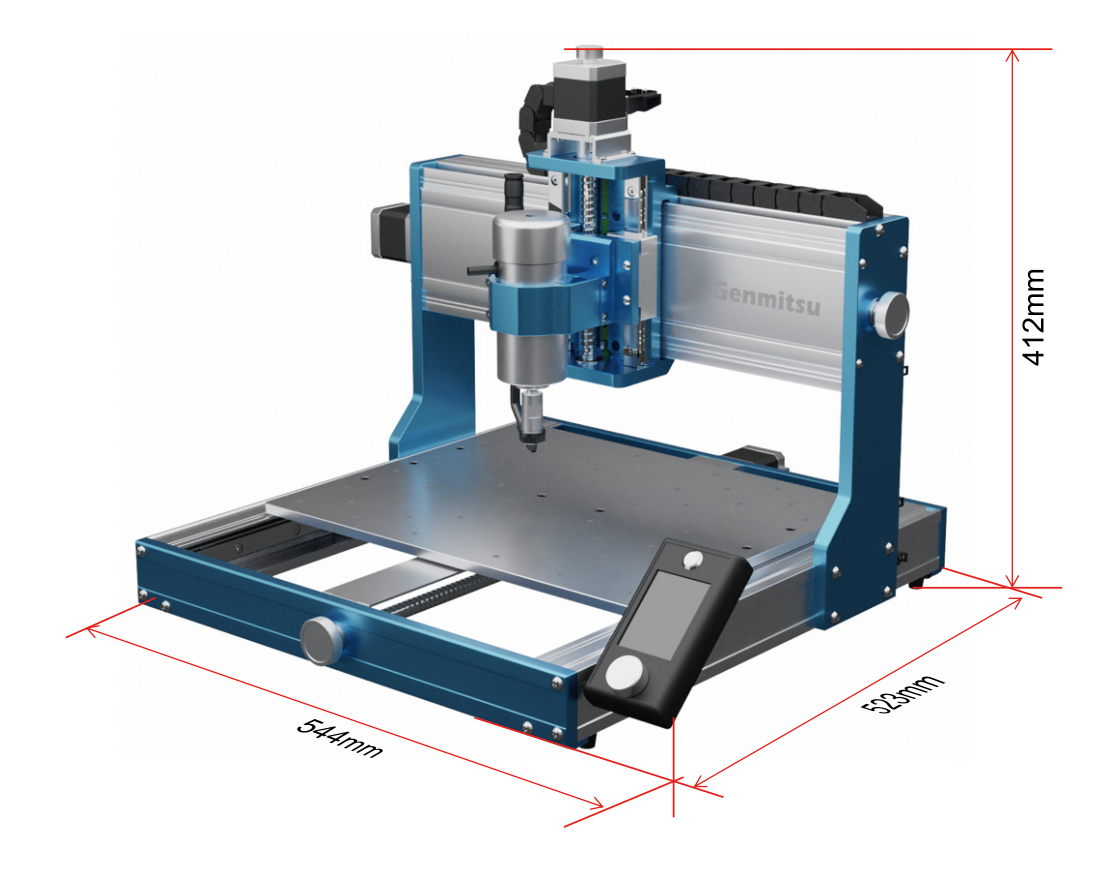

### **SCHRITT 1 Montage der X-Achse**

**Was wird benötigt:**

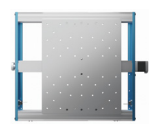

01 XY-Achsen Baugruppe **02** XZ-Brücke

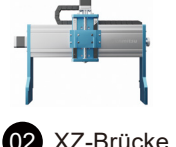

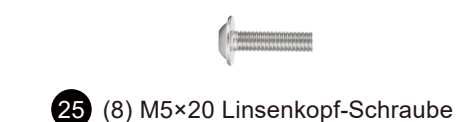

1. Stellen Sie die XZ-Brücke auf und positionieren Sie sie an den dafür vorgesehenen Aussparungen über der XY-Achsen Baugruppe. Lassen Sie die XZ Brücke nun langsam ab, bis sie in die Aussparung der Plattform einrastet/anliegt.

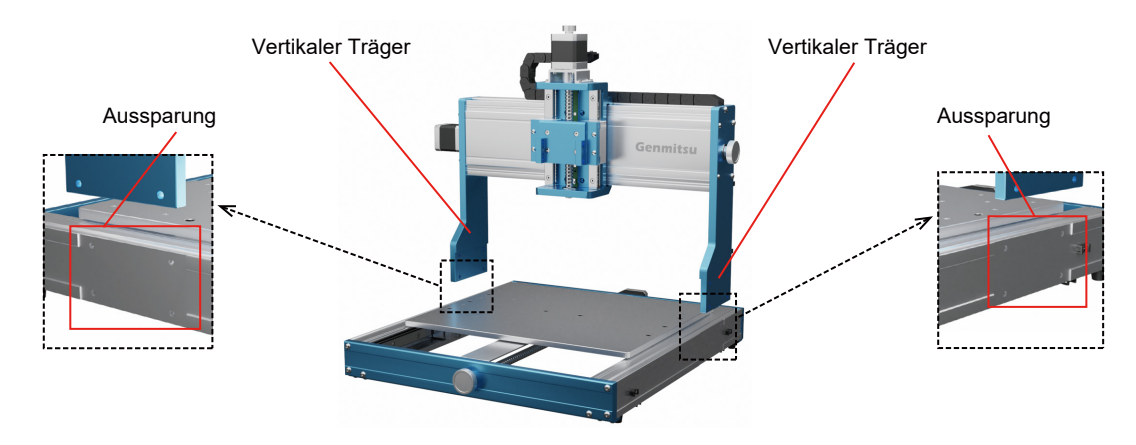

2. Vergewissern Sie sich, dass die vertikalen Träger vollständig in den Aussparungen auf beiden Seiten der XY-Basis Baugruppe eingesetzt sind.

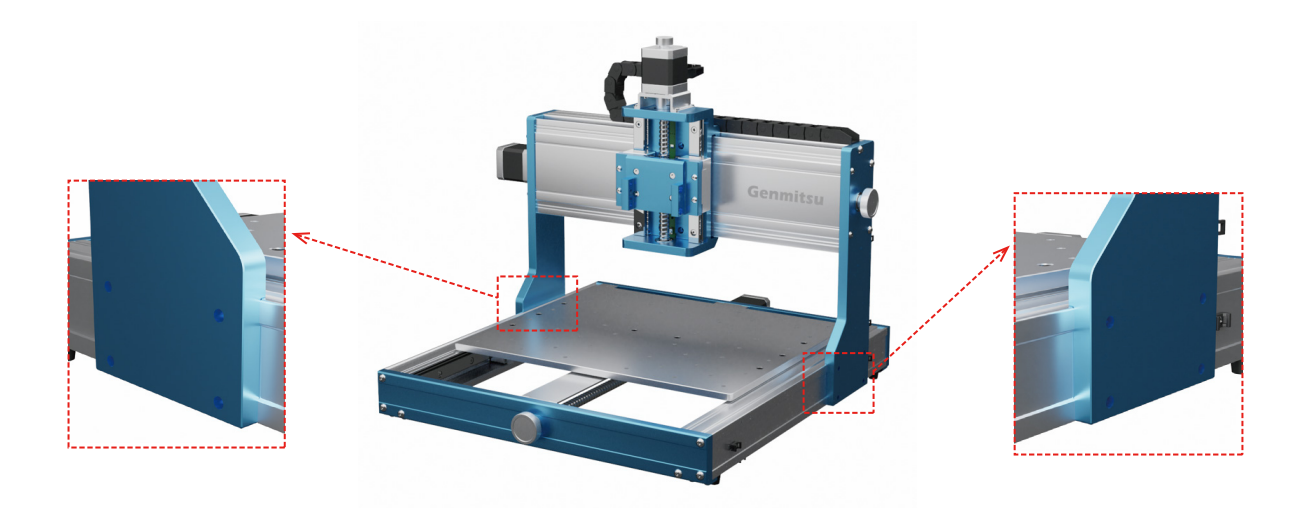

3. Montieren Sie, wie abgebildet, die XZ-Brücke mit (8) M5×20mm Linsenkopf-Schrauben.

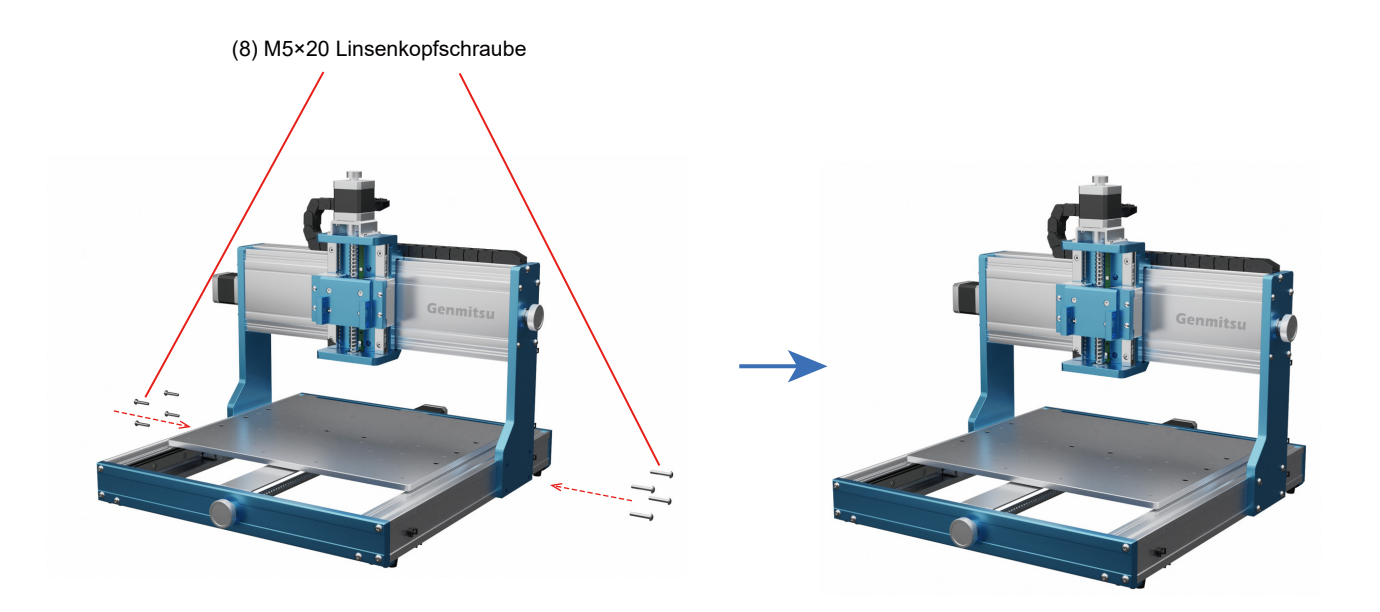

### **SCHRITT 2 Montage der Spindel-Halterung**

**Was wird benötigt:**

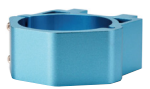

05 Spindel-Halterung

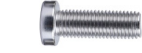

24 (4) M4×18 Zylinderschraube mit Innensechskant

Verwenden Sie (4) M4×18 mm Schrauben, um die Spindel-Halterung am Z-Achsen Schlitten zu befestigen.

*Hinweis: Ziehen Sie die Schrauben in diesem Schritt nicht ganz fest, damit Sie die Höhe der Spindelhalterung leichter einstellen können.*

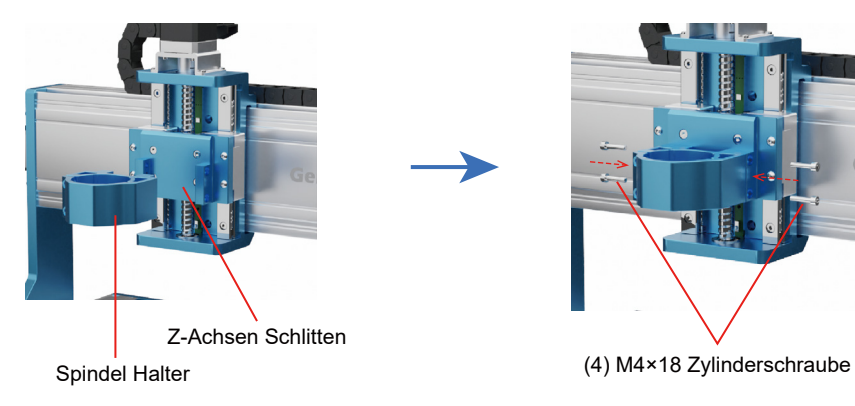

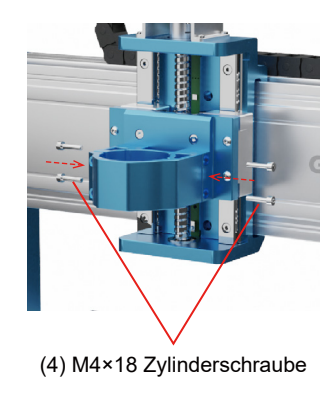

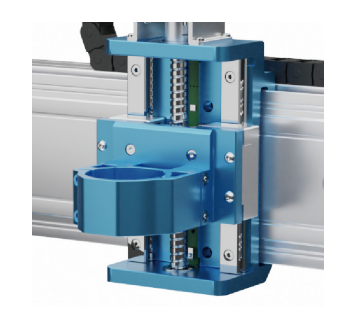

### **SCHRITT 3 Vorbereitung der Spindel**

**Was wird benötigt:**

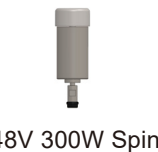

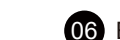

04 48V 300W Spindel **06** ER11 1/8" Spannzange

1. Entfernen Sie den schwarzen Überwurf von der Spindel.

2. Installieren Sie die Spannzange im Überwurf und stellen Sie sicher, dass diese korrekt sitzt. Im Anschluss können Sie den Überwurf samt Spannzange wieder an der Spindel montieren.

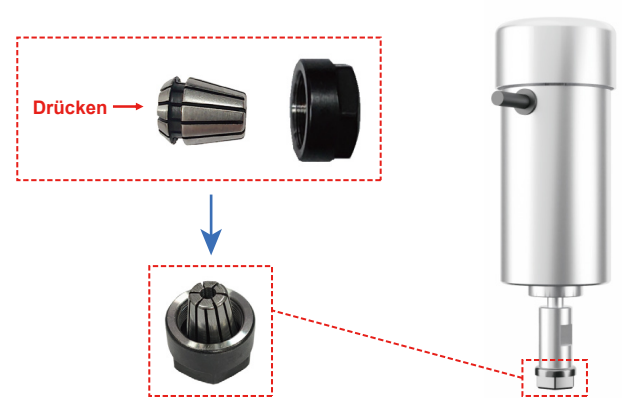

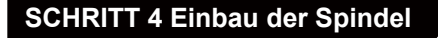

**Was wird benötigt:**

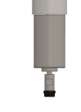

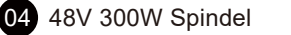

23 (2) M4×18 Zylinderschraube mit Innensechskant

- 1. Setzen Sie die Spindel senkrecht in die Spindelhalterung ein und halten Sie sie in der richtigen Position.
- 2. Klemmen Sie die Spindel mit (2) Schrauben M4×10mm in der Halterung.

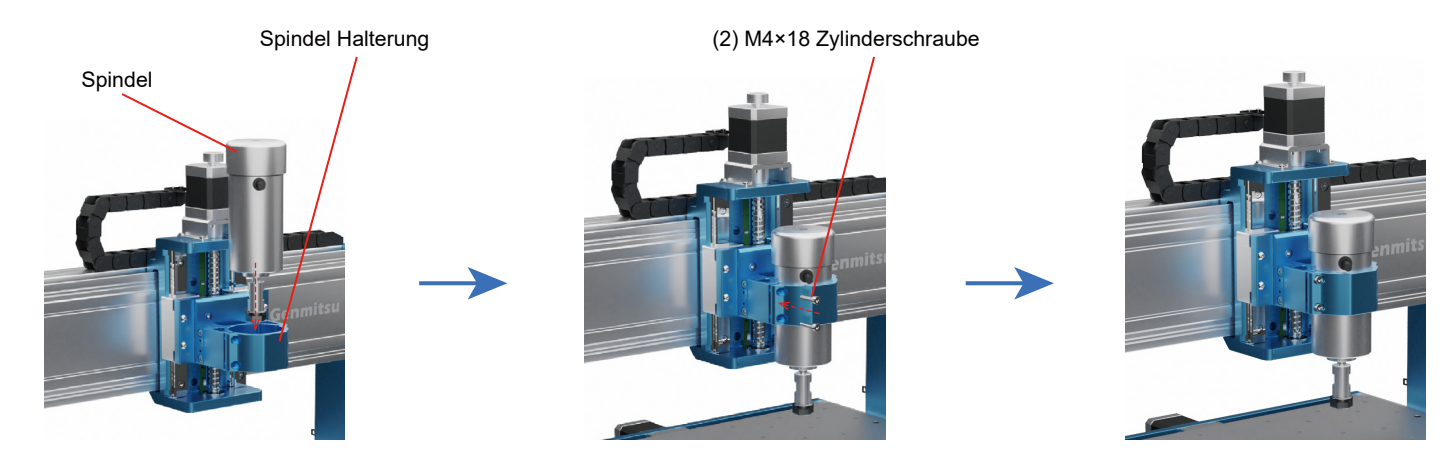

3. Prüfen Sie die Winkligkeit zwischen Fräsbett und Spindelhalterung.

4. Wenn Sie sich vergewissert haben, dass die Halterung im rechten Winkel ausgerichtet ist, ziehen Sie die (4) Schrauben aus Schritt 2 fest, die nur leicht angezogen worden sind.

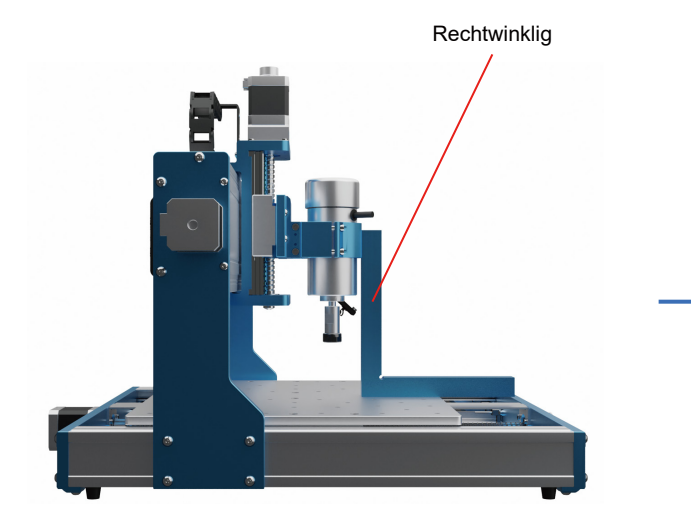

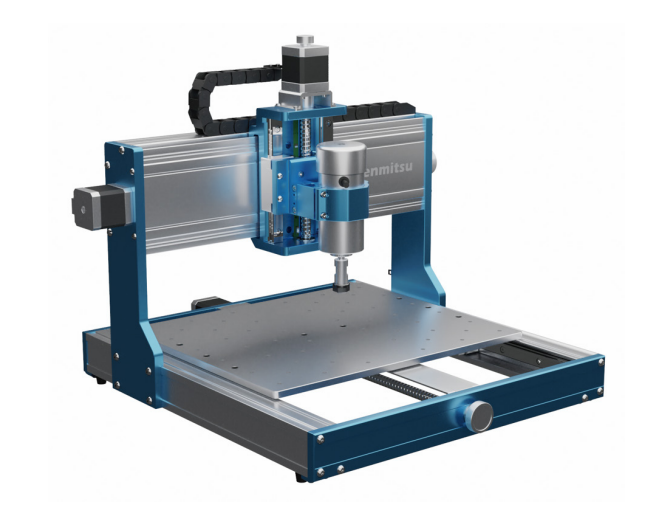

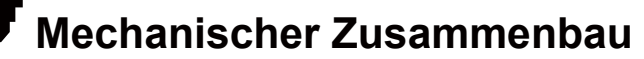

### **SCHRITT 5 Installation der Luftkühlung**

**Was wird benötigt:**

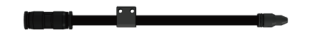

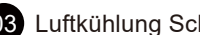

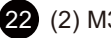

03 Luftkühlung Schlauch-Kit 22 (2) M3×20 Zylinderschraube mit Innensechskant

Montieren Sie den Luftkühlungsschlauch mit (2) M3×20mm Schrauben am Z-Achsen-Schlitten.

*Tipp: Der Luftschlauch kann von Hand gebogen und die Position der Luftdüse bei Bedarf immer wieder verstellt werden.*

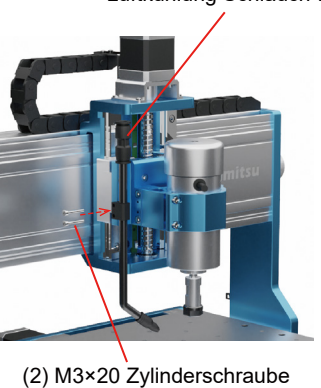

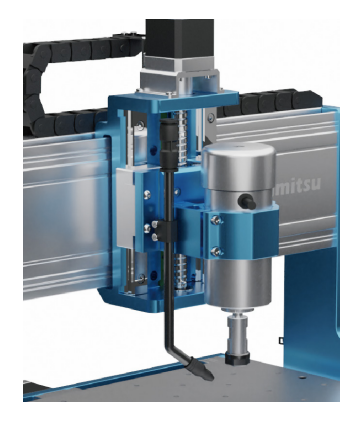

Luftkühlung Schlauch-Kit

### **SCHRITT 6 Installieren des Offline Controllers**

**Was wird benötigt:**

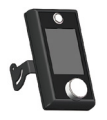

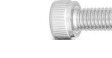

08 Offline-Controller 23 (2) M4×10 Zylinderschraube mit Innensechskant

Befestigen Sie die Offline-Steuerung mittels (2) M4x10mm-Schrauben am Strangprofil der Y-Achse. *Tipp: Der Winkel des Controllers kann nach Bedarf eingestellt werden.*

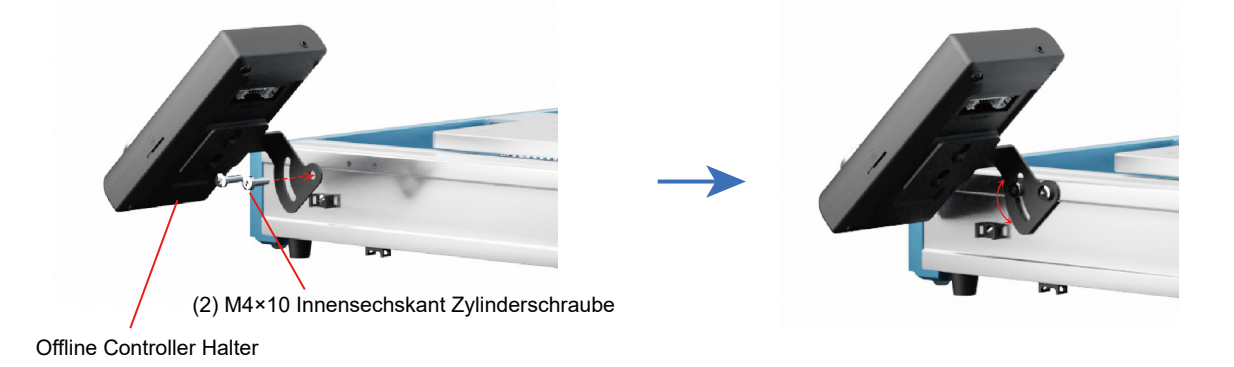

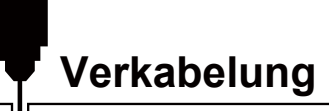

### **Steuereinheit Übersicht**

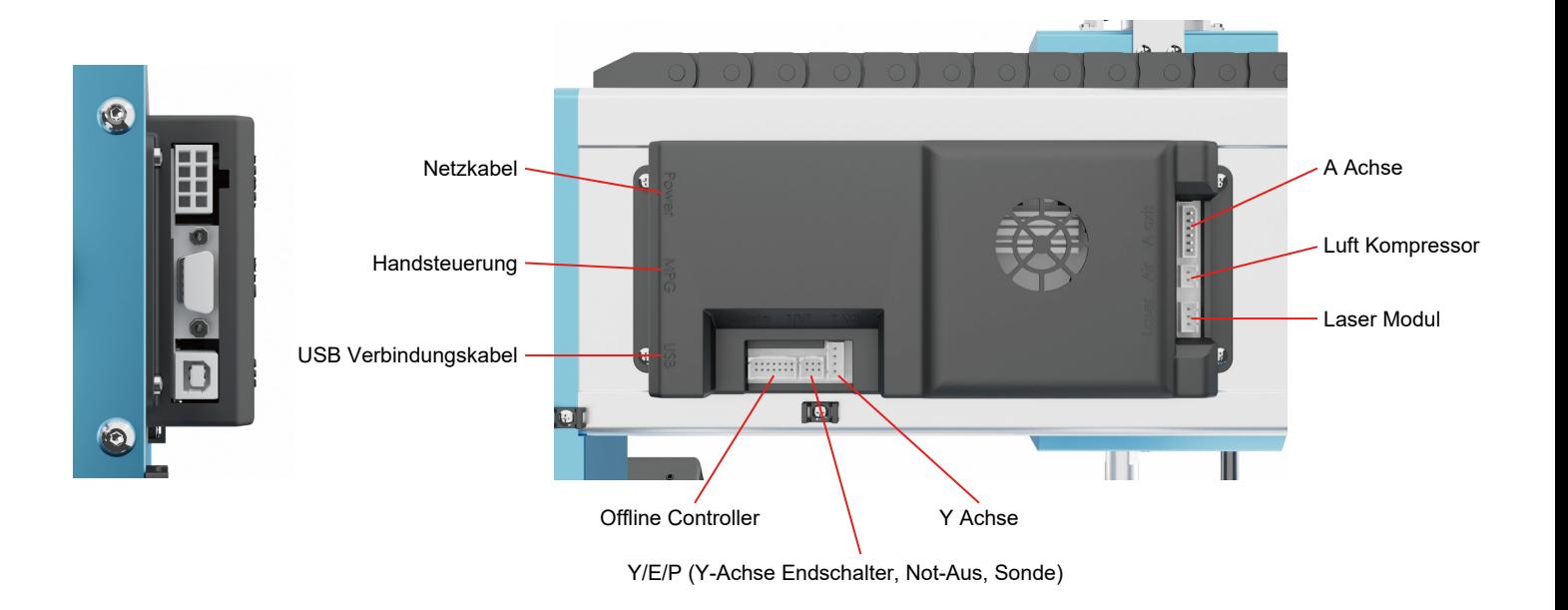

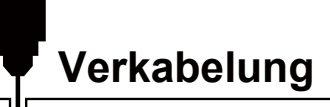

### **1. Anschließen des Offline-Controllers an die Steuerplatine**

Entlang der Unterseite des Aluminiumprofils verlaufen (3) Kabel, die wie abgebildet, der Schnittstelle auf der Rückseite des Offline-Controller entsprechen.

Die Anschlüsse sind: 3-polig, 14-polig und 6-polig.

*Tipp: Die Stecker sind vertauschungssicher konzipiert, sodass ein umgekehrtes oder falsches Einstecken nicht möglich ist; vermeiden Sie daher ein gewaltsames Einstecken und Herausziehen.*

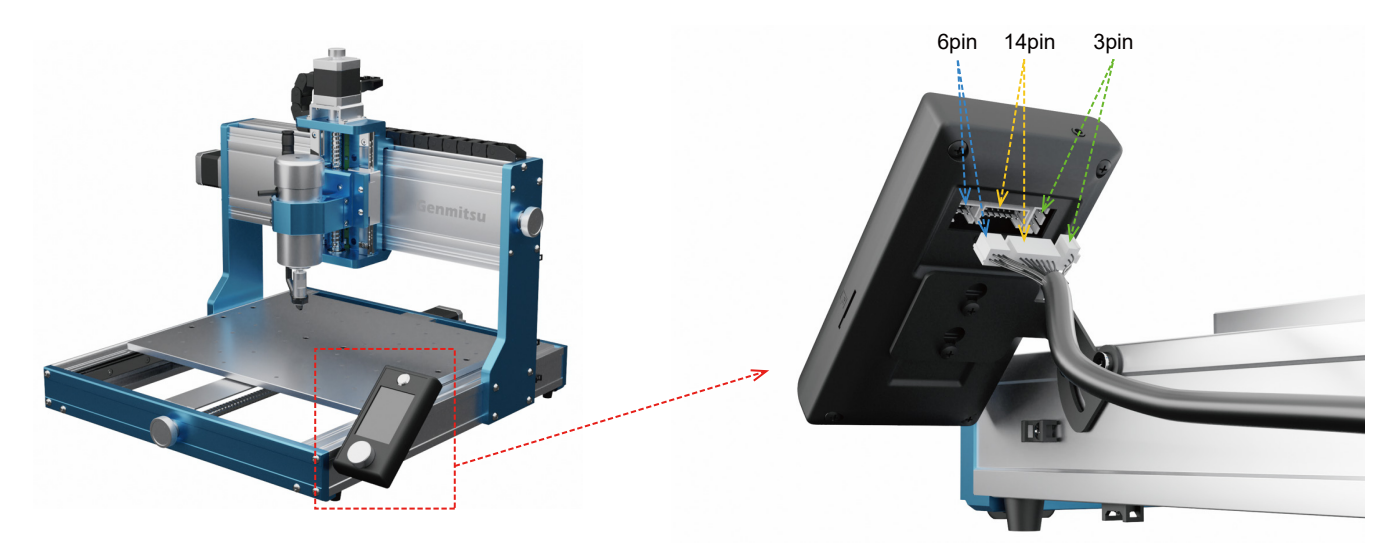

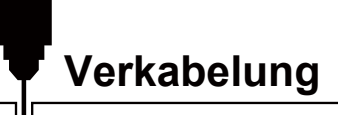

### **2. Verdrahtung der Spindel**

Öffnen Sie die orangenen Bügel des Verbinders und führen Sie die Kabel entsprechend ein. Rotes Kabel zu rot und schwarz zu schwarz. Jetzt schließen Sie die Bügel und der Anschluss des Spindelmotors ist erledigt.

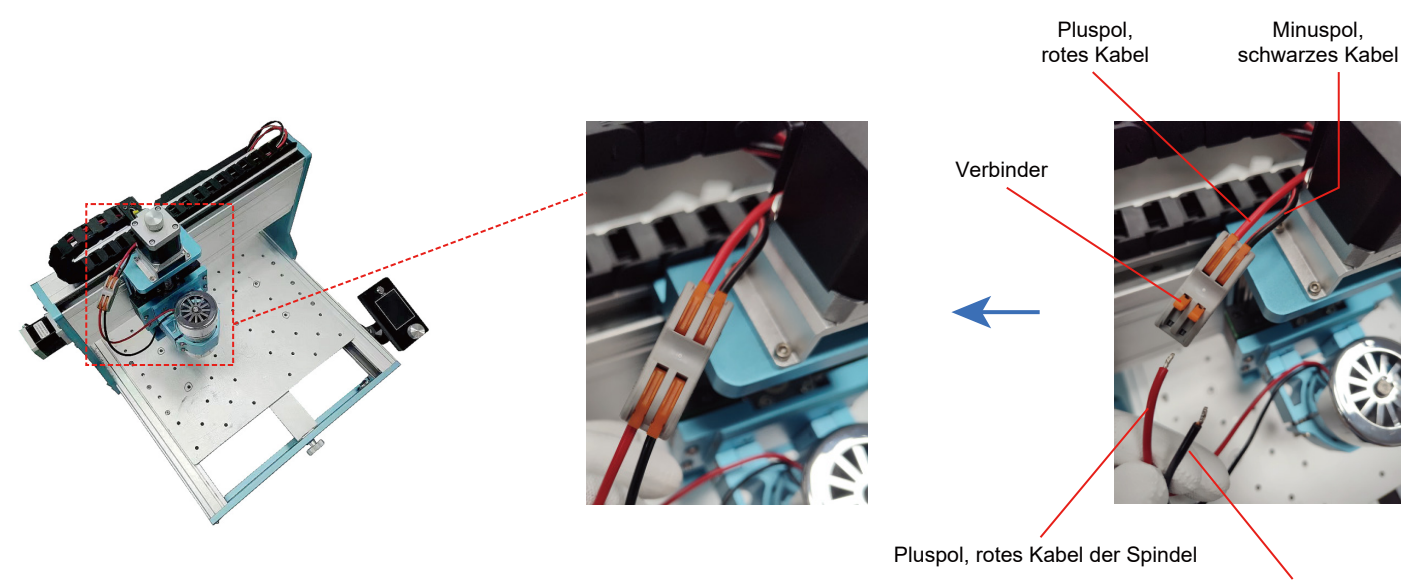

Minuspol, schwarzes Kabel der Spindel

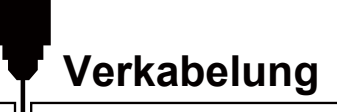

#### **3. Verdrahtung des Netzteiles und der Steuereinheit**

Wie in der Abbildung dargestellt, besteht das Kabel für die Stromversorgung an einem Ende aus einem einreihigen, 8-poligen, grünen Stecker und am anderen Ende aus einem doppelreihigen, 8-poligen, weißen Stecker.

Der grüne Stecker entspricht der Schnittstelle am Netzteil und der weiße Stecker entspricht der Schnittstelle der Steuerplatine. Bitte folgen Sie dem nachstehenden Schaltplan.

*Hinweis: Die Steckverbindungen sind so konzipiert, dass sie nur in eine Richtung passen. Vermeiden Sie übermäßigen Kraftaufwand.*

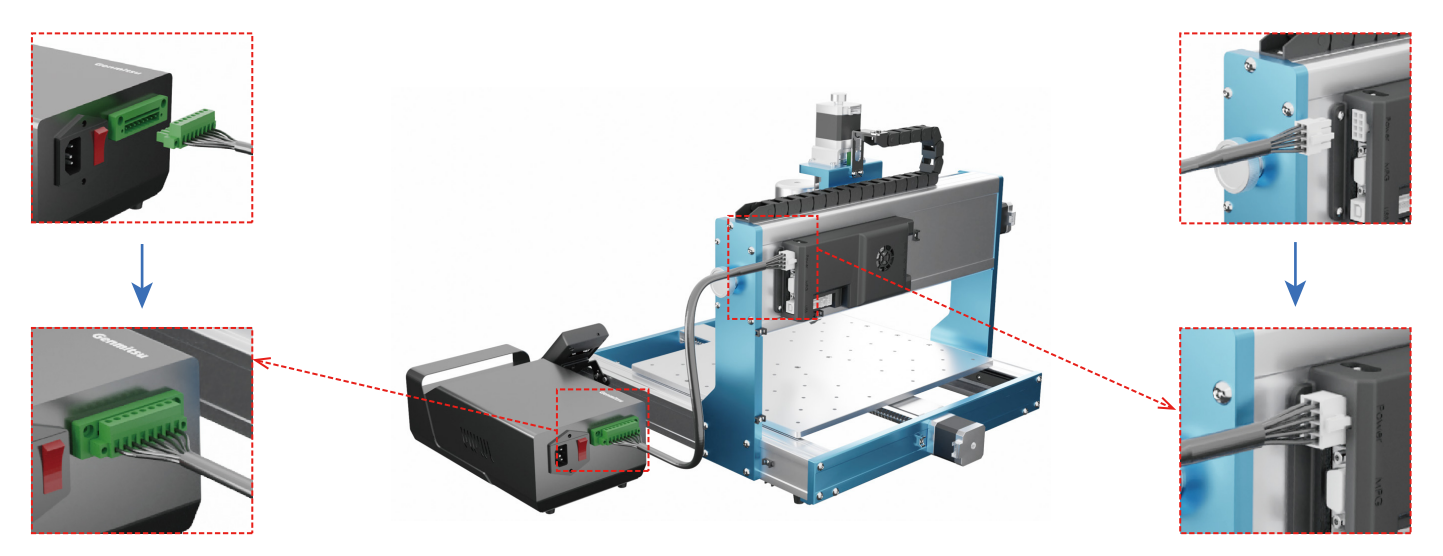

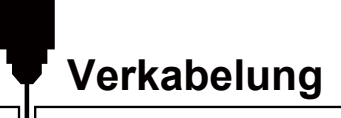

### **4. Verdrahtung der Steuerplatine**

Stecken Sie das 14 Pin-, das 6 Pin- und das 4 Pin-Kabel, wie in der Abbildung gezeigt, in die entsprechenden Buchsen.

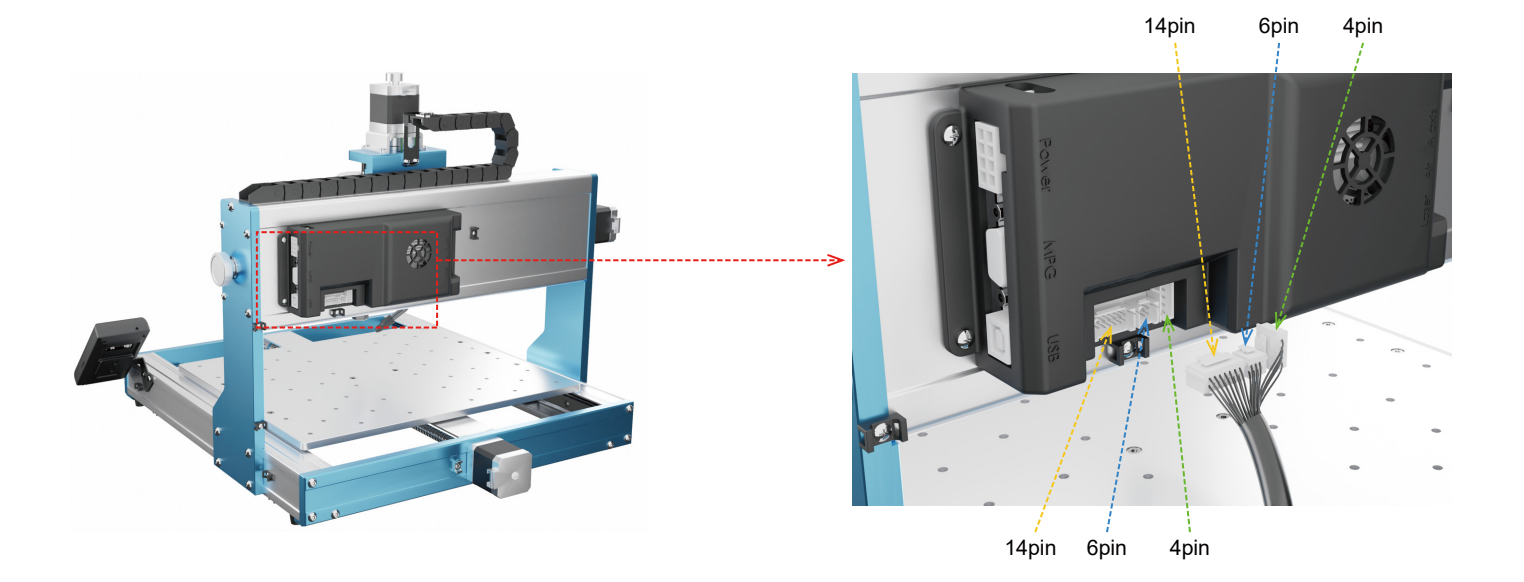

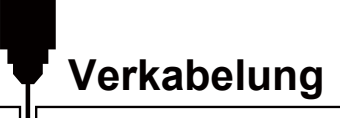

## **5. Kabelmanagement**

**Was wird benötigt:**

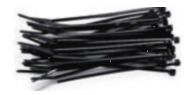

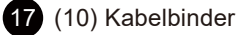

Sichern Sie das Kabel in den gezeigten Positionen mit Kabelbindern.

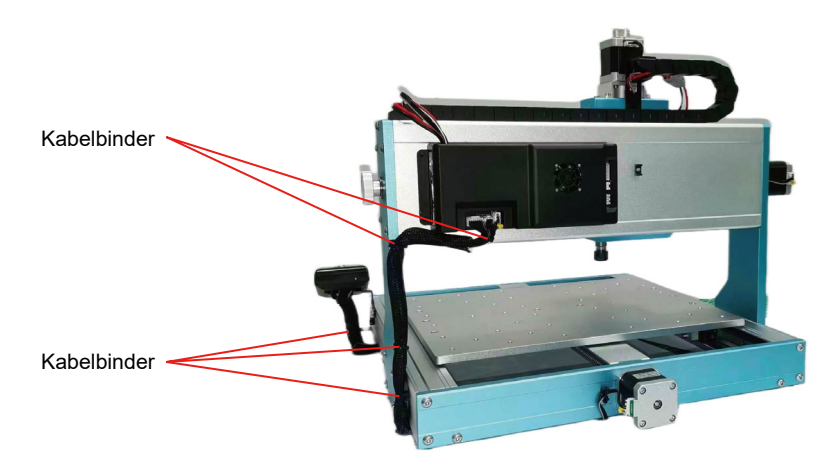

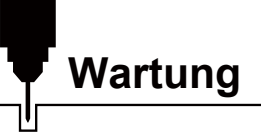

Reinigen und schmieren Sie die Leitspindeln sowie Führungsschienen regelmäßig, um einen normalen Betrieb der Maschine zu gewährleisten.

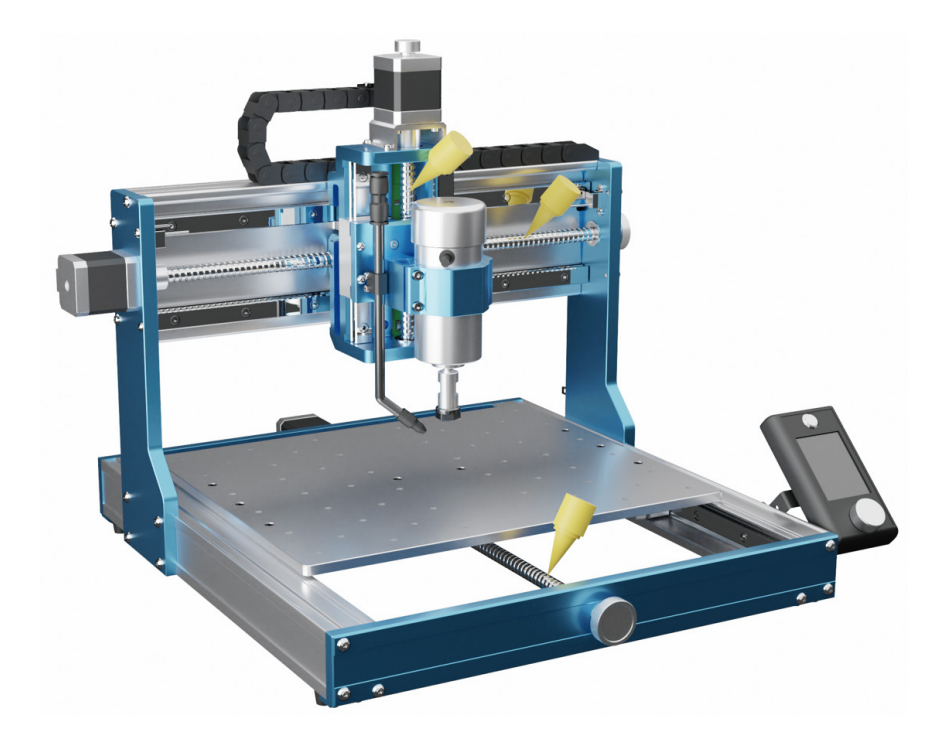

#### **1. Installation des Treibers**

Installieren Sie den zunächst den Treiber (Software **→** Treiber **→** CH340SER.exe).

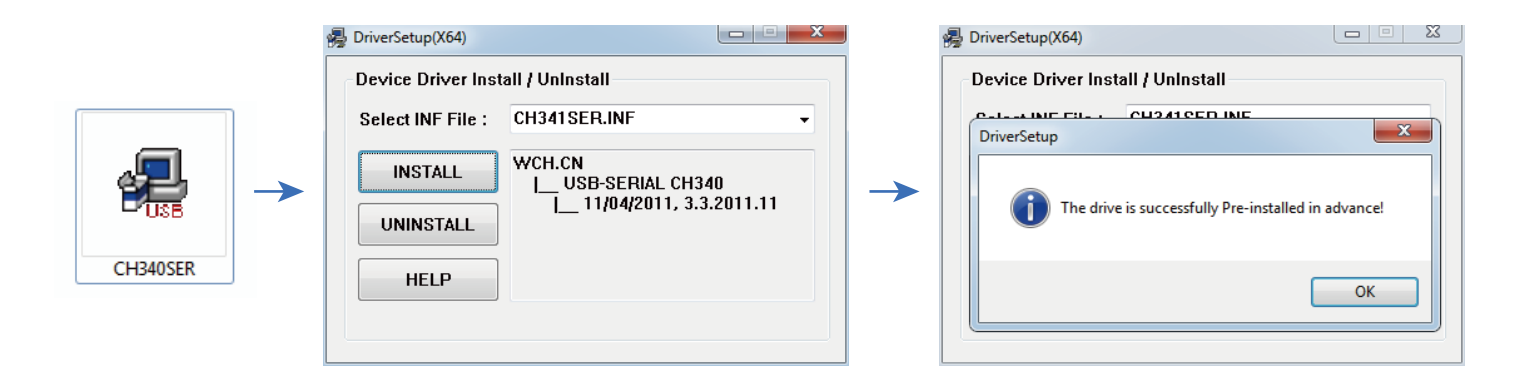

# **Software-Einrichtung**

#### **2. So bestimmen Sie den COM-Anschluss Ihres Geräts:**

• **Windows XP:** Klicken Sie mit der rechten Maustaste auf "Arbeitsplatz", wählen Sie "Verwalten", wählen Sie "Geräte-Manager".

• **Windows 7:** Klicken Sie auf "Start" **→** Rechtsklick auf "Computer" **→** Wählen Sie "Verwalten" **→** Wählen Sie "Geräte-Manager" aus dem linken Fenster.

• Erweitern Sie in der Baumstruktur "Anschlüsse (COM & LPT)".

• Ihr Gerät ist der serielle USB-Anschluss (COMX), wobei das "X" für die COM-Nummer steht, z. B. COM12.

• Wenn es mehrere serielle USB-Anschlüsse gibt, klicken Sie mit der rechten Maustaste auf jeden einzelnen und überprüfen Sie den Hersteller. Das Gerät ist dann "CH340".

*Hinweis: Der Port wird nur dann angezeigt, wenn der Controller des Geräts über USB-Kabel mit einem USB-Port Ihres PC verbunden ist.*

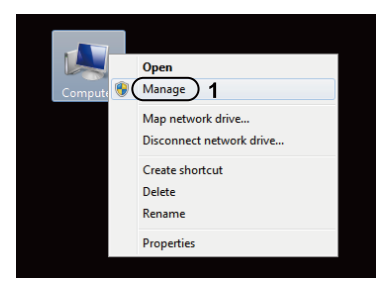

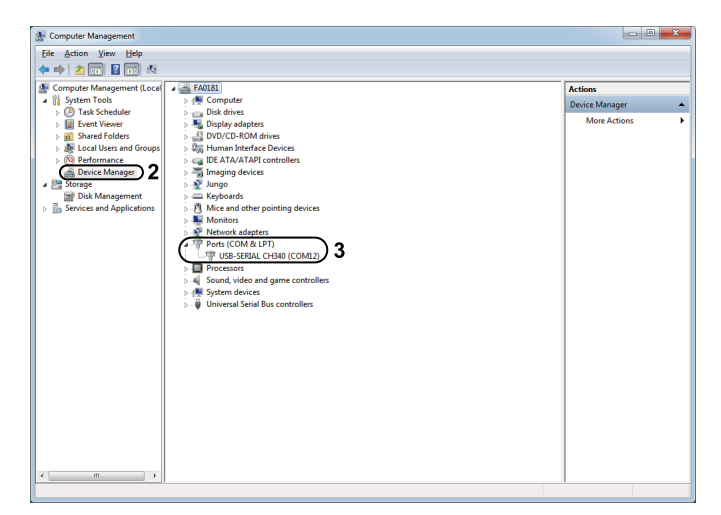

# **Software-Einrichtung**

#### **3. Grblcontrol (Candle) starten.**

Bei der erstmaligen Verwendung müssen Sie den entsprechenden COM PORT und die Baudrate einrichten.

**Schritt 1:** Die Software sollte automatisch die Portnummer mit der korrekten Rate auswählen.

**Schritt 2:** Sollte dies nicht der Fall sein, wählen Sie den richtigen Port über das Dropdown-Menü "Port" sowie über "Baud" eine Rate von 115200.

**Schritt 3:** Klicken Sie auf "OK", um zu speichern.

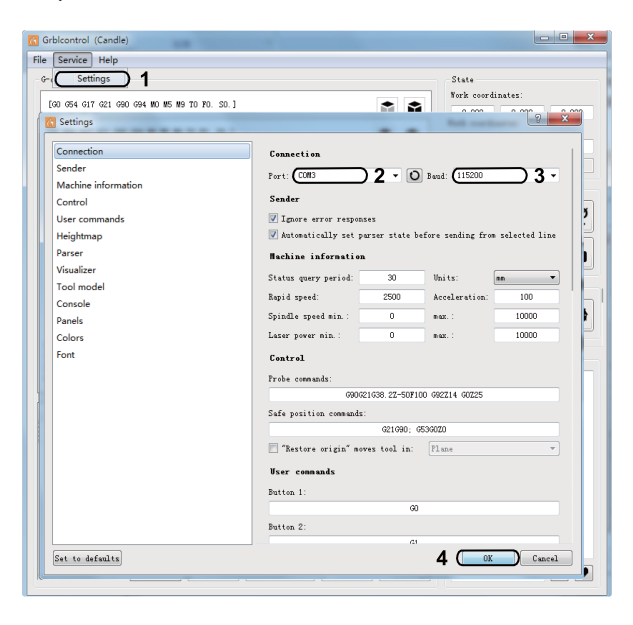

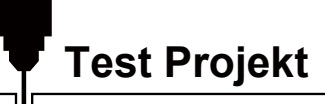

#### **1. Grblcontrol (Candle)**

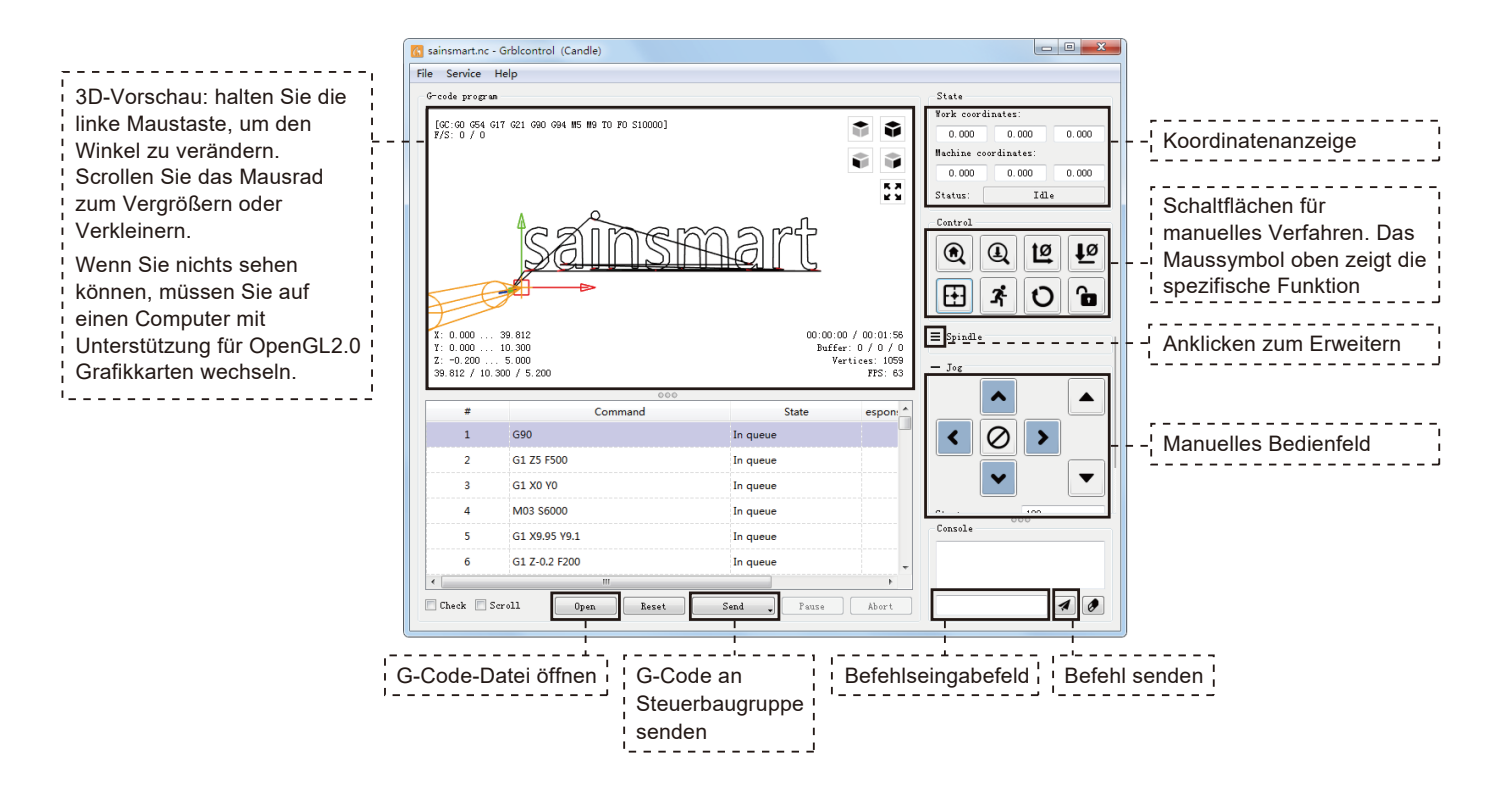

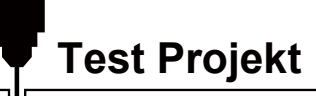

#### **2. Ausführen des G-Codes zur Bearbeitung**

**Schritt 1:** Klicken Sie auf [open], wählen Sie den auszuführenden G-Code.

**Schritt 2:** Klicken Sie auf das manuelle Bedienfeld, bewegen Sie die Spindel zum Startpunkt. Das Werkzeug und das Werkstück sollten sich so gerade berühren.

**Schritt 3:** Klicken Sie auf [ZeroXY] [Zero Z] Damit löschen Sie die

XYZ-Achsenkoordinaten und stellen diese auf Null.

**Schritt 4:** Klicken Sie auf [Senden], um den G-Code auszuführen.

#### **3. Firmware-Parameter**

Die Parameter der Steuerplatine wurden entsprechend der 3030-PROVer MAX von uns vorkonfiguriert.

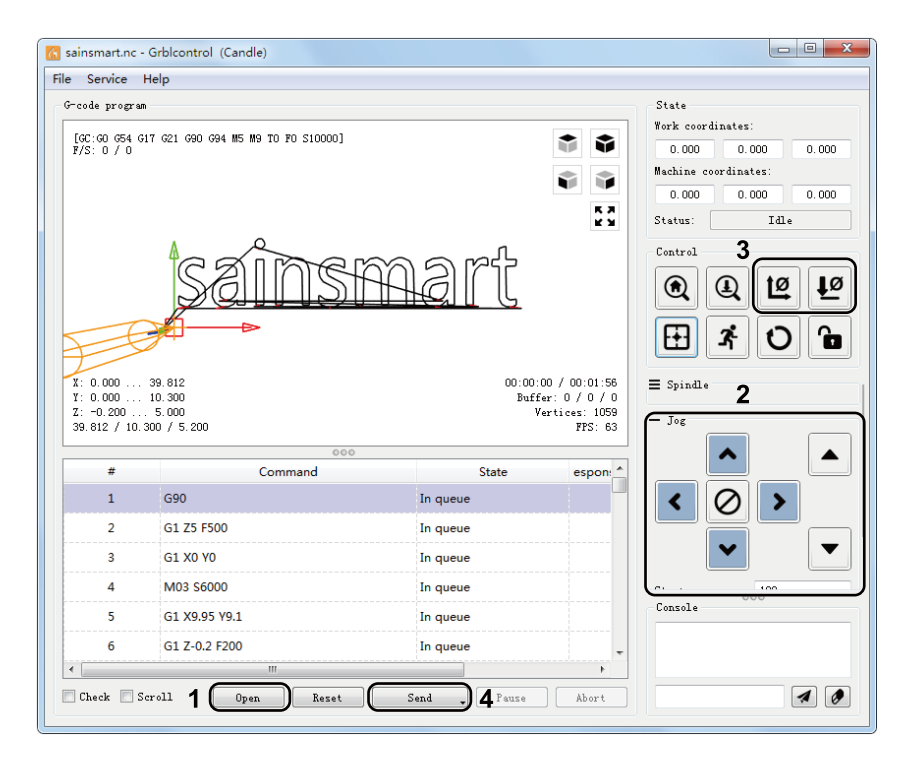

#### **Einführung der Sondenfunktion**

#### **1. In Grblcontrol (Candle)**

**Schritt 1: Sondenbefehle bearbeiten.**

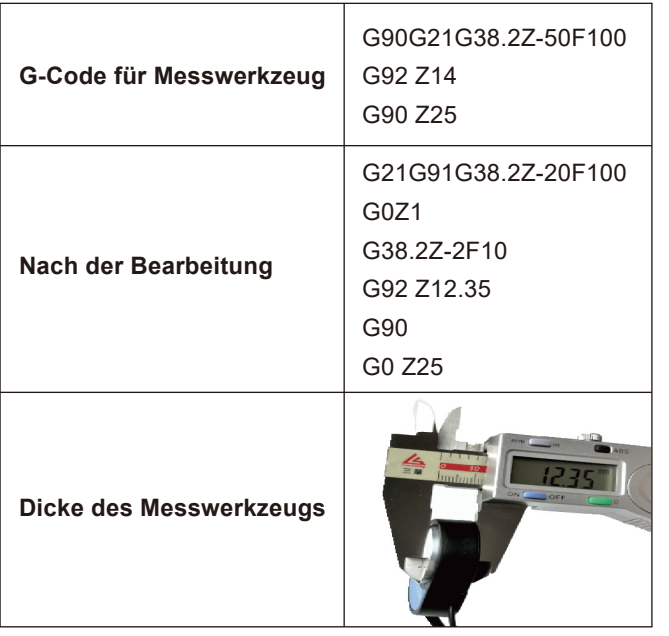

#### *Erläuterung:*

*Z14 ist die Höhe der Sonde, welche tatsächlich per Messschieber nachgemessen werden muss, um eine korrekte Z-Achsen Nullung vorzunehmen. Im Beispiel mit 12.35 mm. Z25 ist die Höhe, um die das Werkzeug nach dem Prüfen/Nullen angehoben werden soll, diese kann nach Bedarf angepasst werden. G21G91: metrische, relative Koordinaten G38.2Z-20F100: bis zu 20 mm in Z abfahren, bis Kontakt Sonde/Werkzeug @ 100 mm/min G0Z1: metrische, relative Bewegungen, 1mm in Z nach oben G38.2Z-2F10: erneutes bis zu 2 mm abfahren in Z, bis Kontakt Sonde/Werkzeug @ 10 mm/min G92Z12.35: gemessene Sondenstärke, im Beispiel 12.35 mm. Im Code Dezimalstelle mit Punkt angeben. G90: zurück zum absoluten Modus G0Z25: 25 mm von der Sonde zurückziehen Dabei wird davon ausgegangen, dass der Benutzer den Messtaster*

*positioniert und das Werkzeug (den Fräser) 5 oder 10 mm darüber fährt.* 

# **Z-Sonden-Einrichtung**

 $\mathsf{H}$ 

#### **Schritt 2: Sondenbefehle in Grblcontrol (Candle) ausgefüllt.**

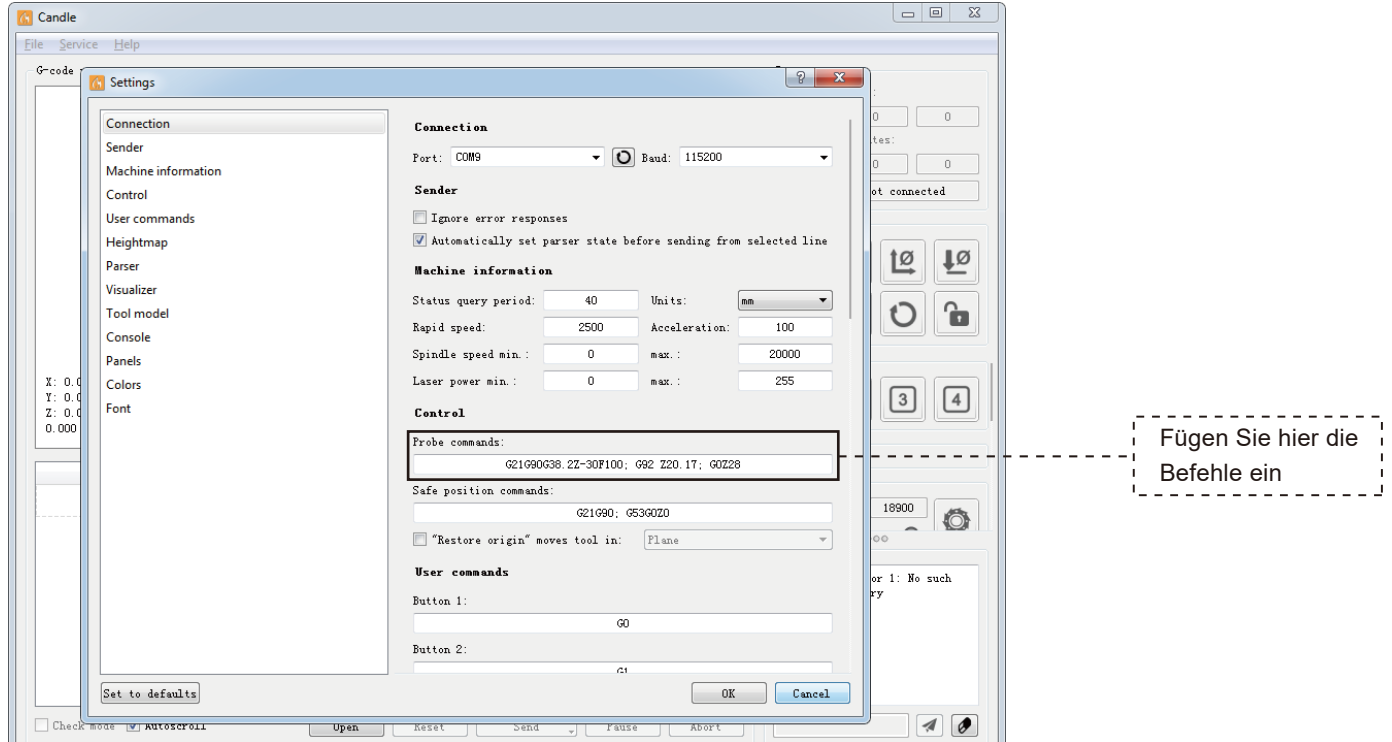

**Z-Sonden-Einrichtung**

**Schritt 3: Schließen Sie die Z Sonde an die Schnittstelle des Controllers an.**

**Schritt 4: Klicken Sie auf die Schaltfläche "Z-Probe", die Z-Achse fährt mit dem Werkzeug automatisch auf die Sonde und stellt Z auf Null. Im Anschluss wird das Werkzeug um das eingestellte Maß angehoben, sodass die Z Sonde entfernt werden kann.**

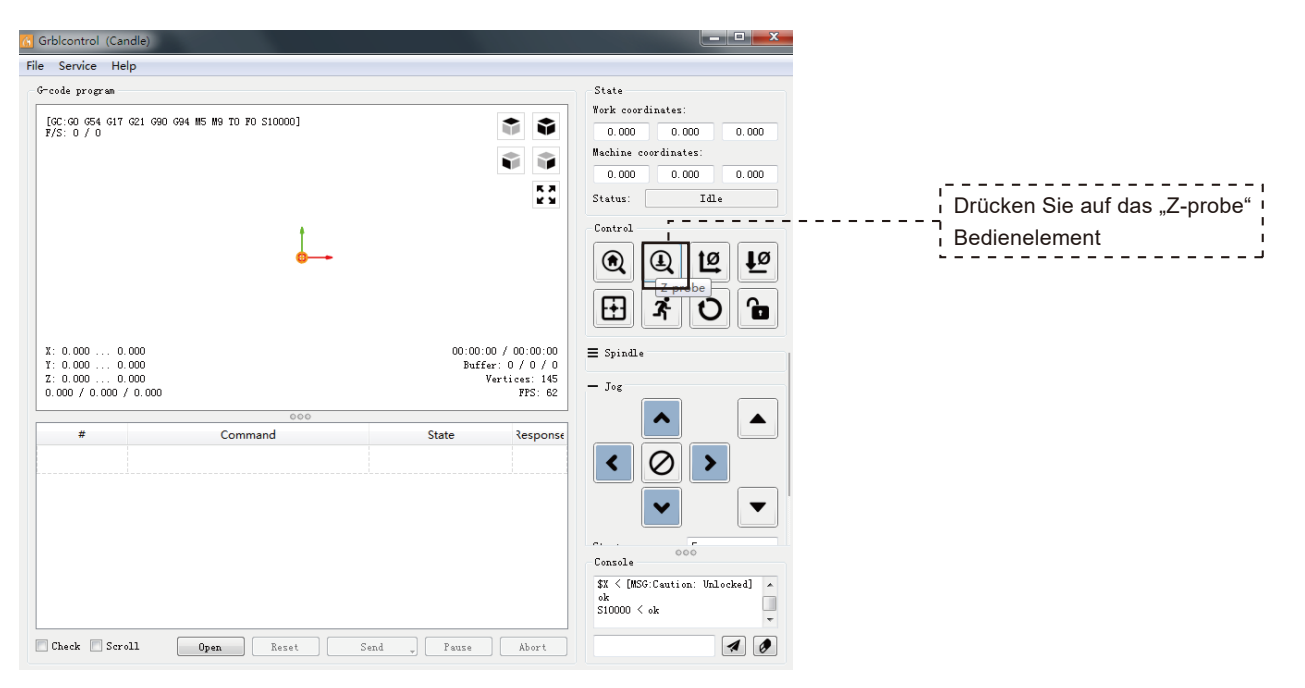

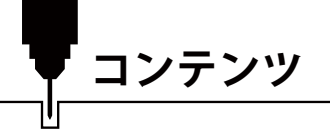

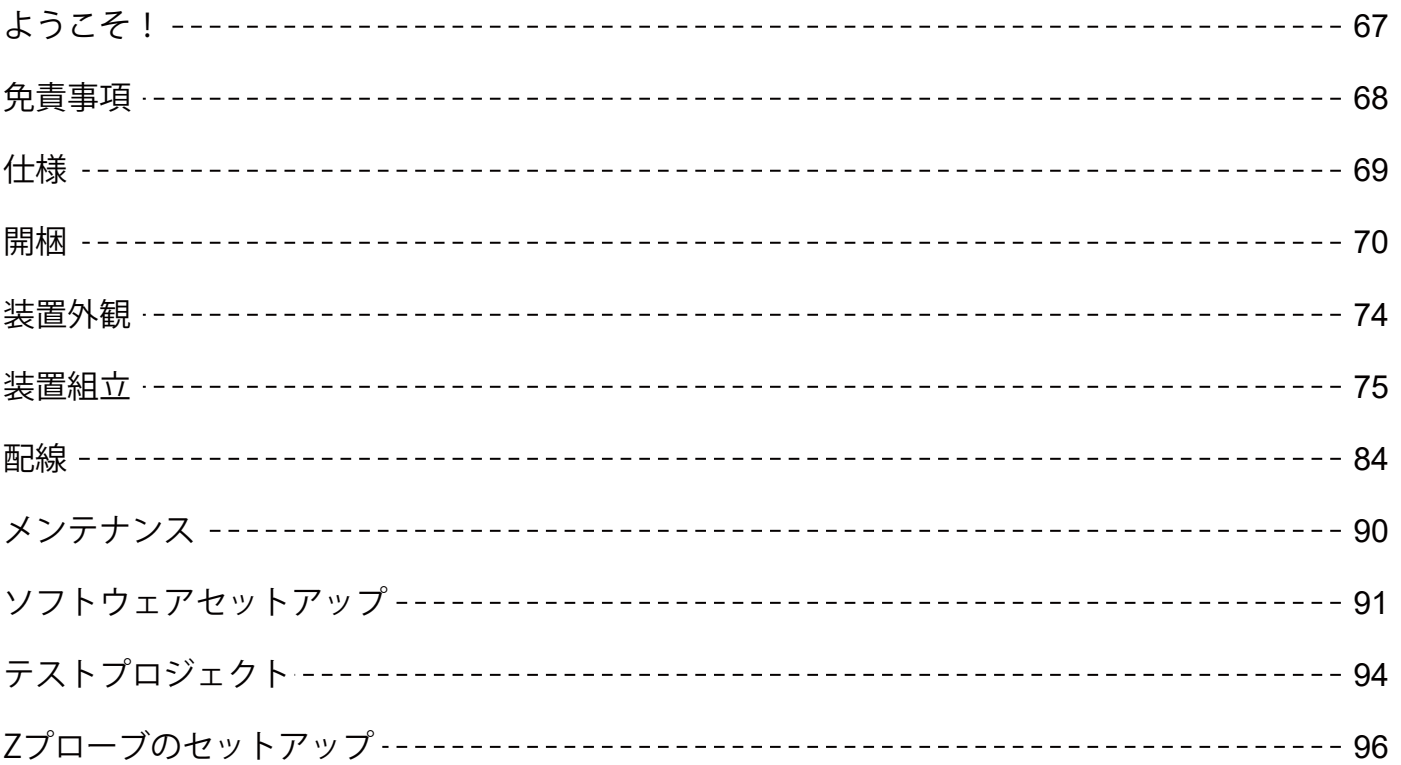

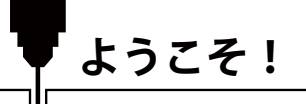

Genmitsu 3030-PROVer MAX CNCルーターキットをお買い上げいただき、ありがとうございます。

パッケージに同梱されているSDカードには、以下の内容が含まれています。

- ・PDF版マニュアル
- ・Windows USB ドライバー
- ・Windows用GRBLコントロールソフトウェア「Candle」
- ・サンプルファイル

SainSmartオンラインリソースセンターにアクセスし、CNCドライバーとソフトウェアをインストールしてください。 https://sainsmart.helpdocs.io/3030-prover-max

QR コードをスキャンして情報を確認しましょう。

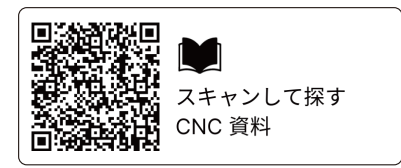

技術サポートについては、support@sainsmart.com までメールでお問い合わせください。 ヘルプとサポートは、Facebookからも利用できます。(SainSmart Genmitsu CNC Usersグループ) QRコードをスキャンしてグループに参加しましょう。

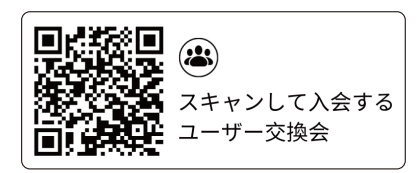

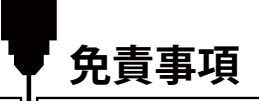

本機は、可動部分と危険な作業領域を持つ電気工作機械です。ご使用の際はご注意ください。

- SainSmart Genmitsu CNCマシンは屋内専用です。
- 工作機械に精通した監督者がいない限り、本機の操作は18歳以上の成人に制限します。
- 人体保護具(安全メガネなど)を滴切に着用してください。
- CNCマシンは常に安定した面に設置してください。
- 3030-PROVer MAXは、高出力電源アダプターを使用しています。機械に損傷を与える可能性があるため、 CNCルーターを延長コードや電源タップに接続しないことをお勧めします。
- 非常停止ボタンは、常時、手早く操作できるようにしてください。
- 雷源アダプターや雷装品は絶対に分解しないでください。保証が無効になります。
- ●装置作動中は、スピンドルに触れたり、作業エリアに人体や手指を近づけたりしないでください。 重大な傷害が発生する可能性があります。
- 装置停止中は、近くにいるお子様から目を離さないでください。けがのおそれがあります。
- 運転中は装置から目を離さないでください。
- 装置が換気の良い場所に設置されていることを確認してください。一部の材料は、操作中に煙やガスを放出する場合がありま す。

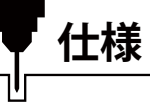

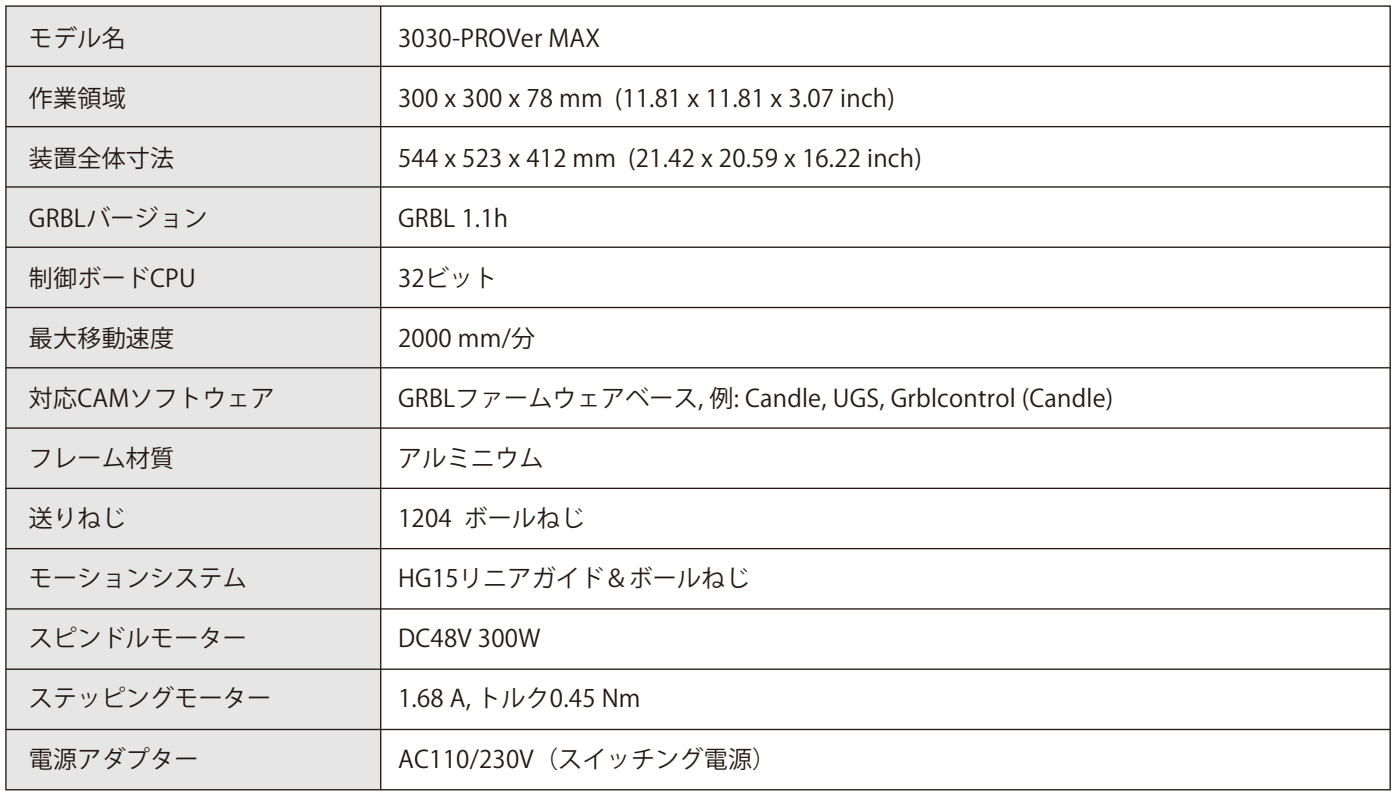

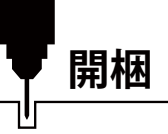

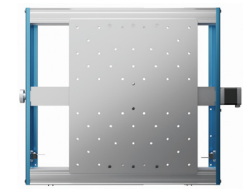

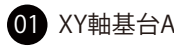

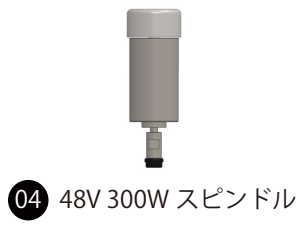

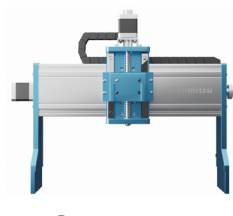

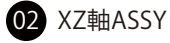

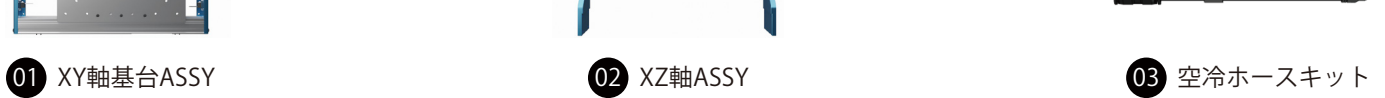

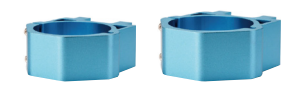

スピンドルモ ーターマウント (52mm & 65mm)

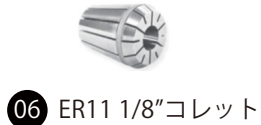

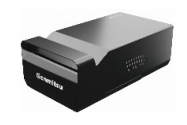

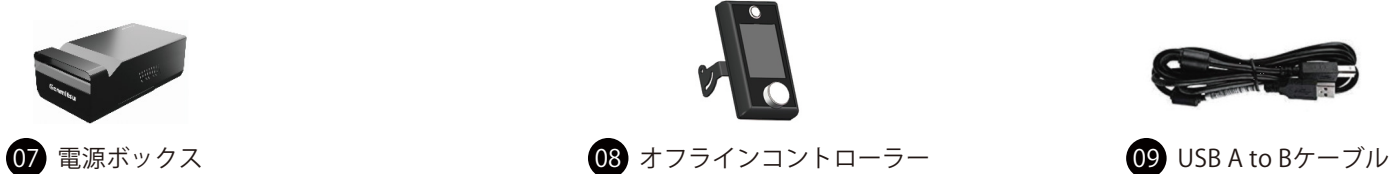

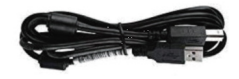

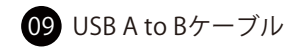
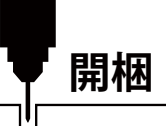

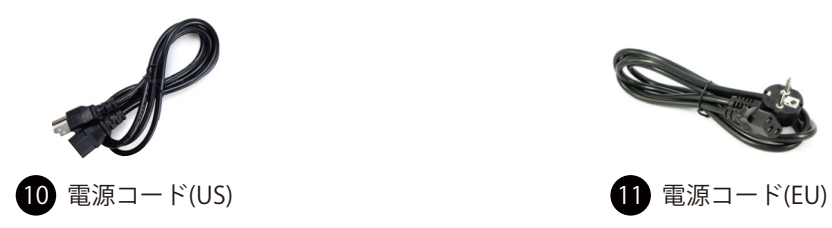

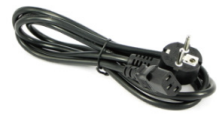

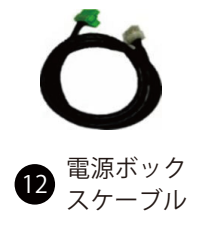

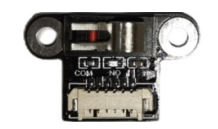

13 (2) リミットスイッチ 14 (4) クランプキット 15 コンプローブキット

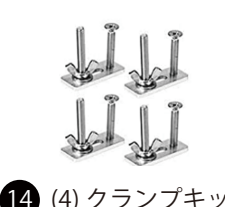

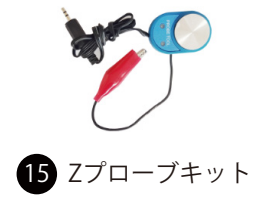

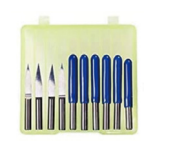

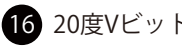

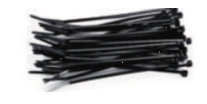

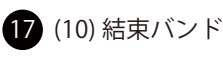

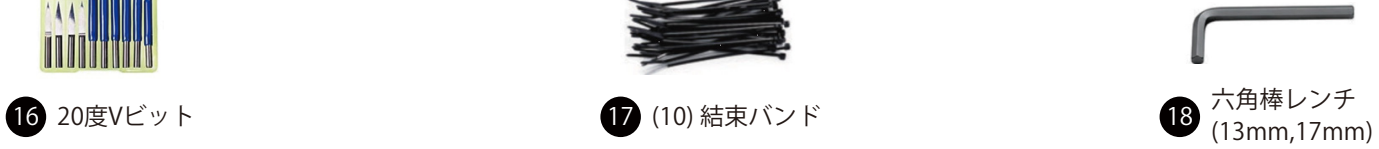

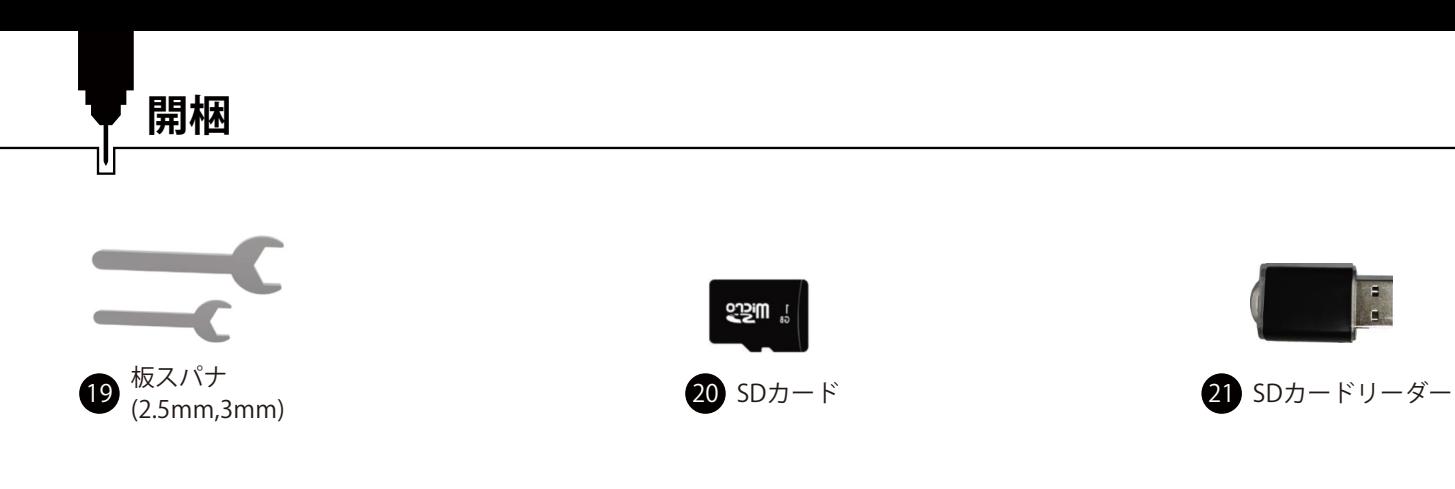

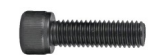

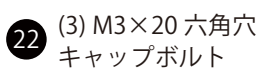

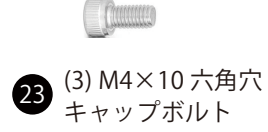

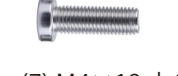

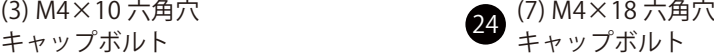

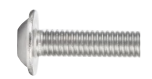

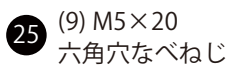

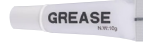

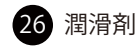

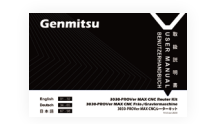

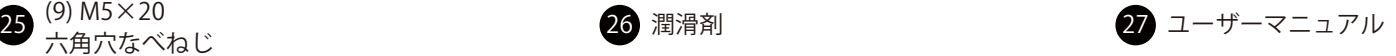

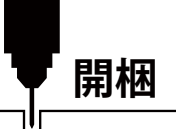

## **追加できるアクセサリ (含まれていません)**

CNC体験をより良いものにするために、以下のオプションのアップグレードやアクセサリーをご検討ください www.sainsmart.com

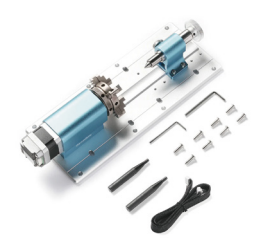

対応第4軸ロ ータリーキット

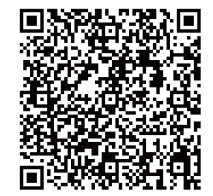

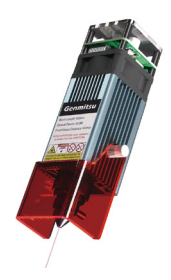

対応10Wレ ーザーモジュール 対応CNCクランプ 対応ダストシュー<br>一ザーモジュール

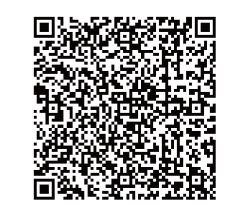

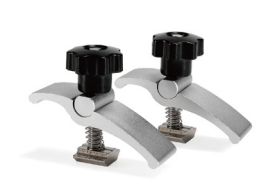

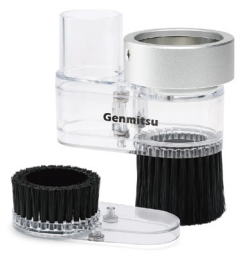

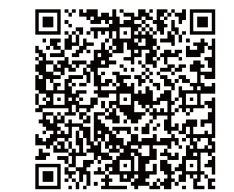

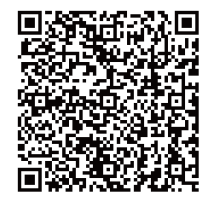

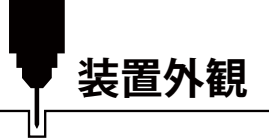

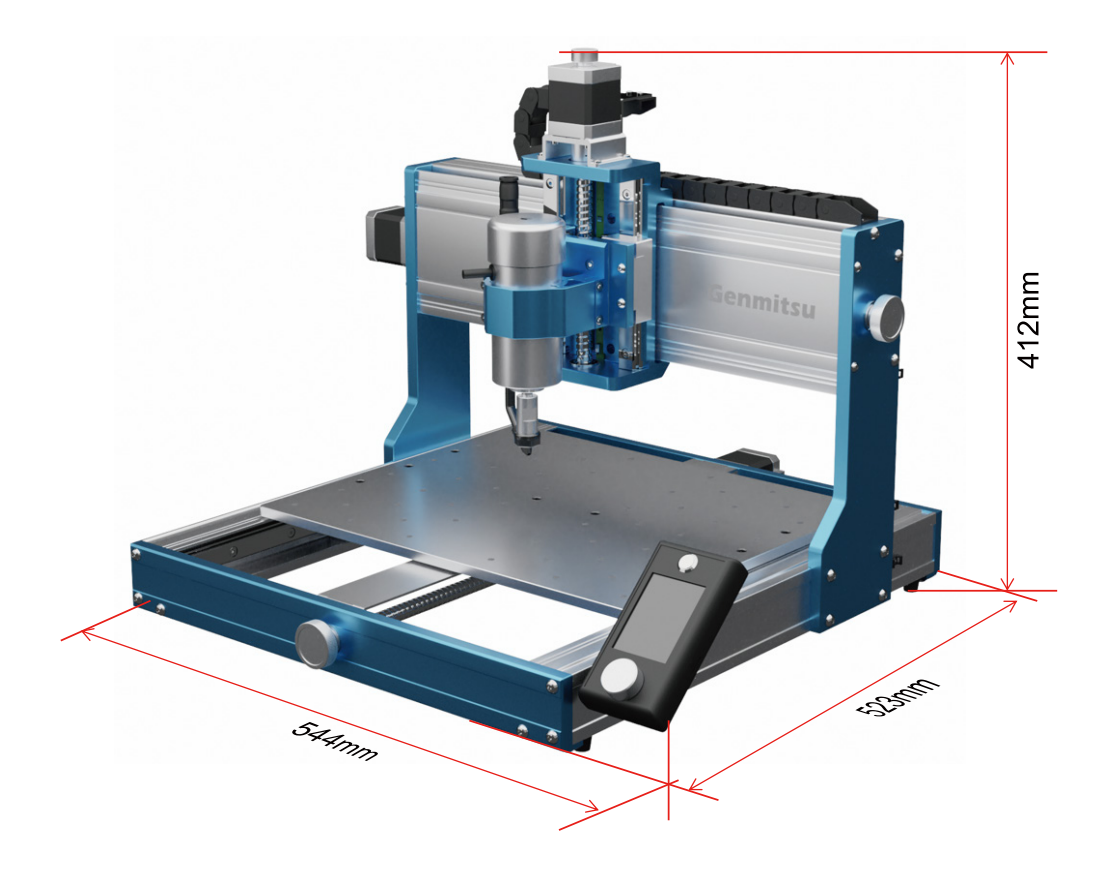

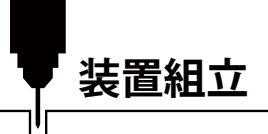

**STEP 1 X軸ASSYを組み立てます**

**必要なもの:**

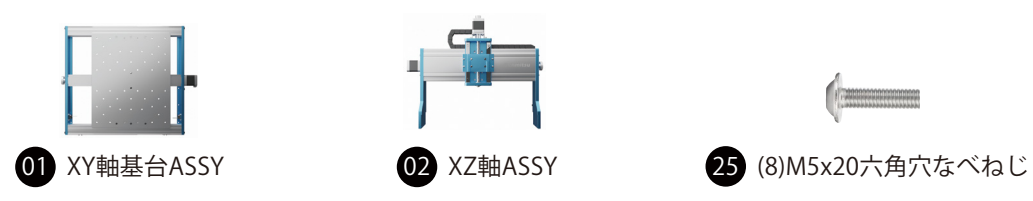

1. XZ軸ASSY両端の垂直板を位置合わせします。 XY軸基台ASSY両側面の切り欠き位置に、垂直板をゆっくり嵌め合わせます。

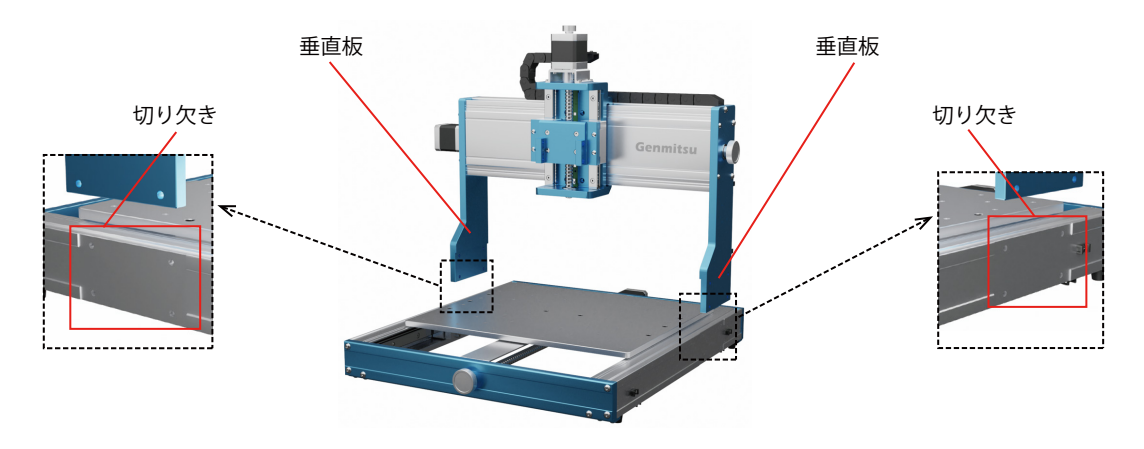

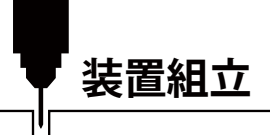

2. アセンブリを最初に配置後、垂直板がXY軸基台ASSY両側面の切り欠きに完全に挿入されていることを確認します。

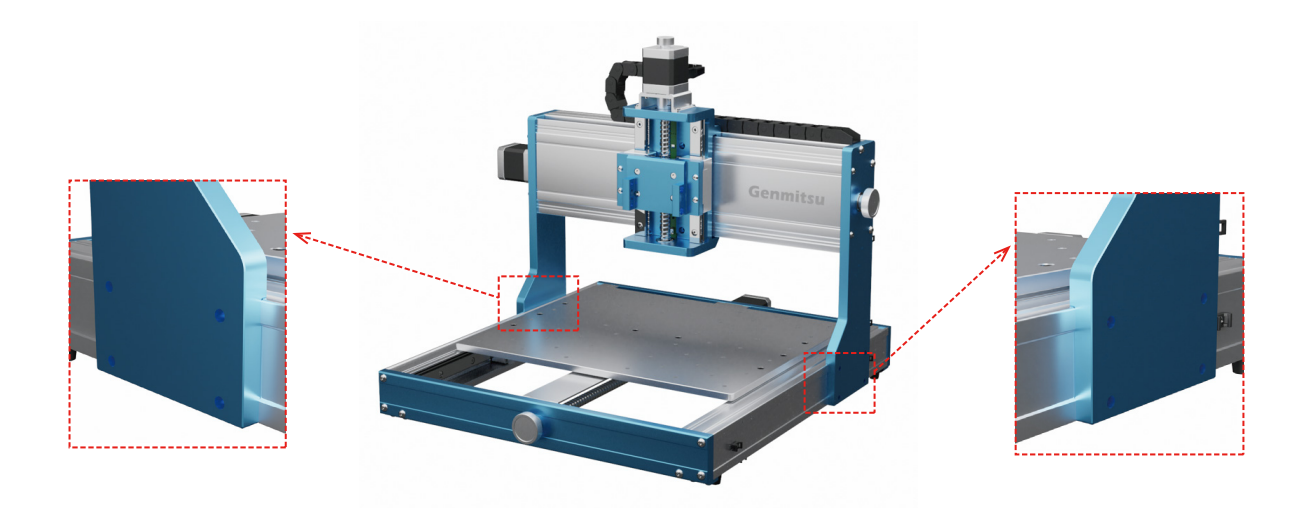

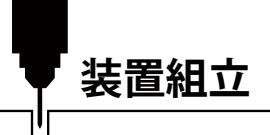

3. 図のように、M5×20mmねじを8本使用してXZ軸ASSYを取り付けます。

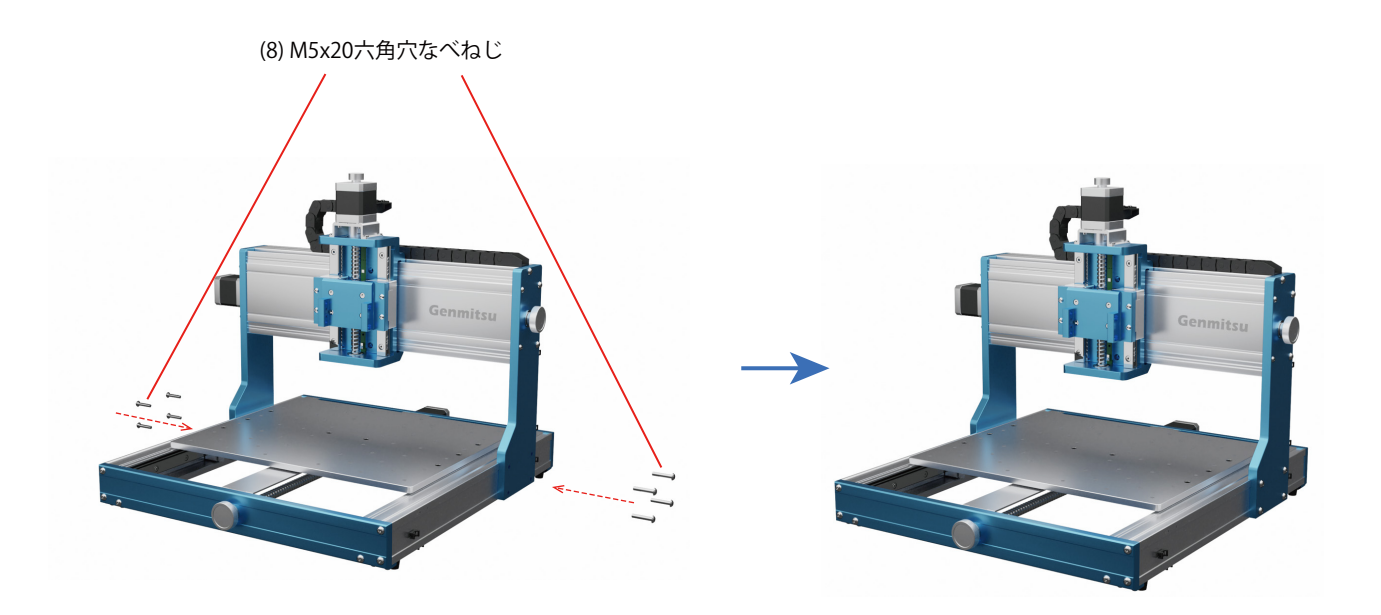

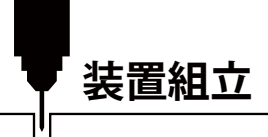

## **STEP 2 スピンドルモーターマウントを取り付けます**

**必要なもの:**

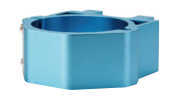

05 スピンドルモーターマウント

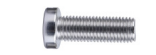

24 (4) M4x18 六角穴キャップボルト

図のように、M4×18mmボルト4本を使用して、スピンドルモーターマウントをZ軸スライダーに固定します。

注: ここではボルトを完全に締め付けず、スピンドルモーターマウントの高さを容易に調整できるよう、緩めに仮止めしておいて ください。

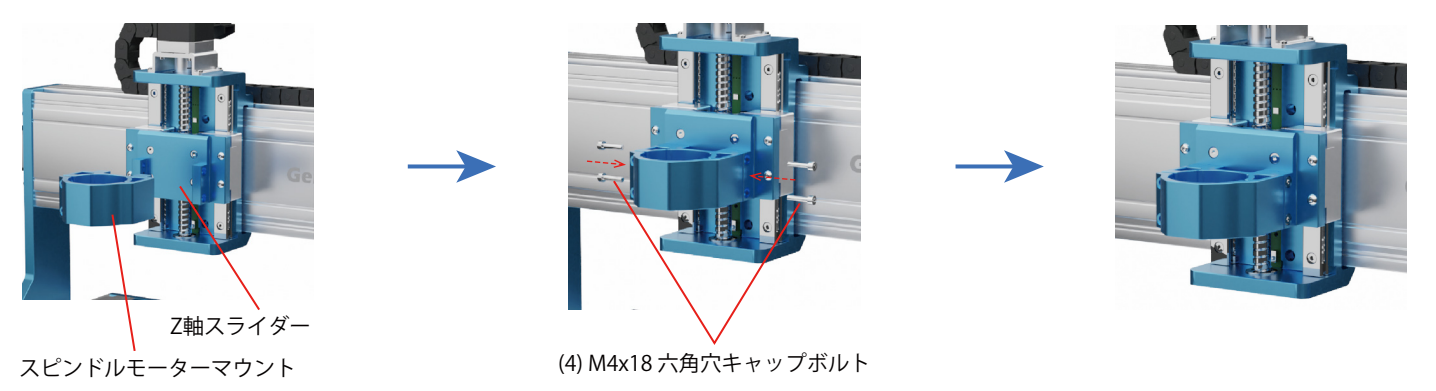

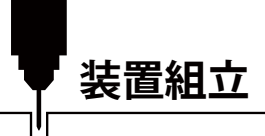

## **STEP 3 スピンドルキットを組み立てます**

**必要なもの:**

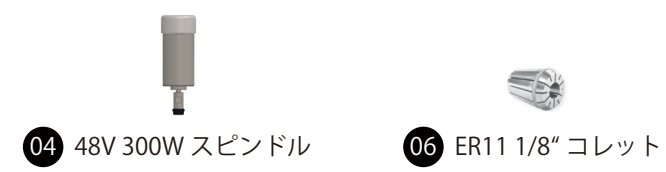

1. 図のように、スピンドルから黒いコレット固定ナットを取り外します。 2. コレットをコレット固定ナットに取り付け、コレットが所定の位置に押し込まれていることを確認します。確認後、組み立て たコレットをスピンドルに取り付けます。

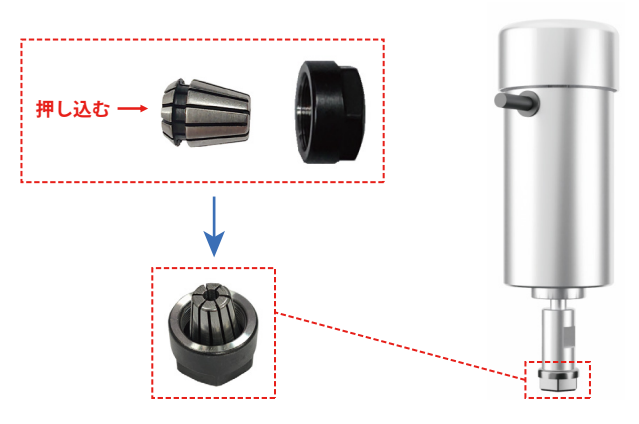

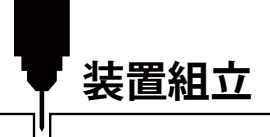

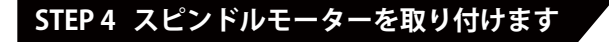

**必要なもの:**

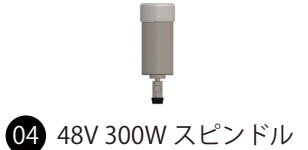

23 (2) M4x18 六角穴キャップボルト

1. スピンドルをスピンドルモーターマウントに垂直に挿入し、適切な位置に保ちます。 2. M4×10mmボルト2本を使用して、スピンドルをクランプに固定します。

スピンドル スピンドルモーターマウント (2) M4x18 六角穴キャップボルト

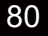

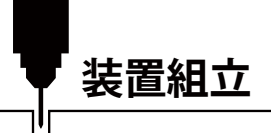

3. スピンドルモーターマウントとプラットフォーム間の垂直度合いを、直角物を使用して確認します。 4. 位置が正しいことを確認後、STEP 2で仮止めしたボルト4本を締め付けます。

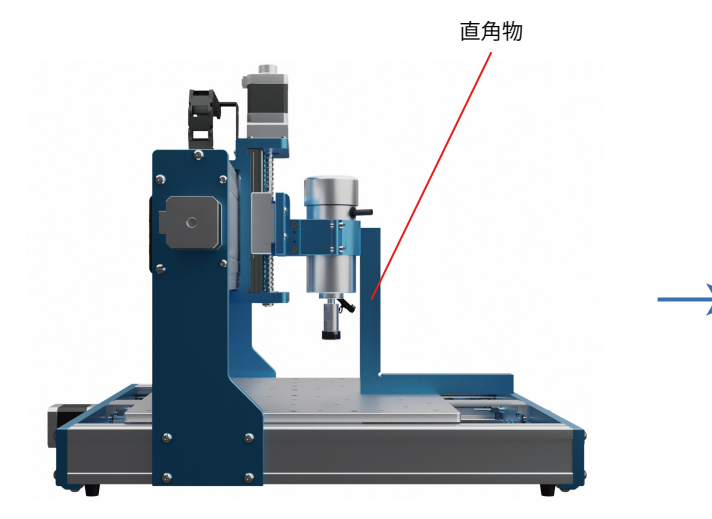

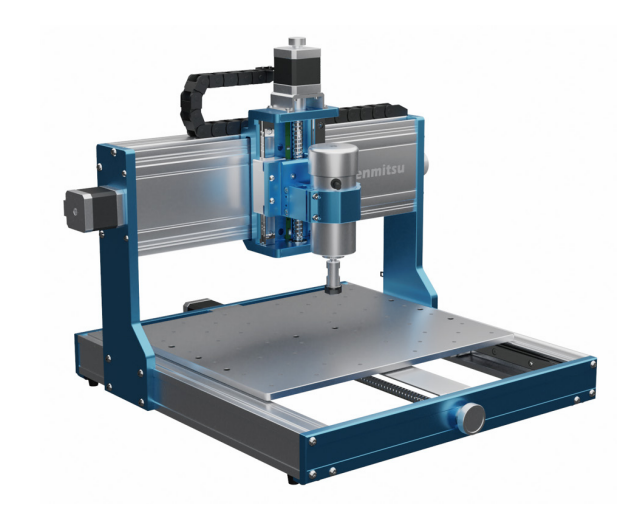

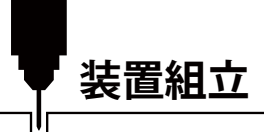

**STEP 5 空冷ホースキットを取り付けます**

**必要なもの:**

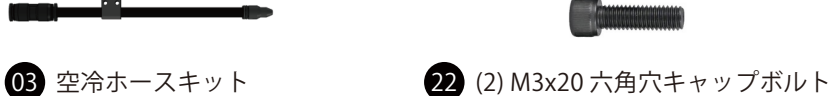

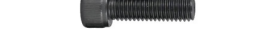

空冷ホースキットをM3×20mmボルト2本でZ軸スライダーに取り付けます。 ヒント: エアホースは手で曲げられます。必要に応じてエアノズルの位置を繰り返し調整できます。

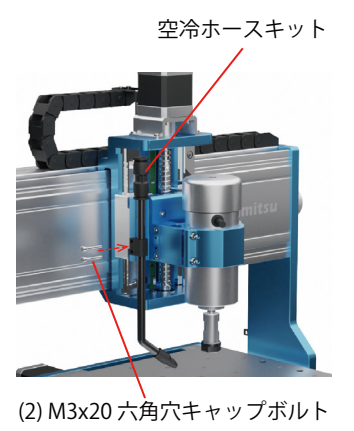

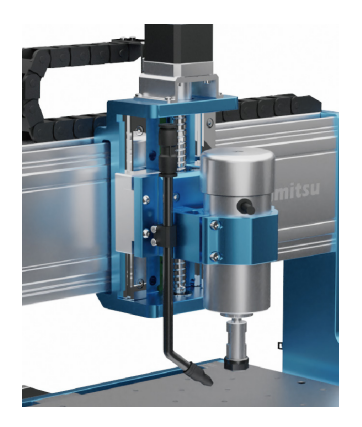

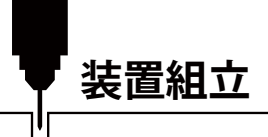

## **STEP 6 コントローラーを取り付けます**

**必要なもの:**

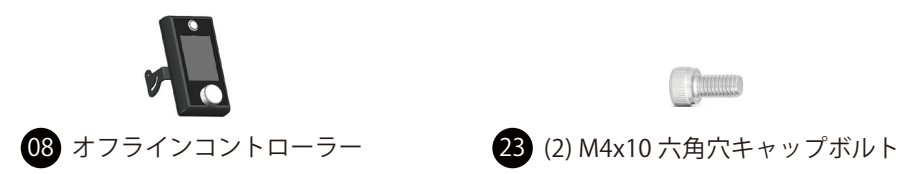

M4x10mmボルトを2本使用し、オフラインコントローラー取付金具を通してY軸プラットフォームの所定位置に取り付けます。 ヒント: コントローラーの角度は必要に応じて調整できます。

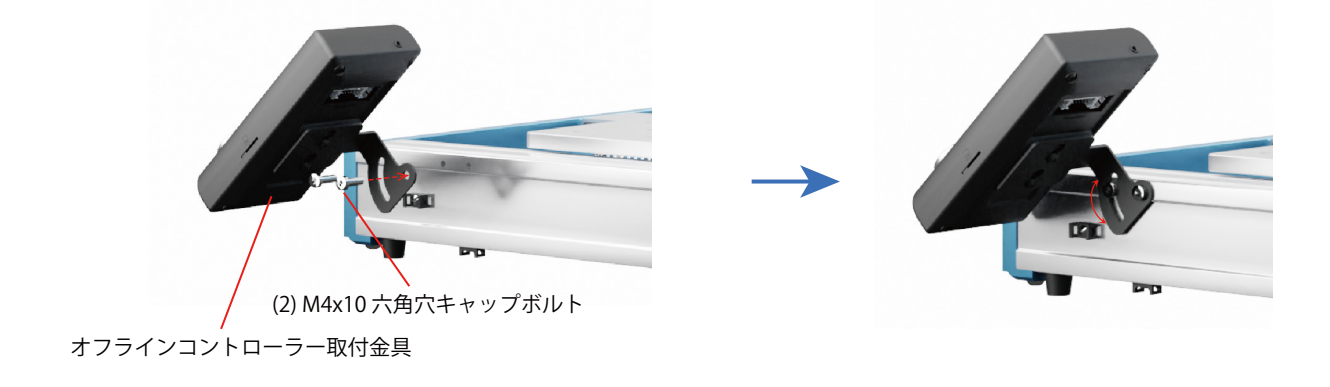

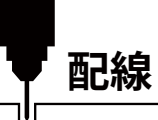

**制御ボードI/F説明**

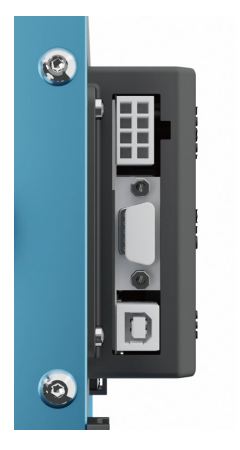

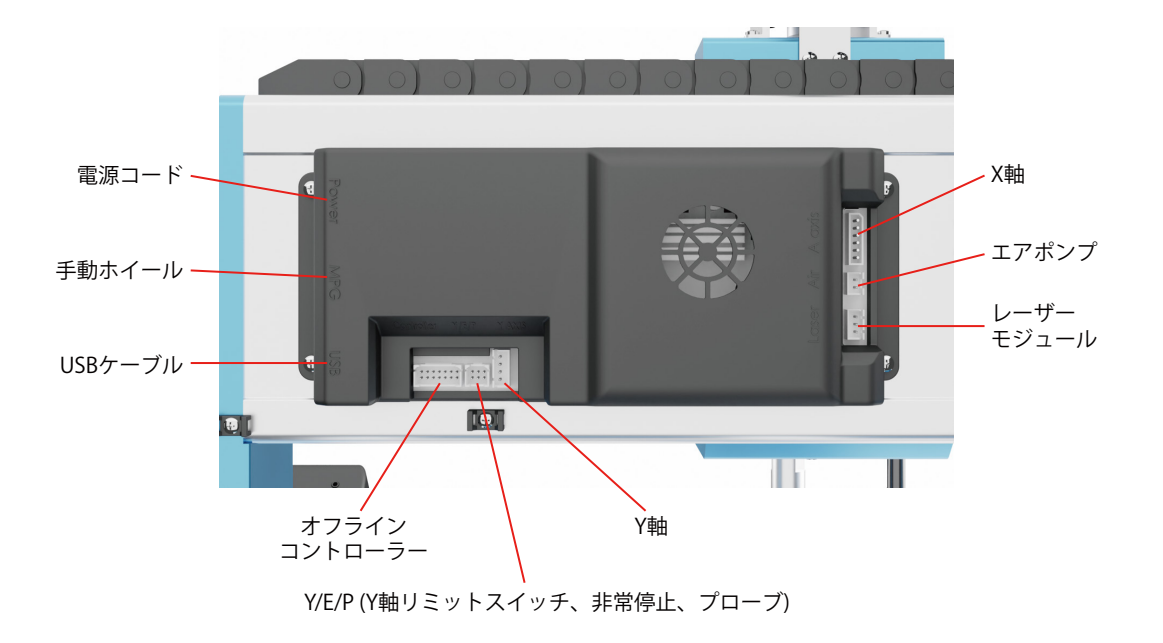

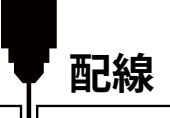

## **1. オフラインコントローラーを制御ボードに接続します**

アルミフレームの底面に沿って3本のケーブルが伸びており、図のようにオフラインコントローラー背面の ワイヤーコネクターI/Fに対応します。コネクタは3pin、14pin、6pinの3つです。 ヒント: 取り付けI/Fは逆挿入を防止するように設計されています。無理な抜き差しはしないでください。

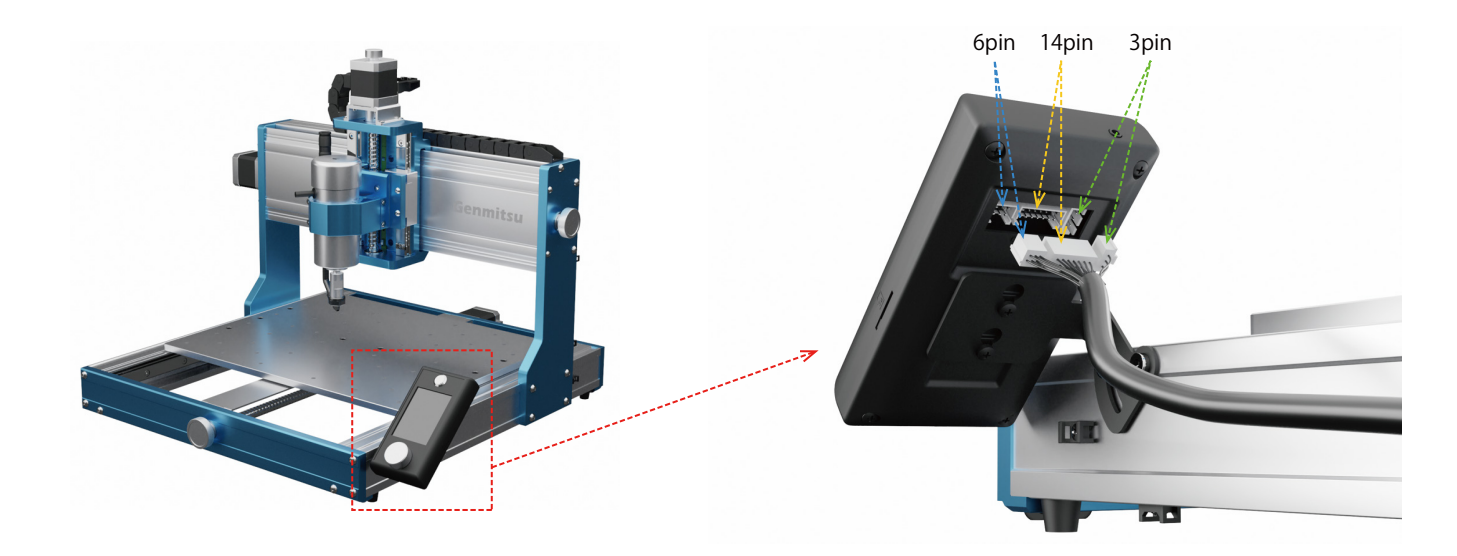

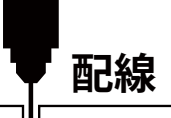

# **2. スピンドルを配線します**

図のように、コネクタ端子カバーを開いてスピンドルのプラスケーブル(赤)とプラスケーブル(赤)を接続し、スピンドルのマイ ナスケーブル(黒)をマイナス ケーブル(黒/赤)に接続します。

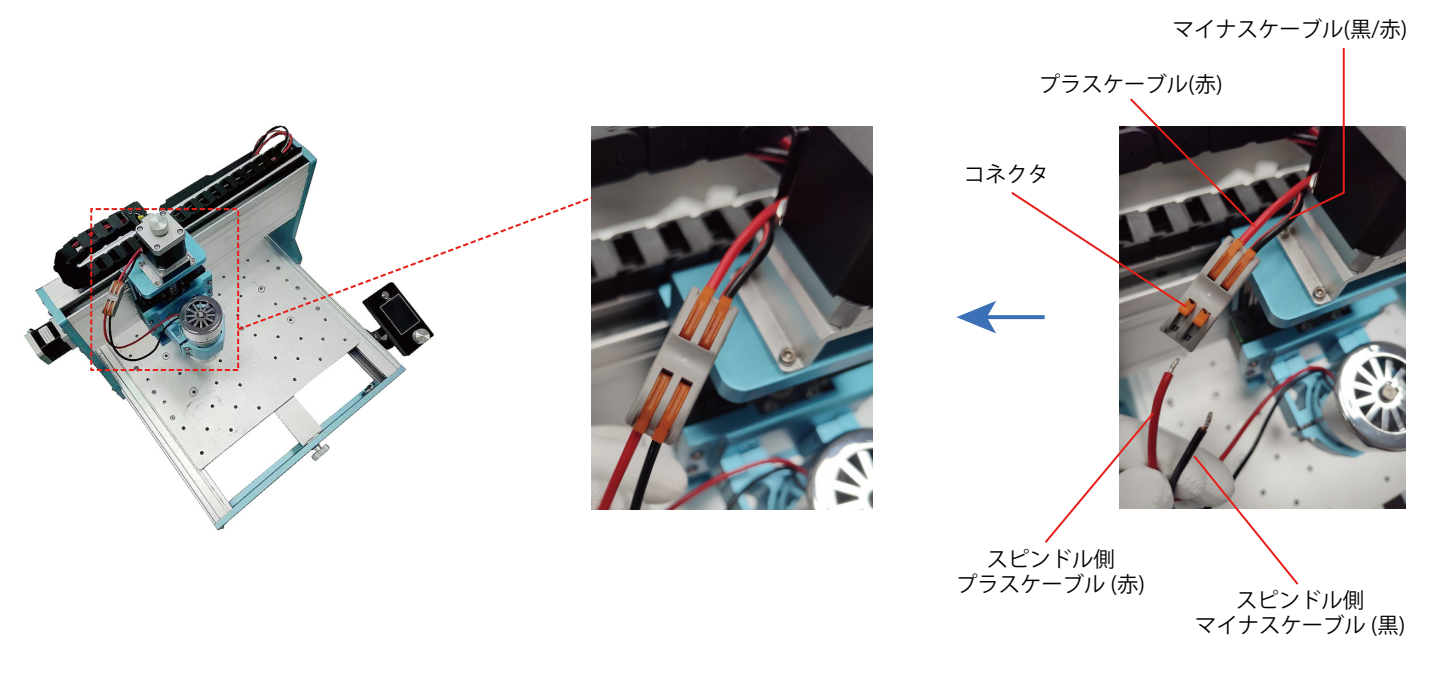

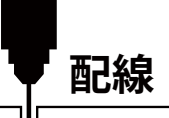

## **3. 電源ボックスを制御ボードに接続します**

図のように、電源ボックス接続ケーブルの片方は8ピンの緑色コネクタが1列、もう片方は8ピンの白色の端子 が2列になっています。緑色コネクタは電源ボックスI/F、白色コネクタは制御ボードI/Fに対応します。 **注: コネクタポートは一方向にのみ適合するように設計されています。無理に接続しないでください。**

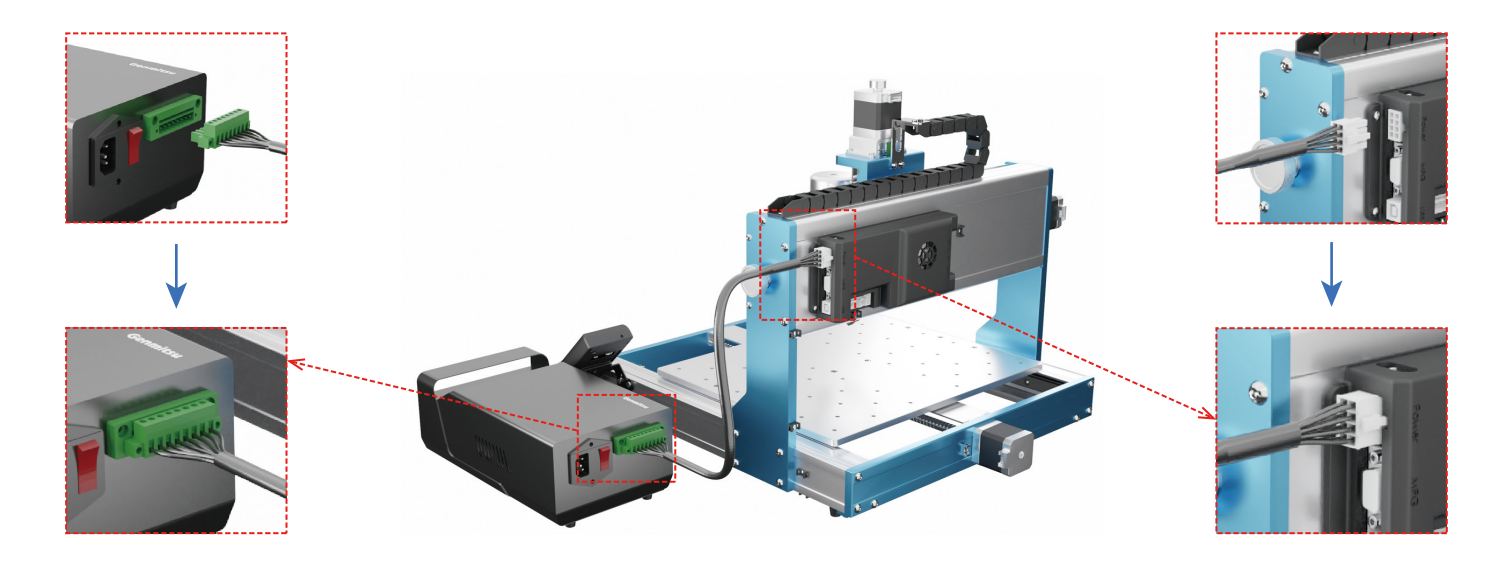

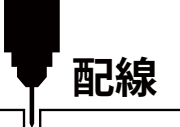

# **4. 制御ボードを配線します**

図のように、14pin、6pin、4pinケーブルに対応するコネクタにそれぞれ接続します。

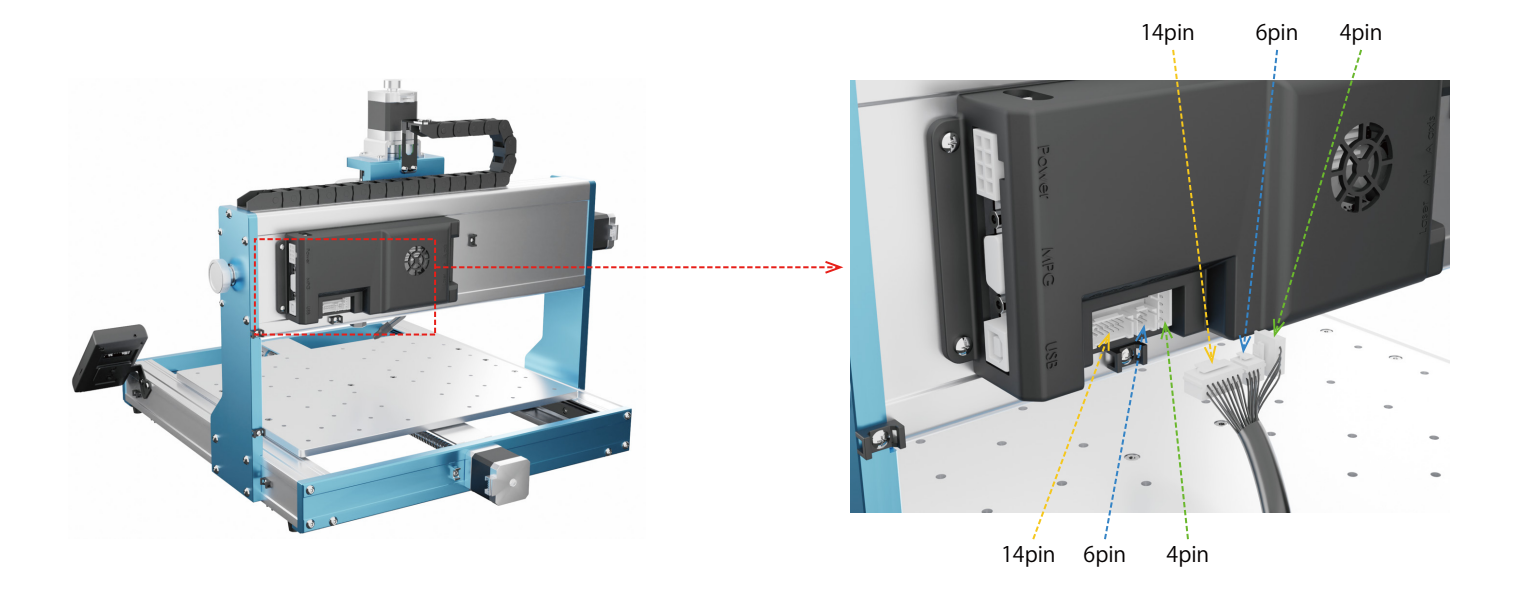

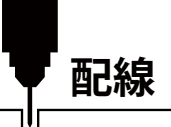

**5. ケーブル結束処理**

**必要なもの:**

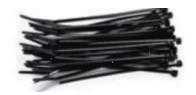

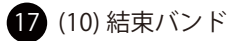

結束バンドを使用し、図の位置にケーブルを固定します。

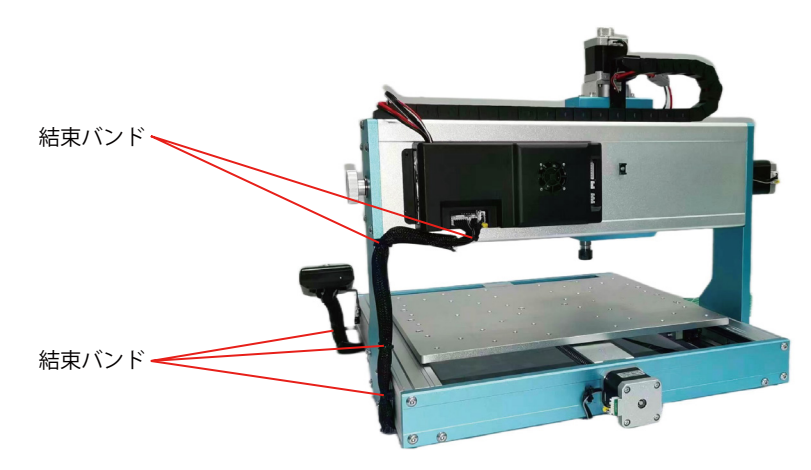

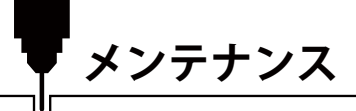

装置の正常な動作を保つため、親ネジと露出したYロッドを定期的に清掃し、グリスアップしてください。

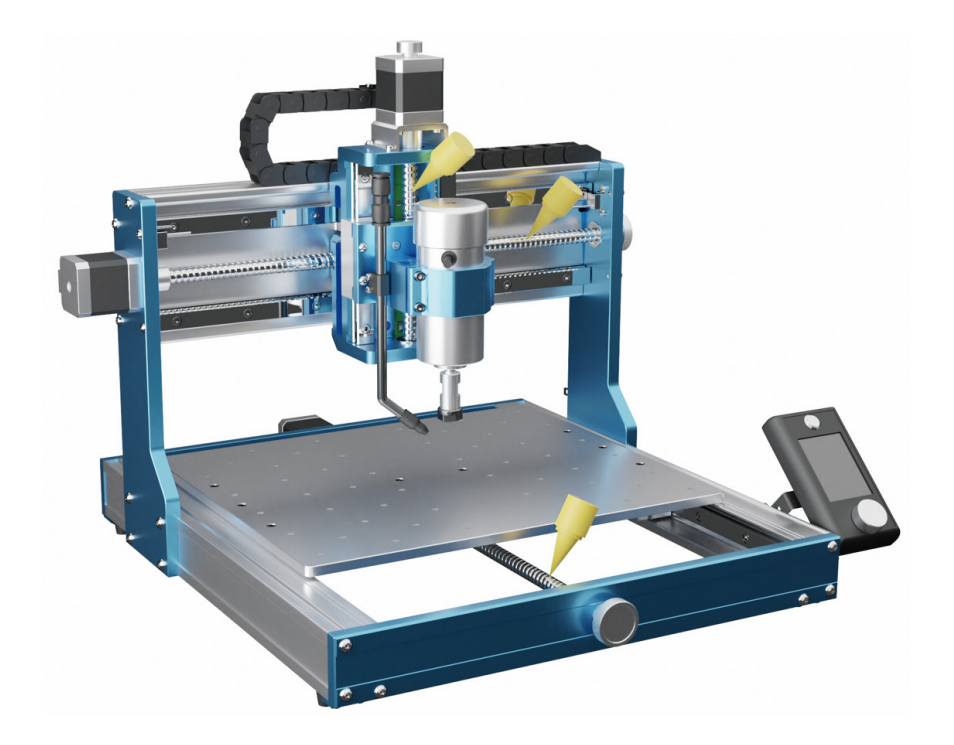

**ソフトウェアセットアップ**

**1. ドライバーインストール**

ご使用のPCにドライバーをインストールします。(software → Driver → CH340SER.exe)

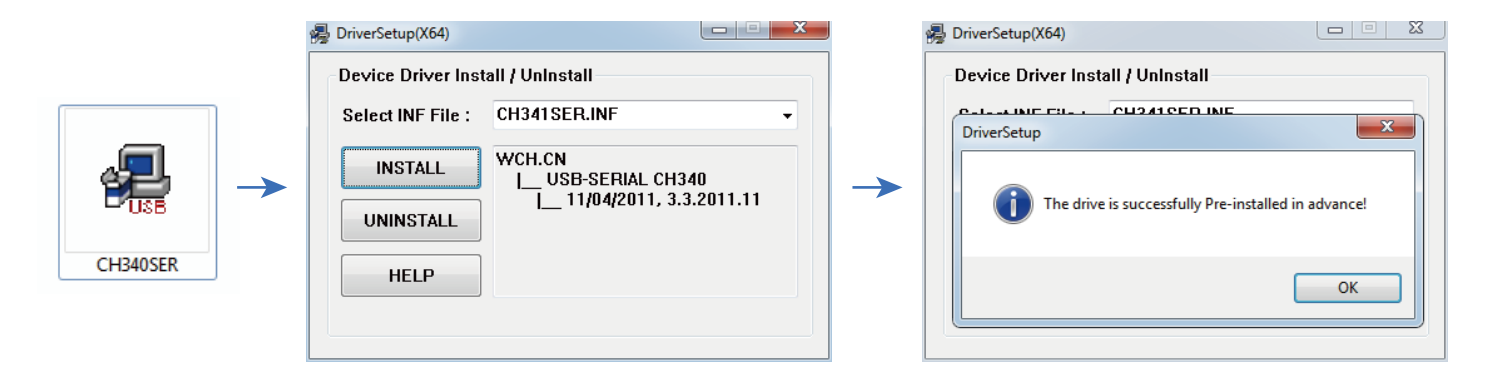

**ソフトウェアセットアップ**

#### **2. COMドライバーとCOMポートの確認**

・デバイスマネージャーを開きます。

Windows XP: 「マイコンピュータ」を右クリック→「マネージャー」→「デバイスマネージャー」を選択 Windows 7/8/10: 「スタート」を右クリック→「コンピュータの管理」をクリック →「マネージャー」を選択し、左ペインツ リーから「デバイスマネージャー」を選択

- ・画面左ツリーペインのポート(COM & LPT)を展開します。
- ・USBシリアルポート(COMx)に「CH340」があることを確認します。

「x」は COMポート番号を表します。(例:COM12)

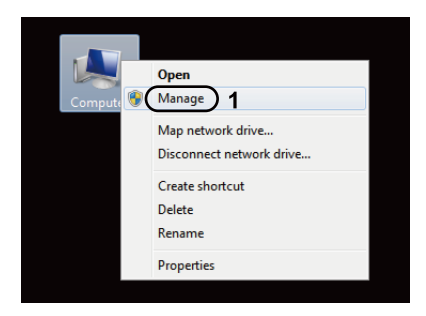

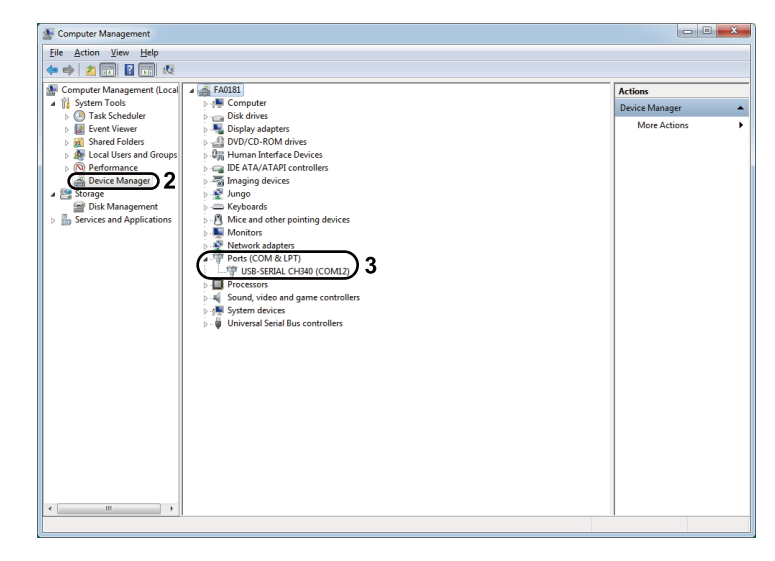

**ソフトウェアセットアップ**

#### **3. Grblcontrol (Candle) をコントローラーに接続**

初めて使用する際に、適切なCOMポートとボーレートを設定する必要があります。 **Step 1:** ソフトウェアが自動的にCOMポート番号を選択します。 **Step 2:** 自動的に認識しない場合は、「Baud」ドロップダウンより「115200」を選択します。 **Step 3:** 「OK」をクリックして保存します。

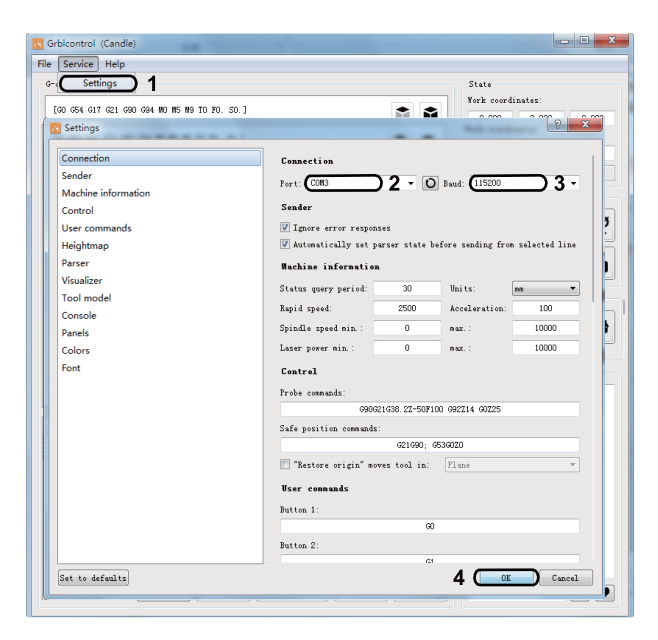

**テストプロジェクト**

### **1. Grblcontrol (Candle) 画面**

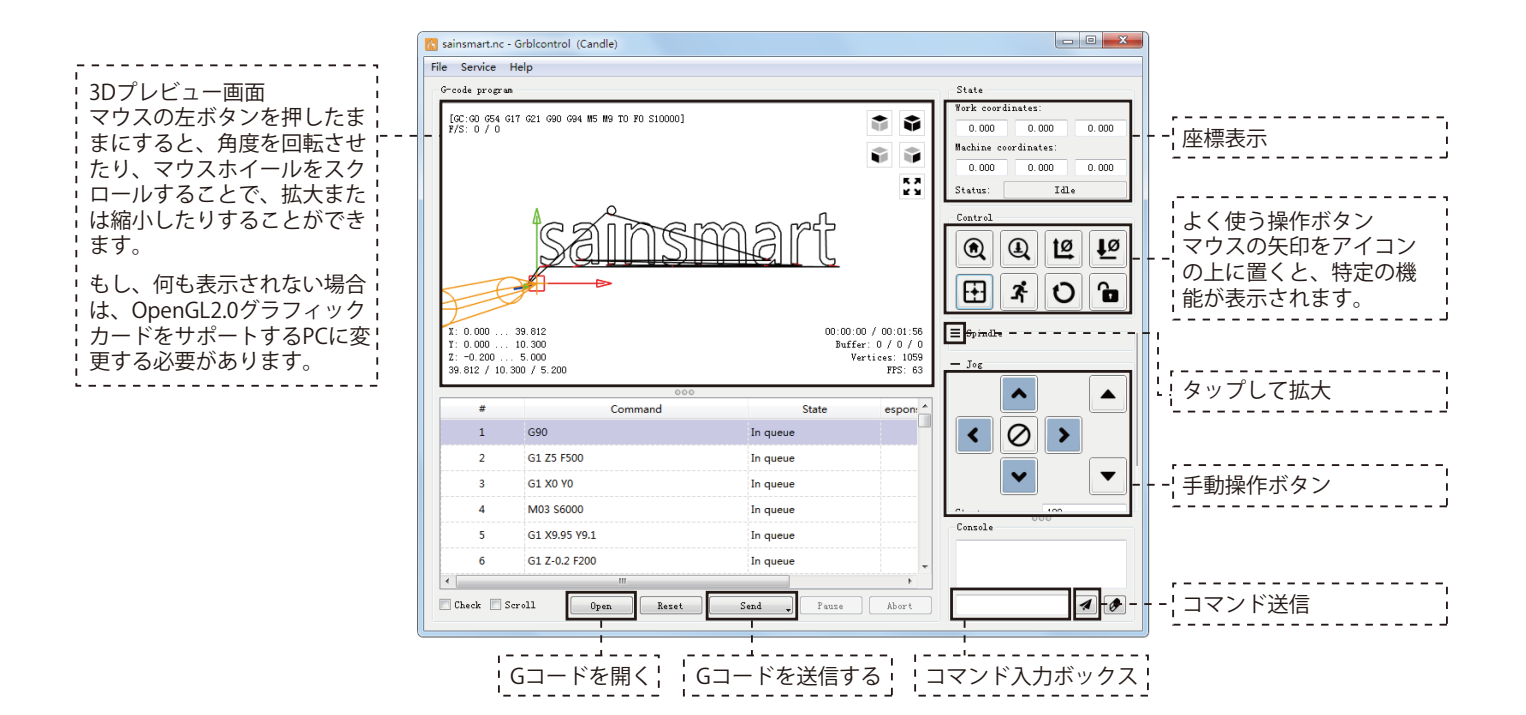

**テストプロジェクト**

### **2. 加工用Gコードを実行します。**

**Step 1:**「Open」をクリックし、実行するGコー ドを選択します。

**Step 2:** 手動操作ボタンをクリックし、スピンド ルを彫刻開始点に移動して、ツールビット先端 とワークピースがちょうど接触するようにしま す。

**Step 3:** 「ZeroXY」と「ZeroZ」をクリックし、 XYZ軸座標を原点初期化します。

**Step 4:** 「Send」をクリックし、Gコードを実行 します。

#### **3. ファームウェアパラメータについて**

制御ボードのパラメータは3030-ProVer MAX に従って設定されています。

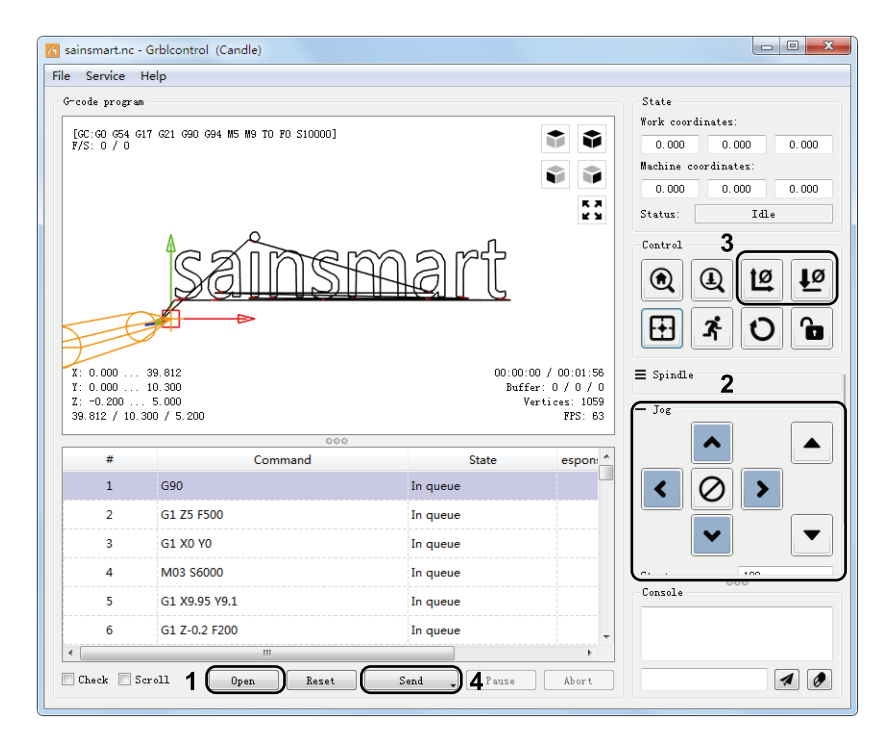

**Zプローブのセットアップ**

**Zプローブ機能紹介**

**1. Grblcontrol (Candle) でのプローブ操作説明**

**Step 1: プローブコマンド編集**

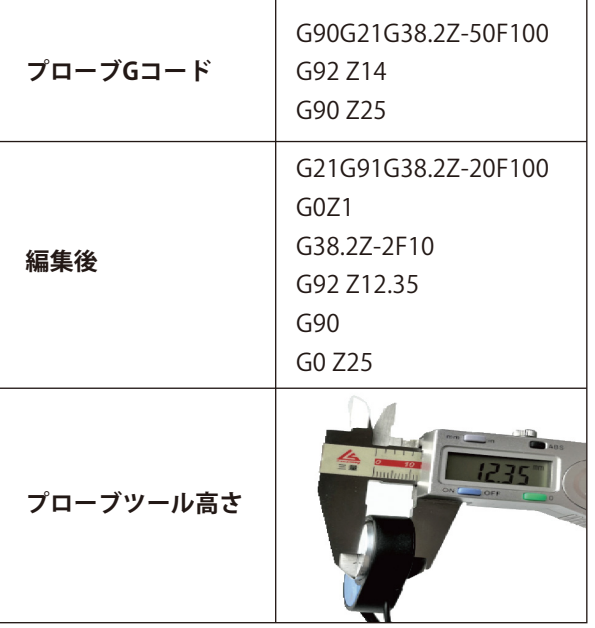

# G21G91 : 相対座標移動(メートル法) G38.2Z-12.35F100 : プローブツール高さ12.35mm @ 100 mmpm G0Z1 : 1 mm上に移動 (絶対モードではなく相対モードです) G38.2Z-2F0 : プローブ 2 mm \$ 100 mmpm G92Z12.35 : 使用するプローブツールの高さ、YMMV G90 : 絶対モードに戻る G0Z25 : プローブを引っ込める 上記はユーザーがプローブ位置を決め、その上でビットを5また は10mm移動させることを想定しています。 GコードはPDFからコピーしてCandleに貼り付けることができ、 プローブの厚さだけを変更できます。

**編集後のコード説明:**

**Zプローブのセットアップ**

 $\mathsf{P}$ 

## **Step 2: Grblcontrol (Candle) で入力されたプローブコマンド画面**

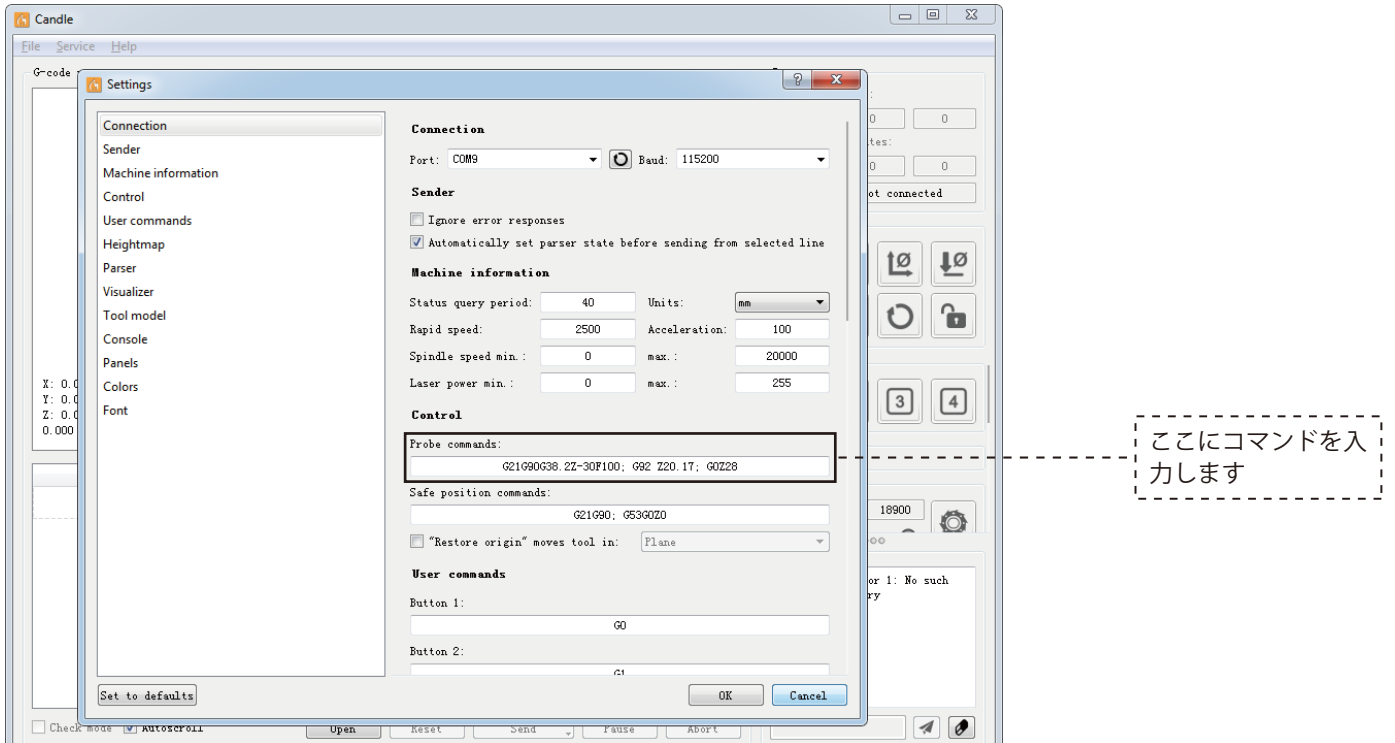

**Zプローブのセットアップ**

**Step 3: ZプローブをコントロールボードのZプローブI/Fに接続します。 Step 4:「Z-Probe」ボタンをクリックすると、自動でZ軸をゼロ点調整します。**

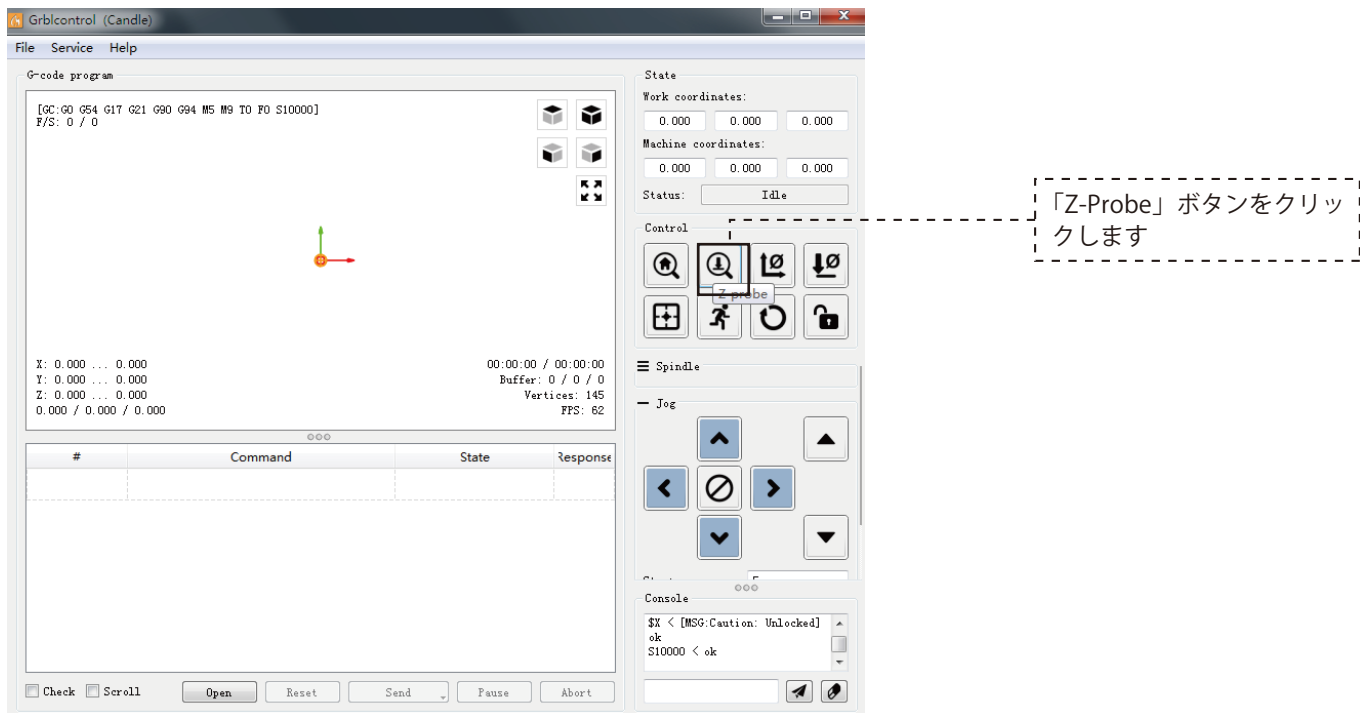

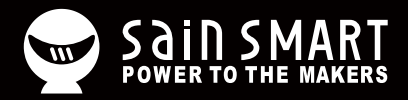

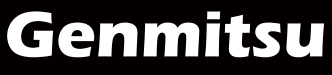

**Desktop CNC & Laser**

Vastmind LLC, 5892 Losee Rd Ste. 132, N. Las Vegas, NV 89081 **Email: support@sainsmart.com Facebook messenger: https://m.me/SainSmart Help and support is also available from our Facebook Group**

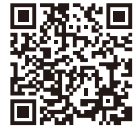

Facebook Group